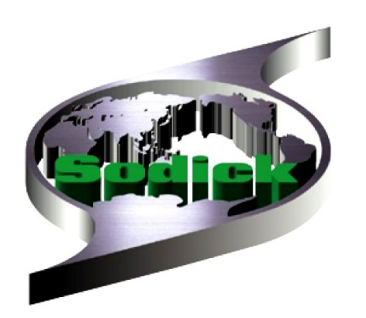

# **Руководство по эксплуатации**

# Вертикальный обрабатывающий центр **Серия МС (450/600/800МС)**

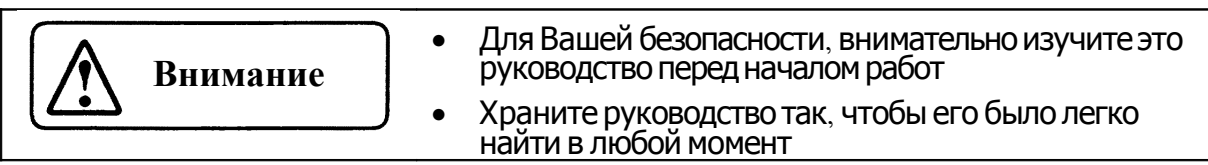

# Глава 1. Инструкции по технике безопасности

### 1.1. Общие инструкции по технике безопасности

**NOTE** 

Внимательно прочитайте Руководство по Эксплуатации перед тем как начать работу с машиной. Несоблюдение данных инструкций может привести к смерти или серьезным увечьям.

Прочитайте Руководство перед тем как подключать питание или прикасаться к выключателям. В работе с машиной следуйте инструкциям Руководства. Избегайте действий, о которых не упоминается в Руководстве.

Получите представление о потенциально опасных участках машины и характере опасности. Изучите способы безопасного обращения с подобными участками и методы оказания первой помощи потерпевшим в случае травмы.

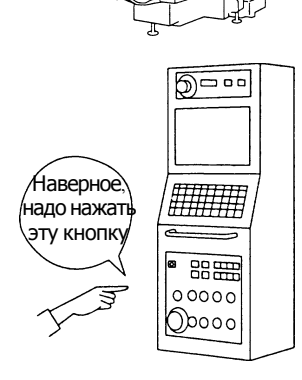

Никогда не руководствуйтесь в работе с оборудованием своими личными суждениями и предположениями.

В случае недостаточной понятности инструкций или неясности изложения методов работы с машиной немедленно свяжитесь со своим непосредственным начальником или местным дистрибьютором.

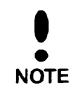

К работе с оборудованием допускается только квалифицированный персонал, обученный правильному обращению с оборудованием, обладающий достаточными знаниями правил безопасности, а также получивший одобрение ответ-ственного за безопасность на данном предприятии. Никогда не допускайте к управлению оборудованием неквали-фицированного сотрудника. Несоблюдение данных инструкций может привести к смерти или серьезным увечьям.

- Только квалифицированный персонал, одобренный лицом, ответственным за безопасность, может быть допущен к работе с оборудованием.
- Сотрудник, не имеющий квалификации, навыков в работе с оборудованием, или не обладающий достаточными знаниями для безопасной работы не должен допускаться к работе с оборудованием.
- Обслуживать электрические устройства могут только специалисты, которым официально присвоена квалификация электрика.

Несоблюдение данных инструкций может привести к несчастным случаям со смертельным исходом.

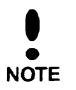

Храните данное Руководство в специально отведенном месте с целью обеспечения легкого доступа к нему в любое время.

Назначьте из персонала ответственного за сохранность данного Руководства. Руководство должно постоянно храниться на специально отведенном для него месте. В случае повреждения или утраты Руководства по Эксплуатации сообшите своему дистрибьютору наименование типа оборудования и его серийный номер. Вам будет выслано новое,

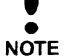

ை 用用用 器票 00000 Ороос

Необходимо точно знать, как остановить работу оборудования.

Перед тем как начинать работу с оборудованием необходимо точно знать расположение и функцию кнопки АВАРИЙНОГО ОТКЛЮЧЕНИЯ на случай возникновения экстренной ситуации.

Если вы предвидите возникновение чрезвычайной ситуации или она действительно произошла.

- 1. Немедленно нажмите кнопку АВАРИЙНОГО ОТКЛЮЧЕНИЯ.
- 2. Позовите кого-нибудь на помощь.
- з. При наличии пострадавших окажите им по необходимости первую помощь.
- 4. Немедленно свяжитесь со своим непосредственным начальником.

**NOTE** 

 $\blacksquare$ 

Носите одежду, обеспечивающую удобство при работе с оборудованием и его обслуживании, в соответствии с нижеследующим:

- Аккуратно собирайте длинные волосы и закрывайте их головным убором во избежание их затягивания в механизм.
- Носите защитные очки, закрывающие глаза также сбоку.
- Никогда не носите одежду с висящими полами или рукавами во избежание затягивания ее в механизм.
- Не носите аксессуары такие как кольца, браслеты, ожерелья или наручные часы во избежание затягивания их в механизм.
- Носите безопасную обувь, защищающую ваши ступни.
- Используя большие количества смазочно-охлаждающей эмульсии или масляного тумана, надевайте защитную маску.
- Не начинайте работу с оборудованием сразу после приема лекарств или употребления алкоголя.

### 1.2. Особо опасные зоны

Электрически опасная зона

Клеммы панели управления, дверей станка и двигателей находятся под напряжением, представляющим угрозу для жизни. Только профессиональные электрики могут открывать крышки и двери с целью исправления неполадок. Несоблюдение данных инструкций может привести к смертельному исходу.

Зона подвижных механизмов

**NOTE** 

**NOTE** 

f.

Оборудование включает в себя зону движения по осям x, y и z, зону автоматической подзарядки и зону вращения. Прикосновение или открытие доступа к этим зонам во время работы оборудования в автоматическом режиме или режиме ручного управления опасно вследствие возможного затягивания в механизм. Перед тем как открыть доступ в эти зоны по причинам профилактики или с другими целями всегда отключайте питание, в точности следуя установ-ленной процедуре.

Как обращаться с тяжелыми материалами, подвижными элементами оборудования и смазочно-охлаждающей эмульсией.

**NOTE** 

Тяжелые предметы весом более 20 кг должны передвигаться двумя или более сотрудниками, или с использованием загрузочно-разгрузочного оборудования (погрузчик или кран) или оборудования для транспортировки. Несоблюдение данных инструкций может привести к травмам.

Если вы чувствуете, что предмет, который вы подняли, тяжел, независимо от его веса, передвигайте его вместе с другими сотрудниками или используйте механизмы погрузки-разгрузки или транспортировки.

**NOTE** 

При обращении с рабочими инструментами станка убедитесь, что они совершенно неподвижны и прикасайтесь к ним только в кожаных перчатках.

Устанавливая или снимая инструменты или удаляя стружку с оборудования.

- 1. Убедитесь что подвижные детали станка совершенно неподвижны.
- 2. Наденьте перчатки.

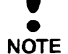

При попадании на кожу сотрудника смазочно-охлаждающей эмульсии смойте ее с помощью нейтрального моющего средства. В случае попадания эмульсии в глаза, промойте их большим количеством чистой воды и обратитесь к офтальмологу.

- При попадании на кожу смазочно-охлаждающей эмульсии.
- Смойте ее с помощью нейтрального моющего средства и ополосните чистой водой.
- При попадании эмульсии в глаза.

Промойте глаза большим количеством чистой воды и немедленно обратитесь за консультацией к офтальмологу. Если вы случайно выпили эмульсию.

Немедленно выпейте большое количество чистой (теплой) воды и обратитесь к врачу.

### 1.3. Механизмы защиты

Чтобы по возможности максимально защитить вас от несчастных случаев в оборудовании предусмотрено несколько механизмов защиты. Поскольку они функционируют в рамках определенных обозначенных операций, они не могут полностью защитить оператора от опасности. Изучите расположение и границы действия механизмов защиты и убедитесь в существовании потенциальной опасности, которой нельзя избежать благодаря данным механизмам.

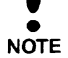

Не причиняйте ущерба, не демонтируйте и не переносите ни один из механизмов защиты без нашего предварительного разрешения. Несоблюдение этих инструкций может привести к серьезным травмам или смертельному исходу.

Перед тем как начать работу с оборудованием обслуживающему персоналу необходимо проверить надежность работы механизмов защиты. В случае обнаружения сбоев немедленно свяжитесь с местным дистрибьютором.

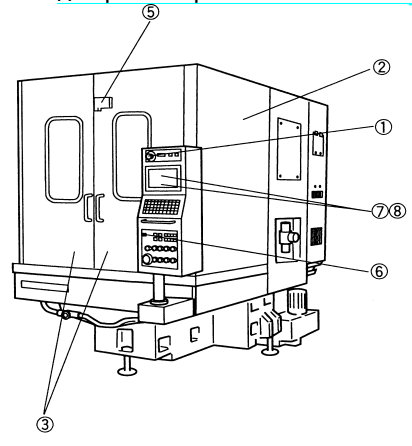

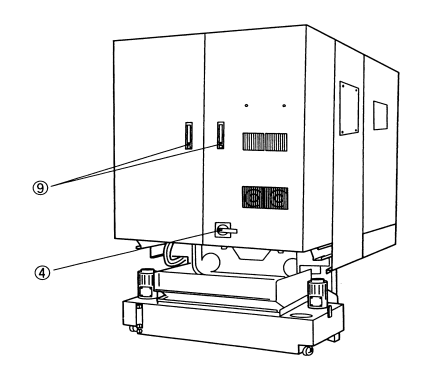

Список механизмов защиты и блокировки

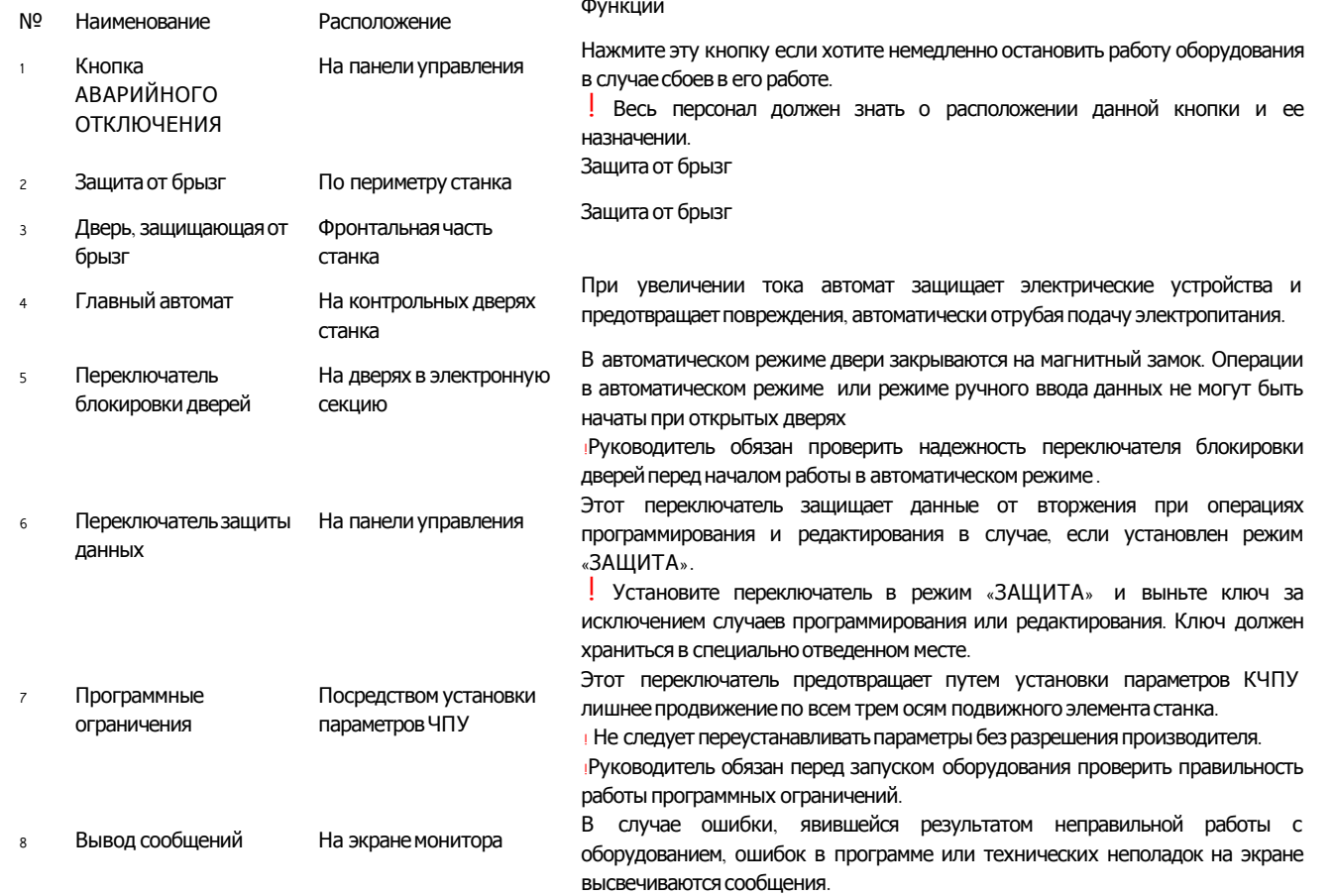

• Руководитель обязан подтвердить причину неполадки, принять необходимые меры и перезапустить оборудование в соответствии с установленной процедурой.

Фиксирует двери в электронную секцию в закрытом положении

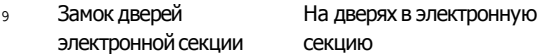

# 1.4. Предостережения и инструкции

#### 1.4.1. Включение/включение питания

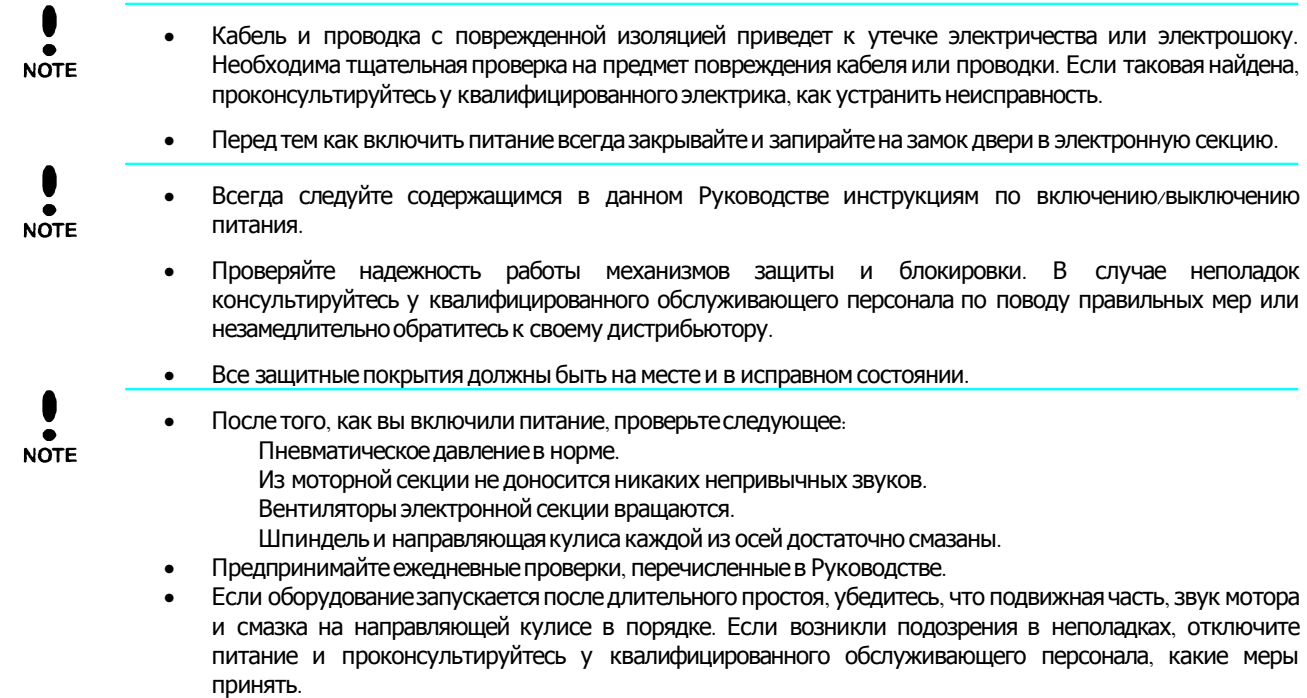

#### 1.4.2. Предварительный разогрев

- После включения питания разогрейте станок.
- **NOTE**
- Данные о разогреве должны включать все механические движения, производимые оборудованием.
- Разогревайте оборудование в течение 15 минут летом и 30 минут зимой, постепенно увеличивая  $\bullet$ скорость движения шпинделя до максимума.

#### 1.4.3. Работа в ручном режиме

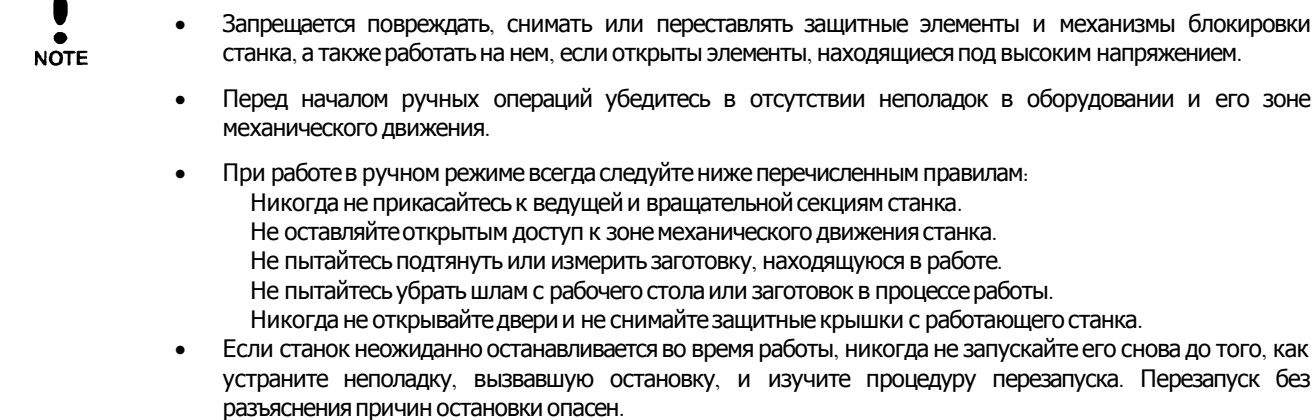

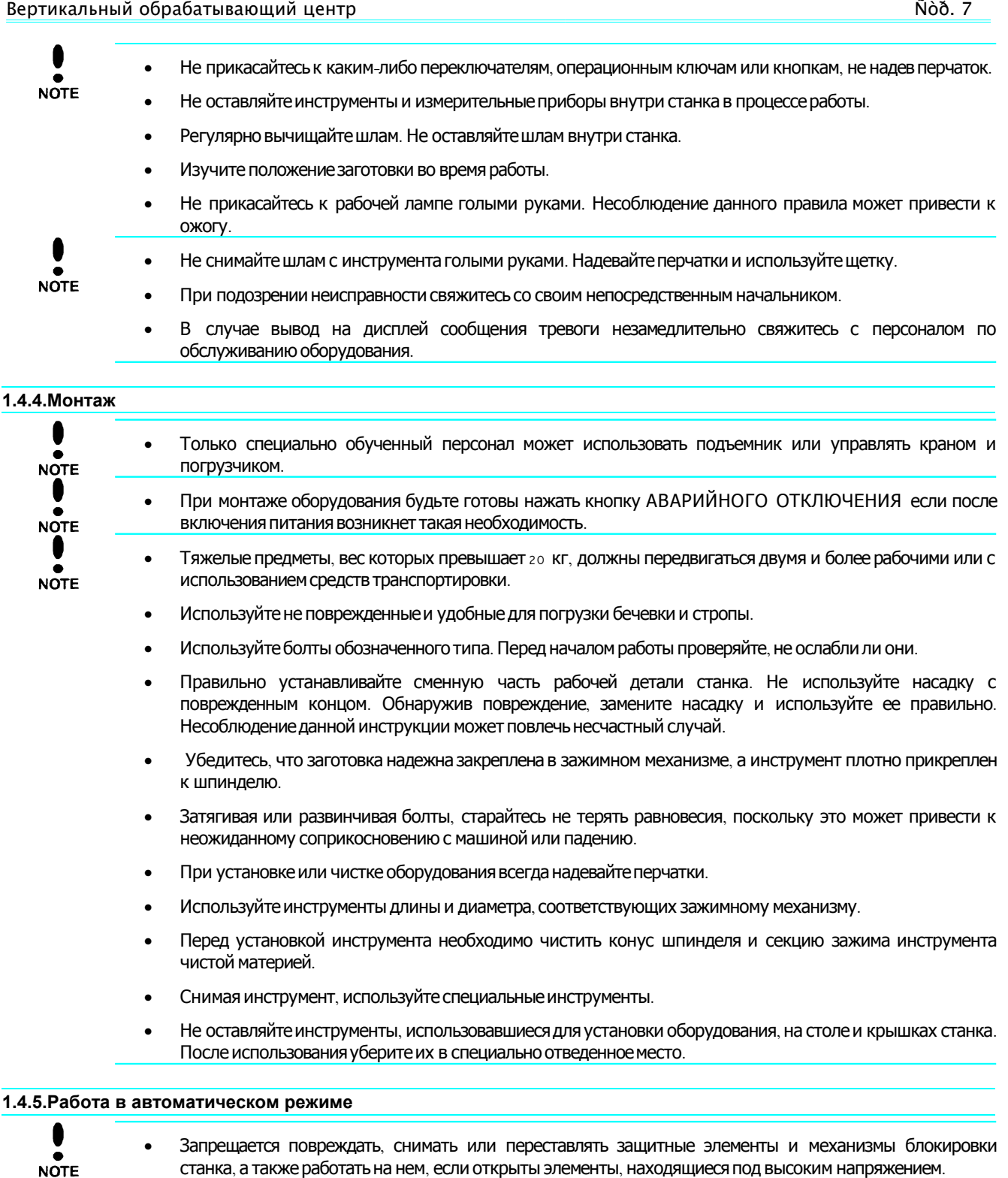

- Перед началом работы в автоматическом режиме убедитесь в отсутствии неполадок в оборудовании и его зоне механического движения.
- При работе в автоматическом режиме всегда следуйте ниже перечисленным правилам. Никогда не прикасайтесь к ведущей и вращательной секциям станка. Не оставляйте открытым доступ к зоне механического движения станка. Не пытайтесь подтянуть или измерить заготовку, находящуюся в работе. Не пытайтесь убрать шлам с рабочего стола или заготовок в процессе работы. Никогда не открывайте двери и не снимайте защитные крышки с работающего станка.
- Если станок неожиданно останавливается во время работы, никогда не запускайте его снова до того, как устраните неполадку, вызвавшую остановку, и изучите процедуру перезапуска. Перезапуск без разъяснения причин остановки опасен.

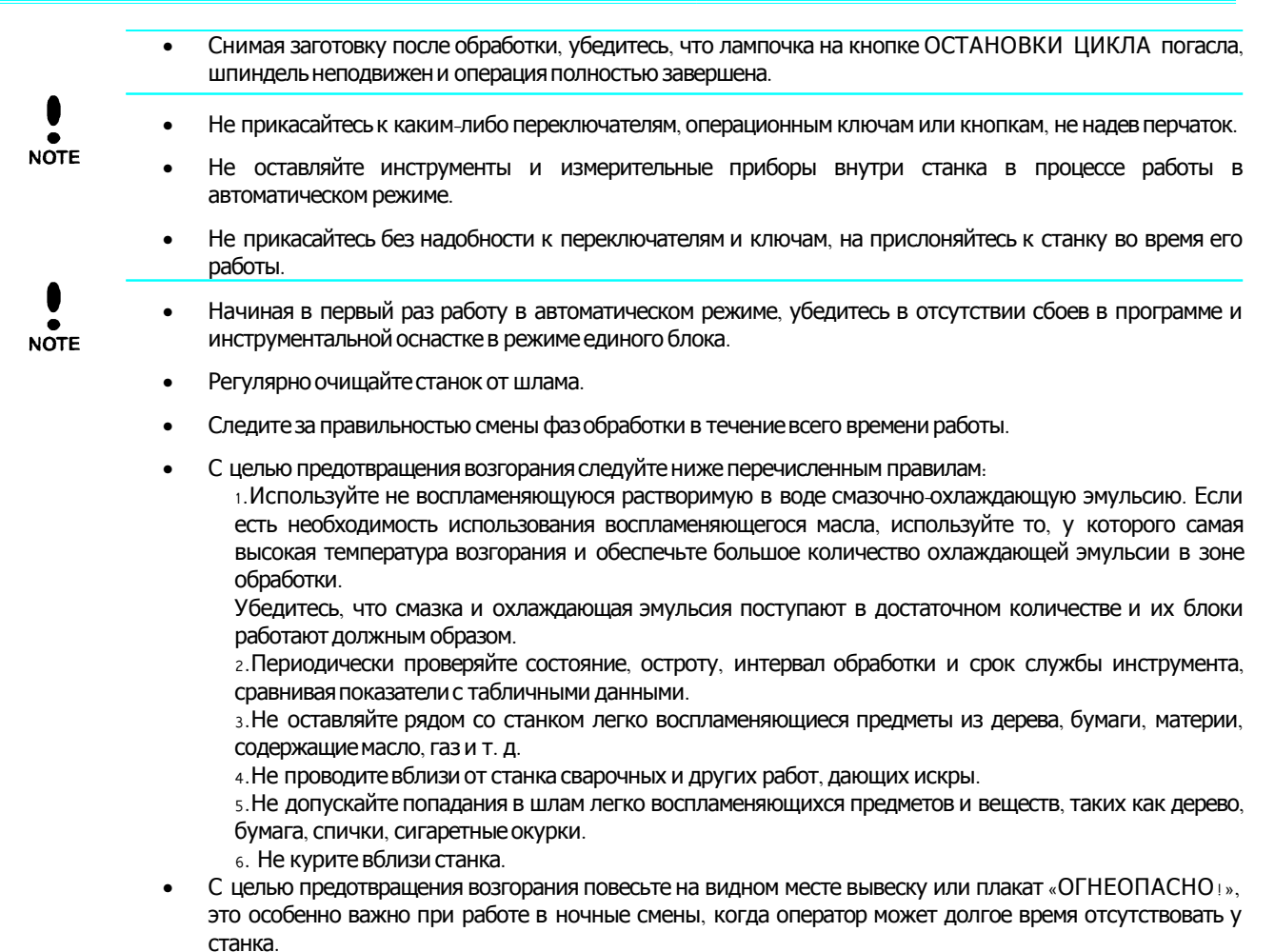

#### 1.4.6. Завершение работ

- Убедитесь, что станок и опции остановлены и выключайте питание, следуя обозначенной процедуре.
- **NOTE**
- Не производите чистку оборудования с помощью пневматического пистолета. Разлетающийся шлам может поранить персонал.
- Удаляйте шлам в перчатках.
- Не прикасайтесь к электромагнитным клапанам сразу после отключения питания. Несоблюдение данного правило может привести к ожогу.
- $\bullet$ Устанавливайте на шпиндель макет инструмента, чтобы предотвратить его запыление.

### 1.4.7. Профилактические работы

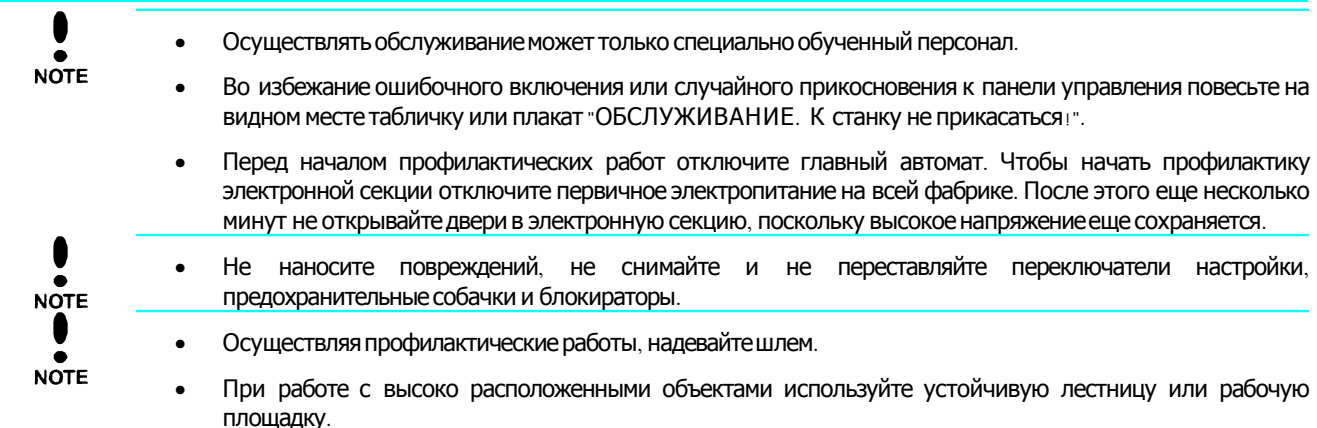

- Пользуйтесь инструментами, соответствующими той работе, которую собираетесь осуществить,  $\bullet$ убедившись, что их тип и размер выбран верно. В частности, гаечные ключи, во избежание соскальзывания, должны соответствовать размеру болтов и гаек и их расположению.
- Крышки, снятые во время профилактики, необходимо поставить назад.  $\bullet$
- После проведения профилактических работ наведите порядок. Уберите препятствия с пола и проходов,  $\bullet$ вытрите масло и воду, поддерживайте рабочее место в чистоте и порядке.
- $\bullet$ Предпринимайте регулярные проверки как показано в Руководства по Эксплуатации.

## Глава 2

### 2.1. Стандартная спецификация оборудования

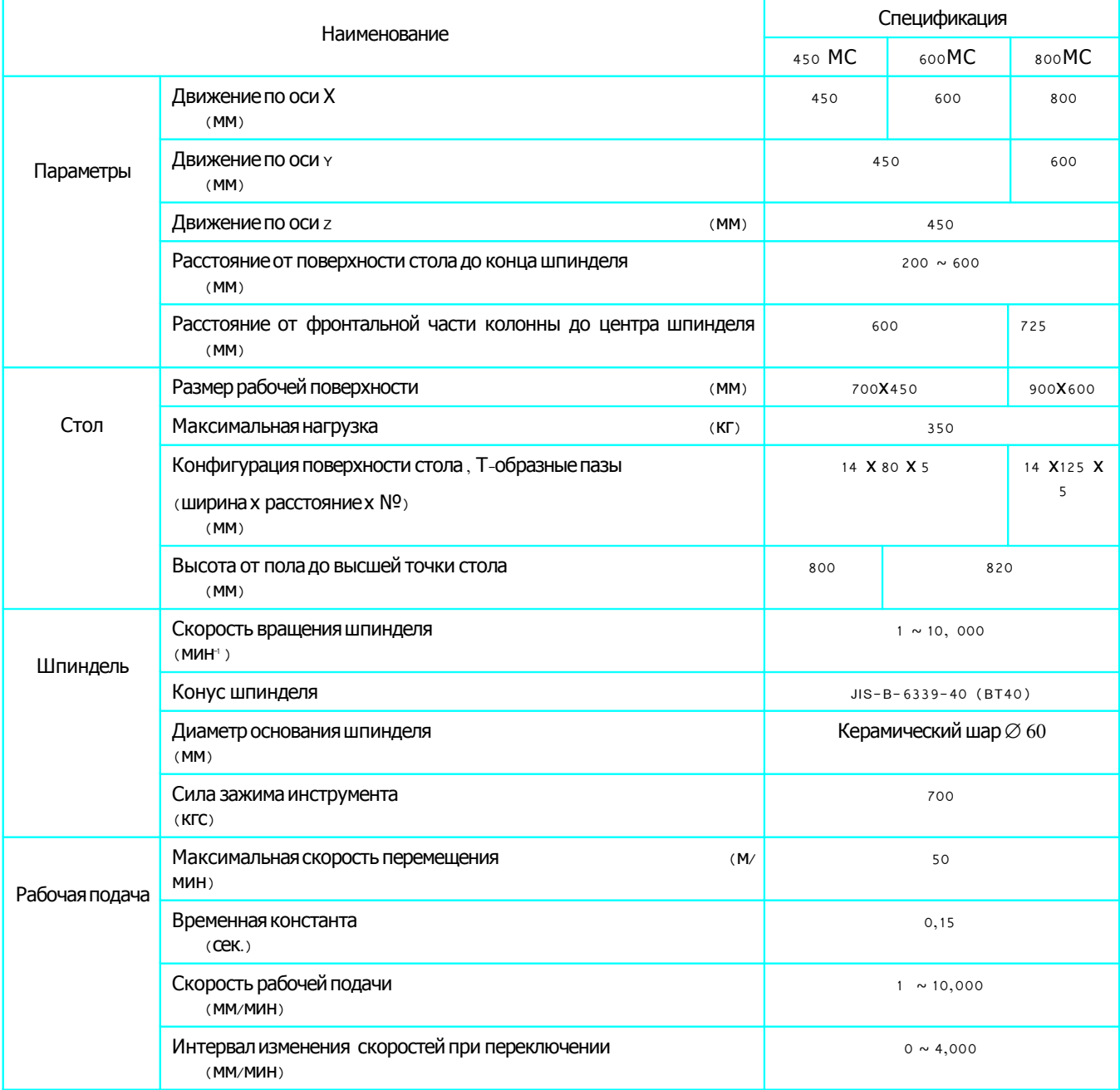

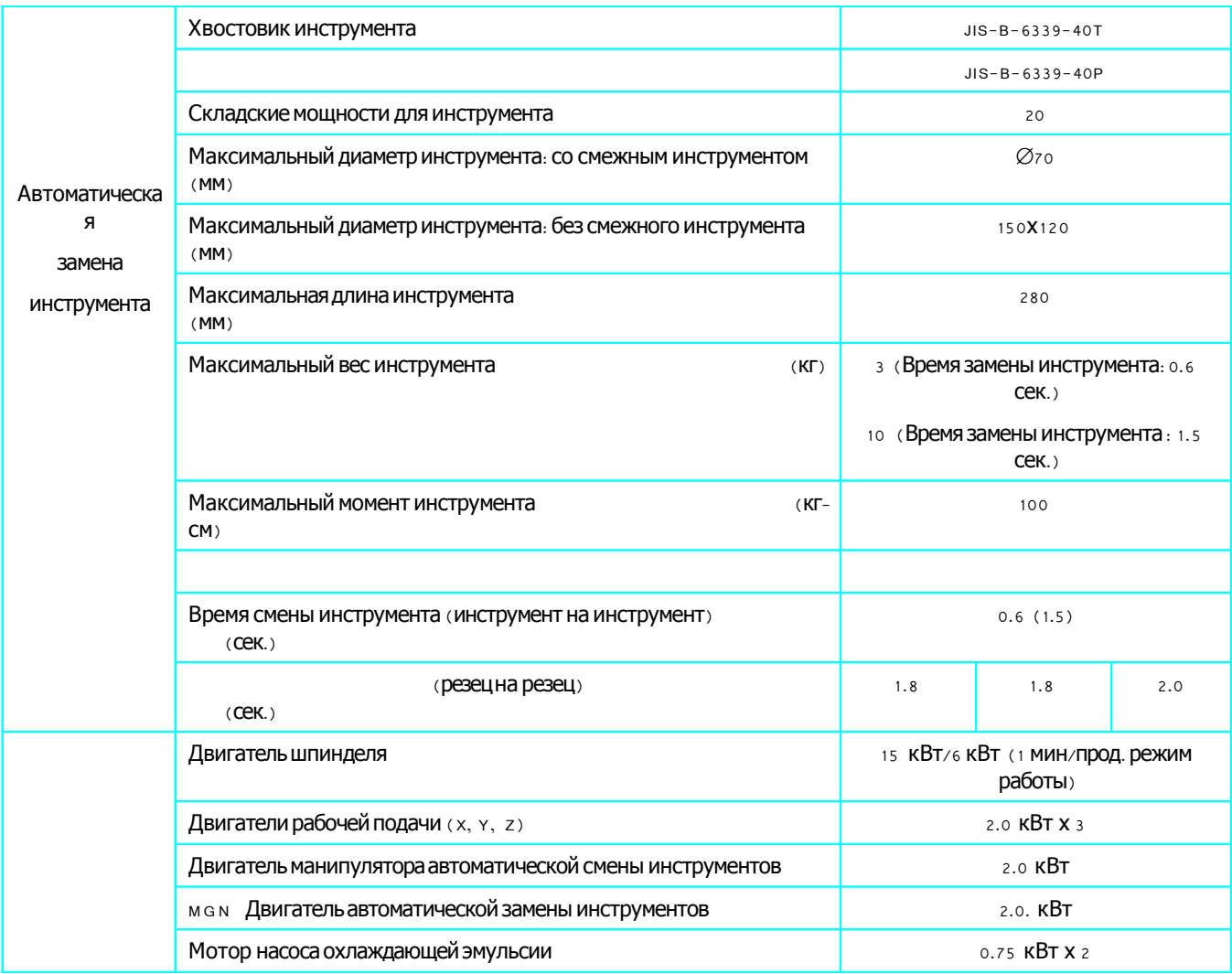

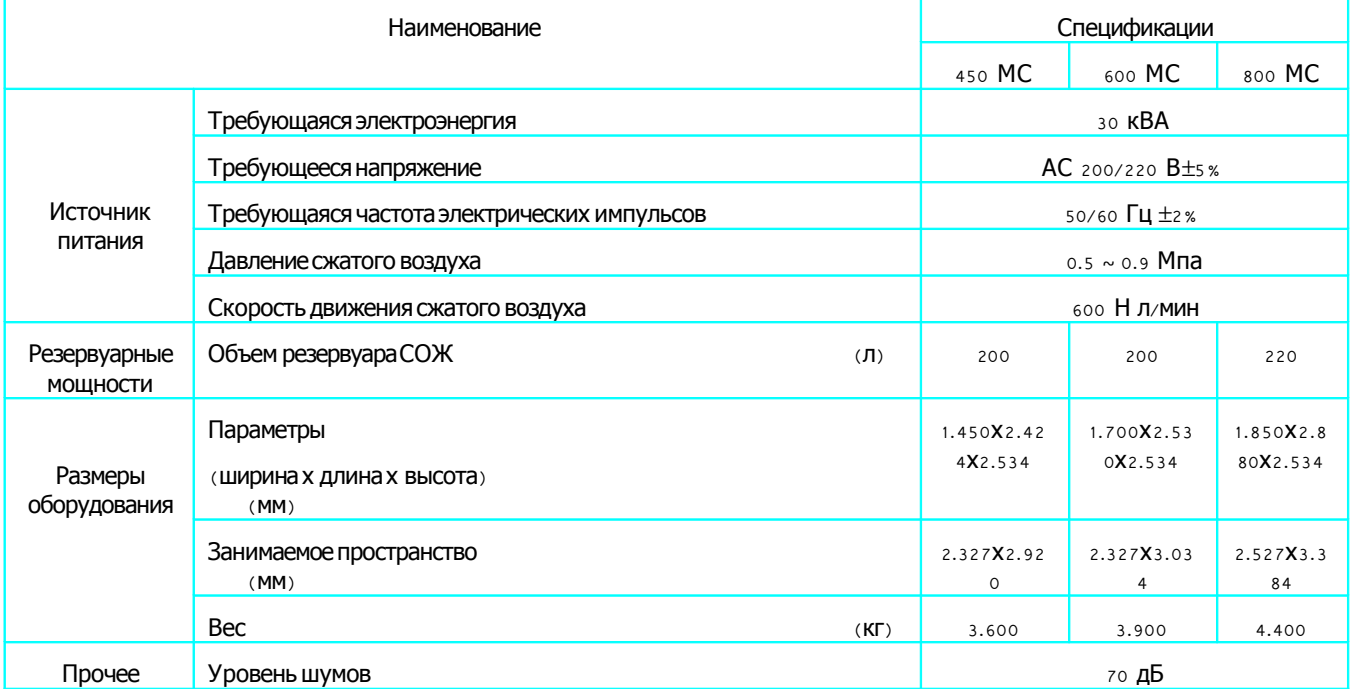

### 2.2. Инструменты и приспособления

Стандартные инструменты и приспособления

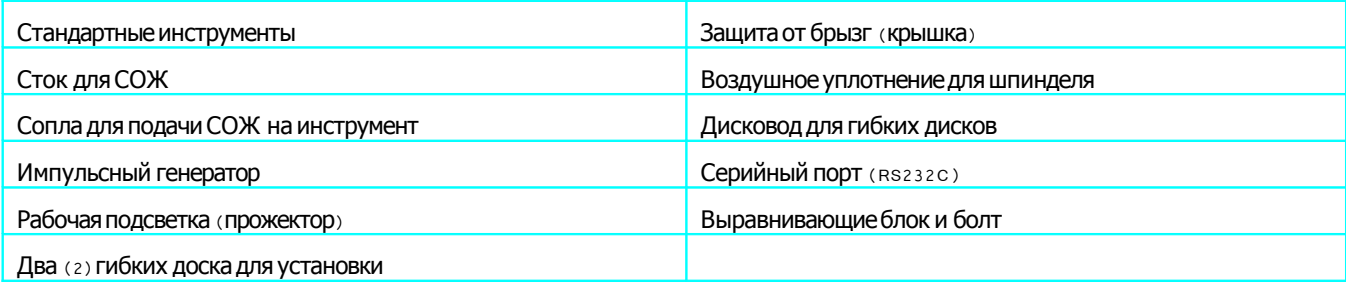

Инструменты и приспособления на выбор

Устройство охлаждения через шпиндель (Давление уровень потока: 1.8. Мпа/16 л/мин., 2.2. КВт)

Устройство очистки заготовки с помощью смазочно-охлаждающей эмульсии (Давление / уровень потока: 0.2 Мпа /60 л/мин.)

Потолочный распылитель СОЖ (Давление / уровень потока: 0.2 Мпа /60 л/мин.)

Устройство измерения длины инструмента

Щуп автоматического центрирования

Поворотный стол

Глобусный поворотный стол

Сочленение для крепежных зажимов

Верхняя (потолочная) крышка, придающая большую герметичность

Устройство замены паллет

Подъемный конвейер

Сигнальная лампа

### 2.3. Спецификации ЧПУ

#### 2.3.1. Стандартные спецификации

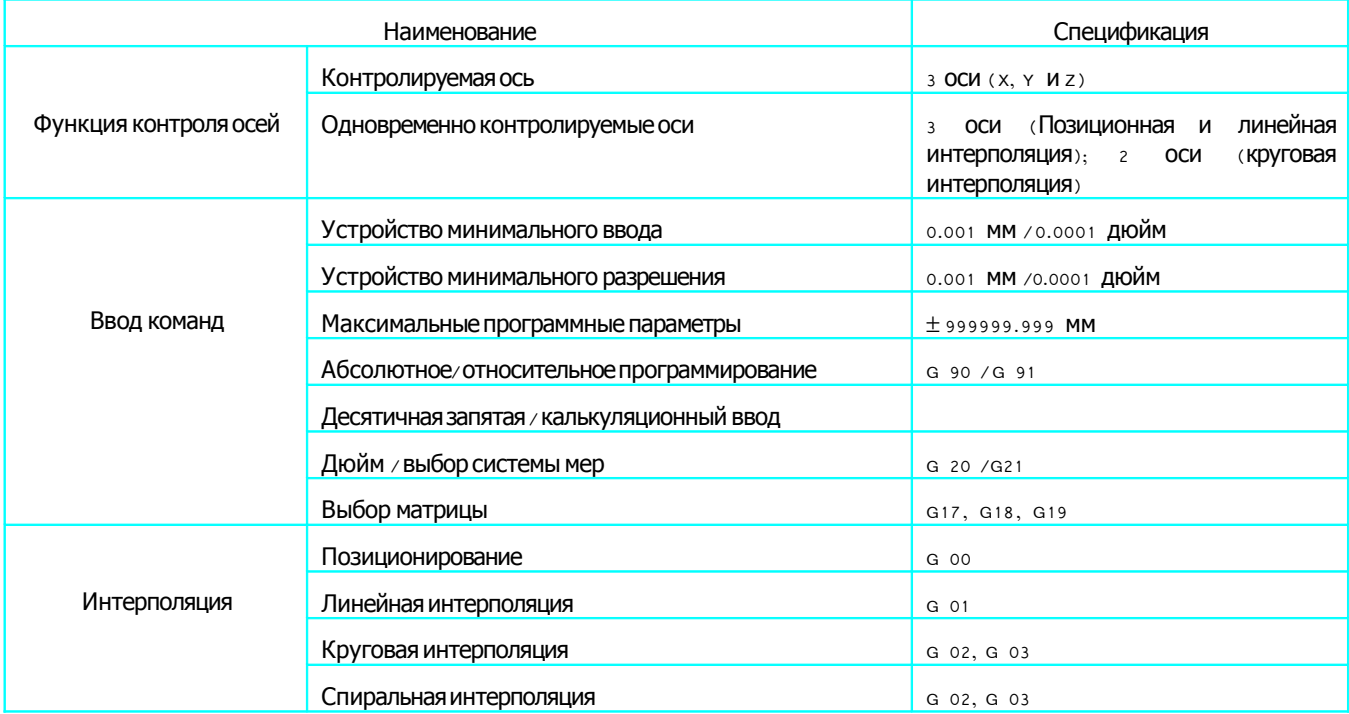

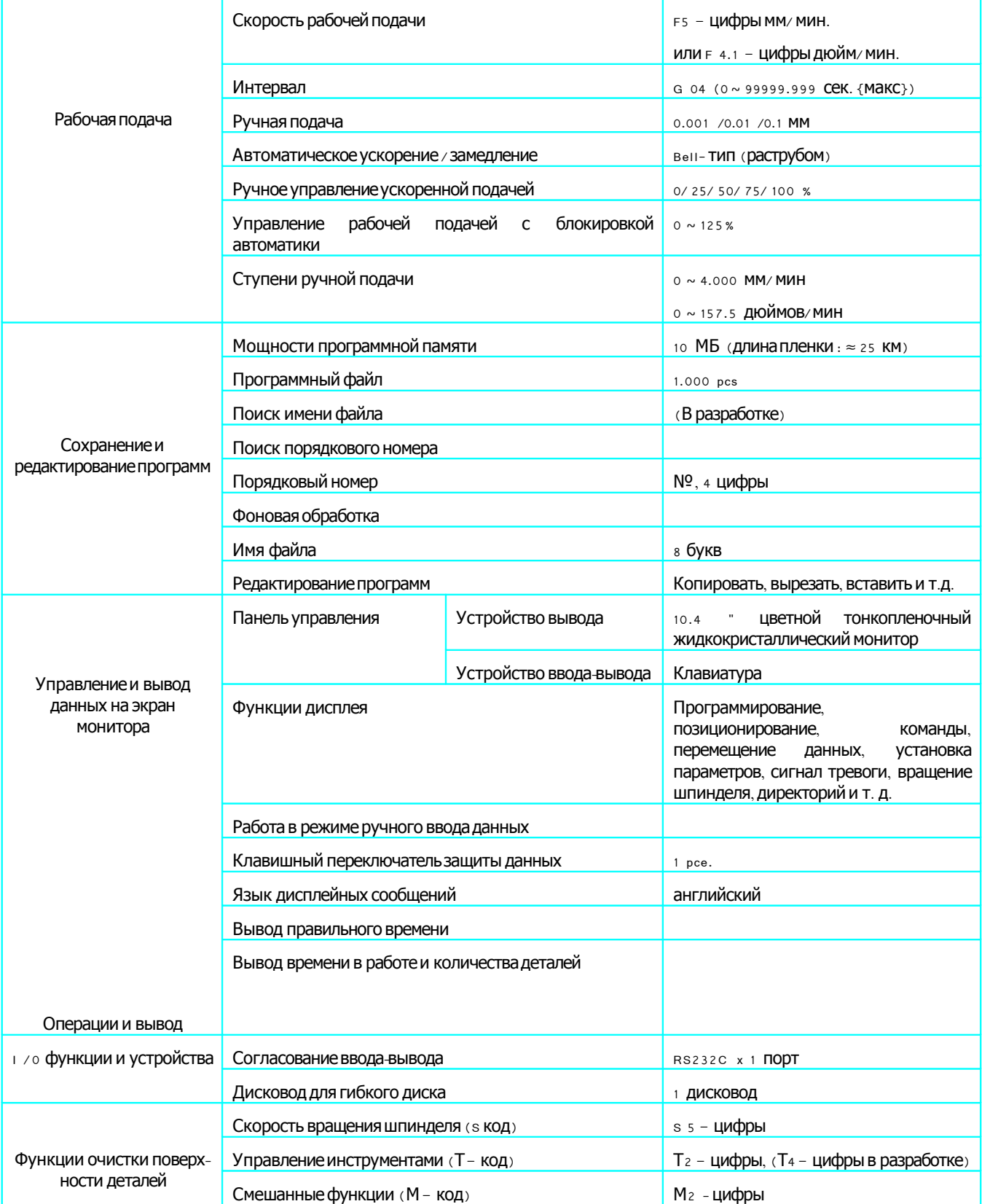

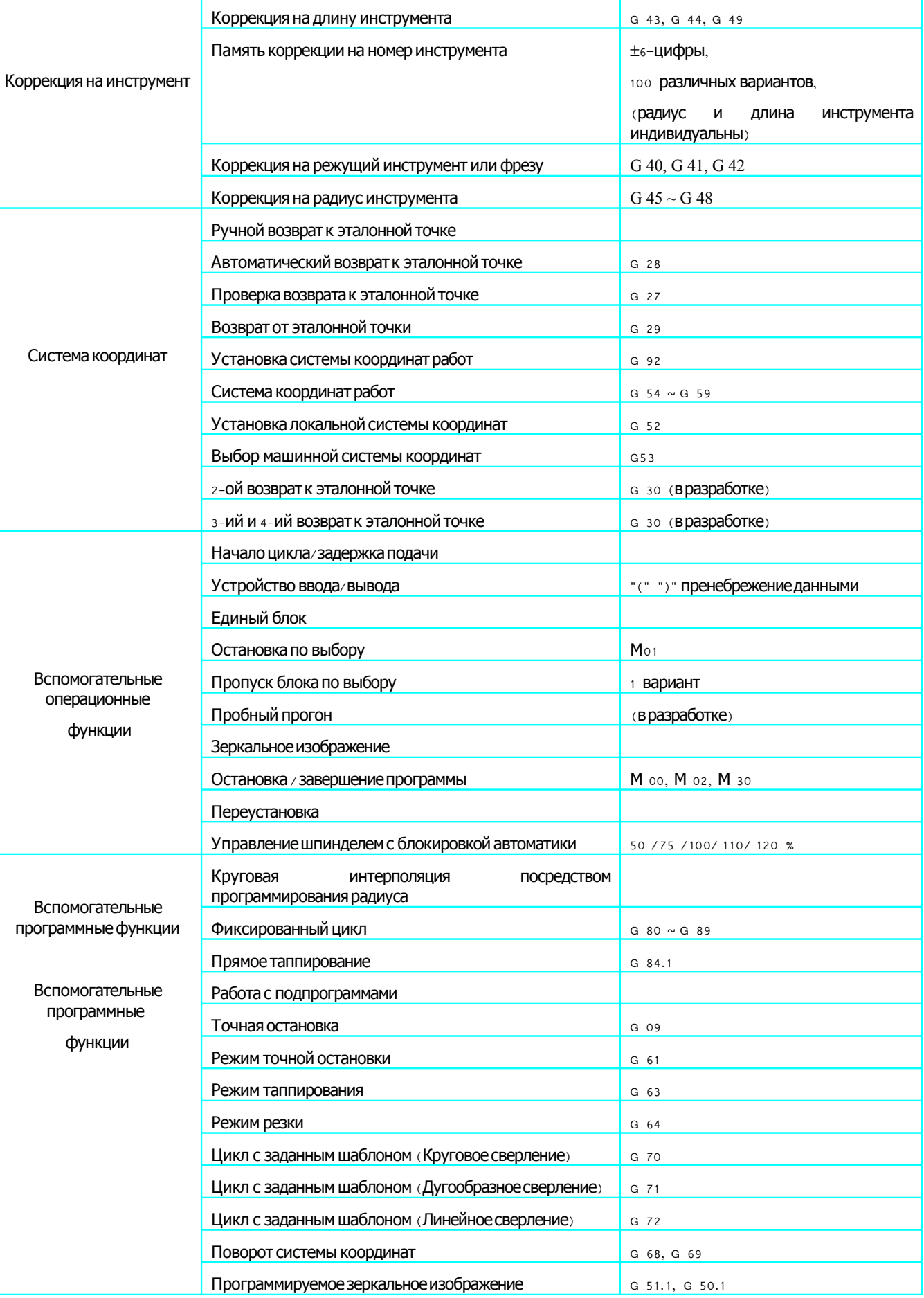

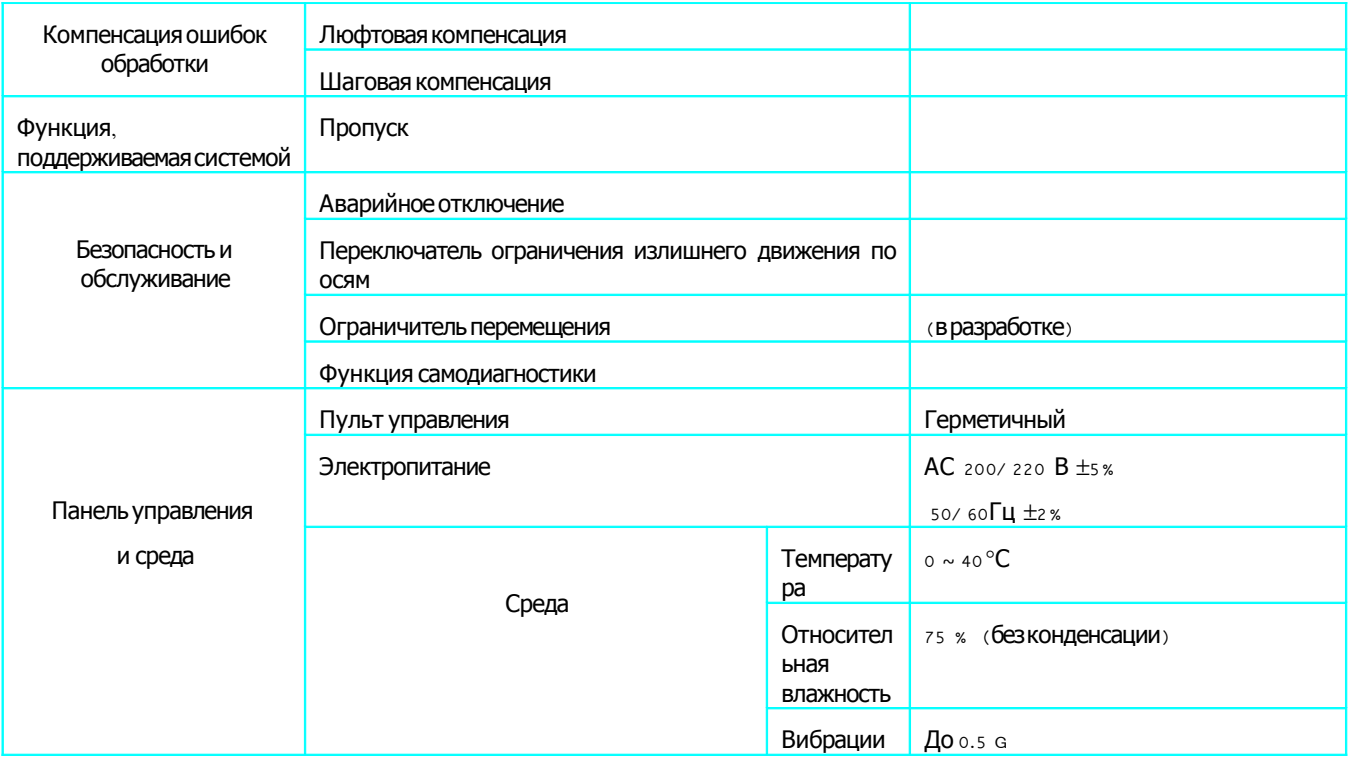

### 2.3.2. Выборочная спецификация

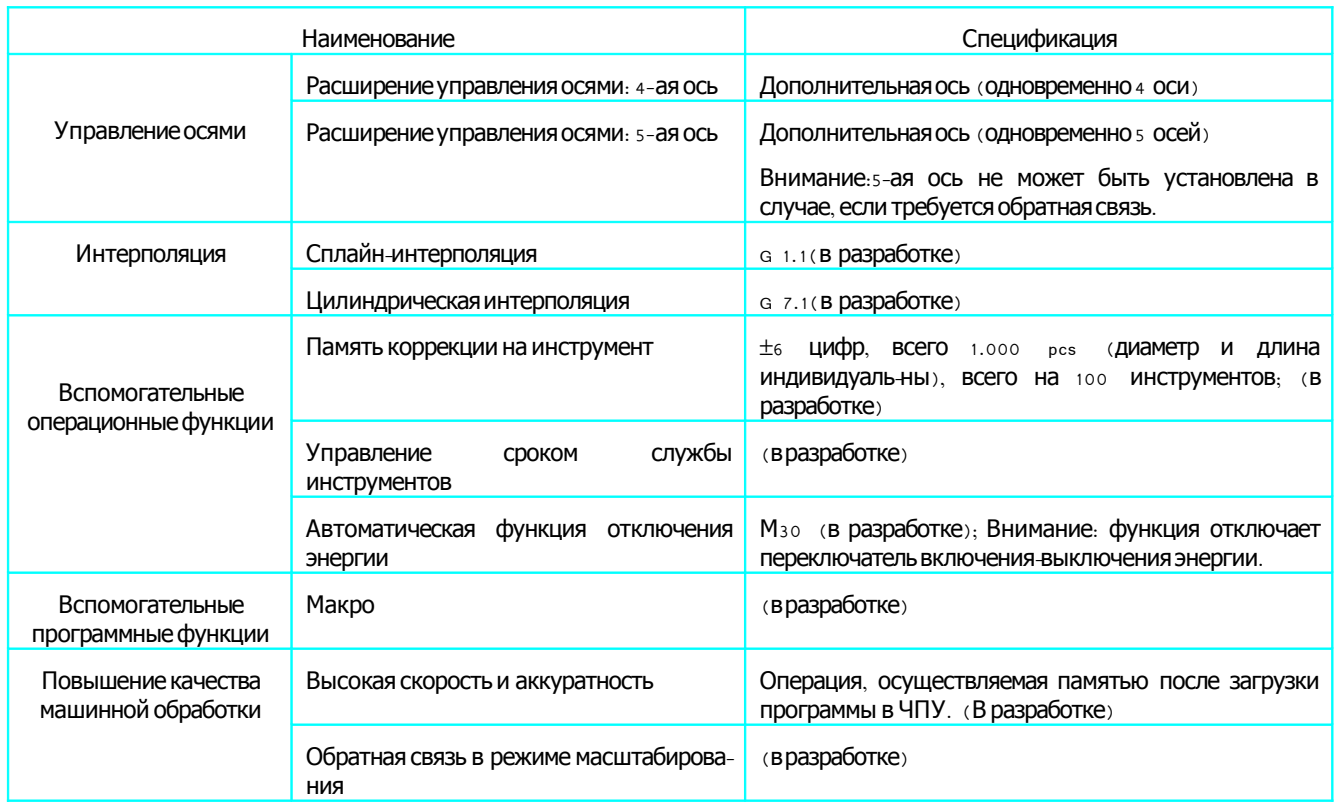

# 2.4. Обший вид оборудования

### 2.4.1.Общий вид 450 МС

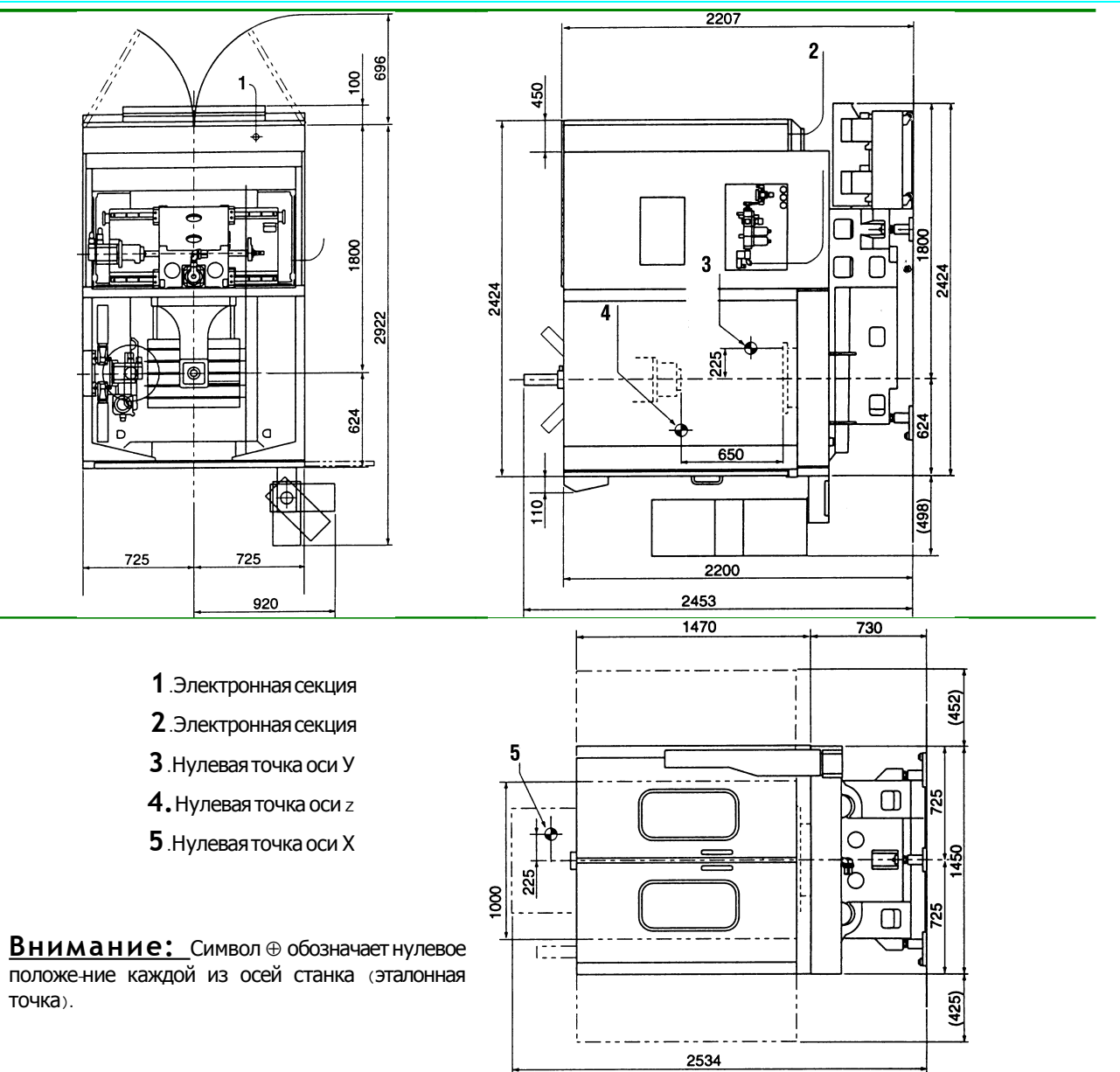

### 2.4.2 600 МС Общий вид

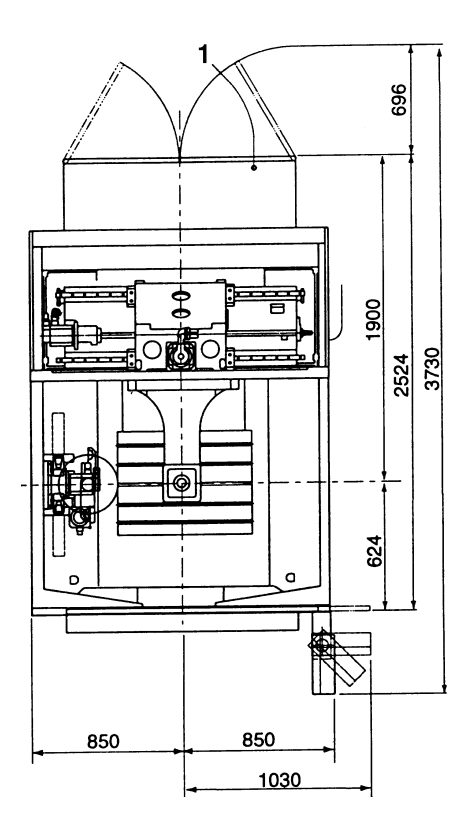

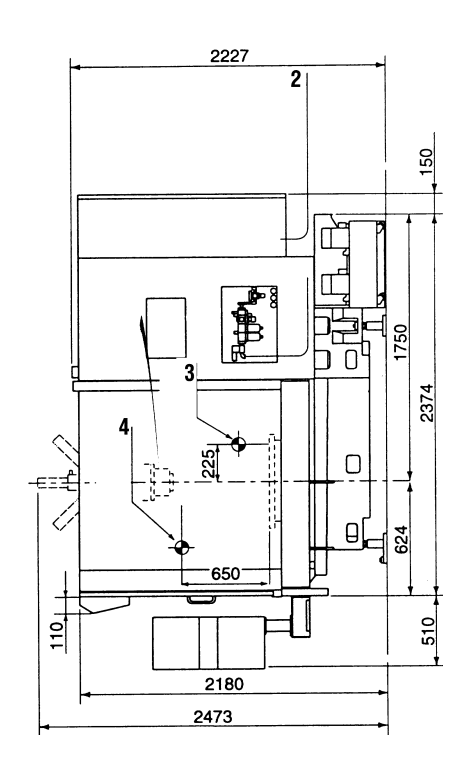

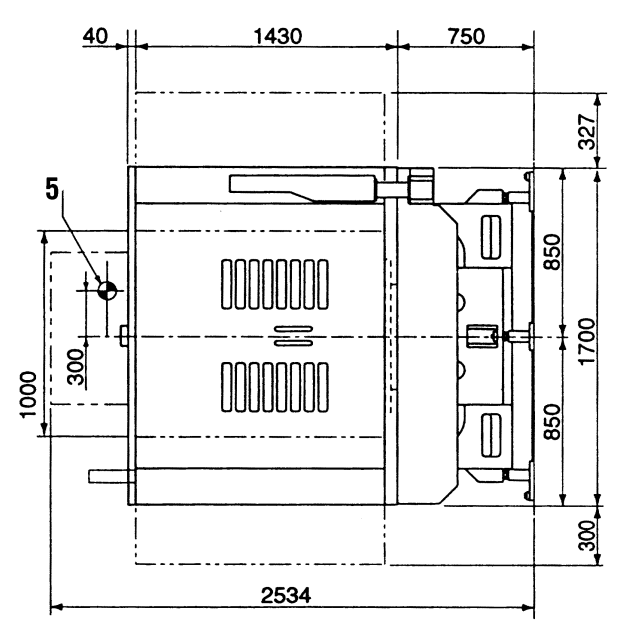

1. Электронная секция

- 2. Электронная секция
- 3. Нулевая точка оси У
- 4. Нулевая точка оси z
- $5$ . Нулевая точка оси  $X$

Внимание: Символ  $\oplus$  обозначает нулевое положение каждой из осей станка (эталонная точка).

### 2.3.4.800 МС Общий вид

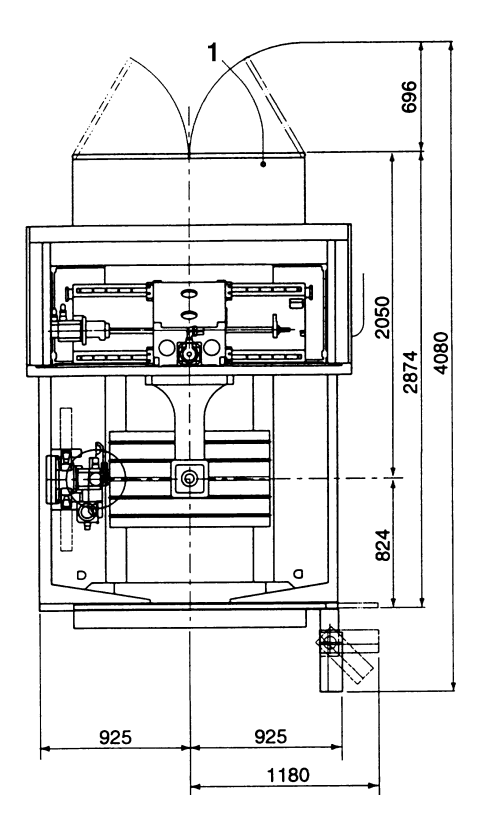

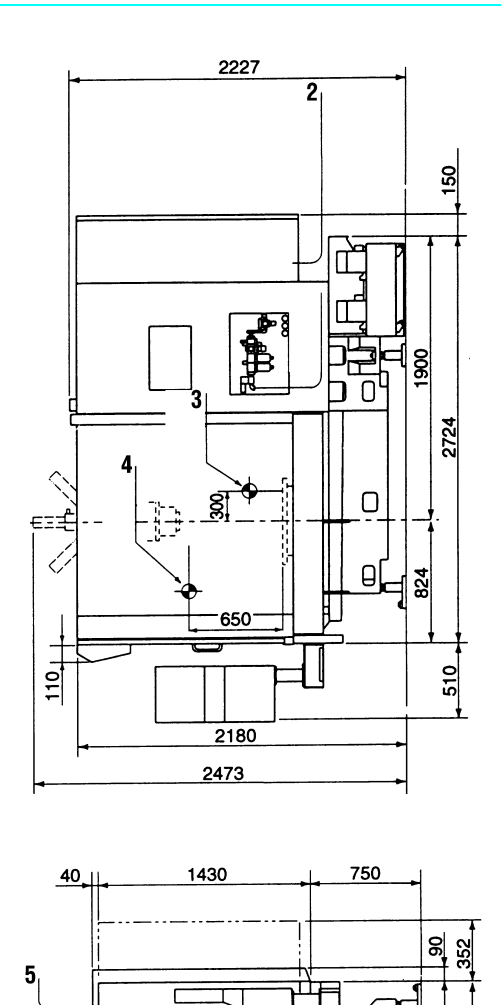

0000000

UUUUUU

2534

400 1200

 $\mathsf{C}$ 

 $\mathbb I$ 925

1850

925  $\mathbb I$ 

 $\frac{90}{35}$ 

- 1. Электронная секция
- 2. Электронная секция
- 3. Нулевая точка оси У
- 4. Нулевая точка оси z
- 5. Нулевая точка оси Х

Внимание : Символ  $\oplus$  обозначает нулевое положение каждой из осей станка (эталонная точка).

# **2.5.План размещения оборудования**

### **2.5.1.План 450 МС**

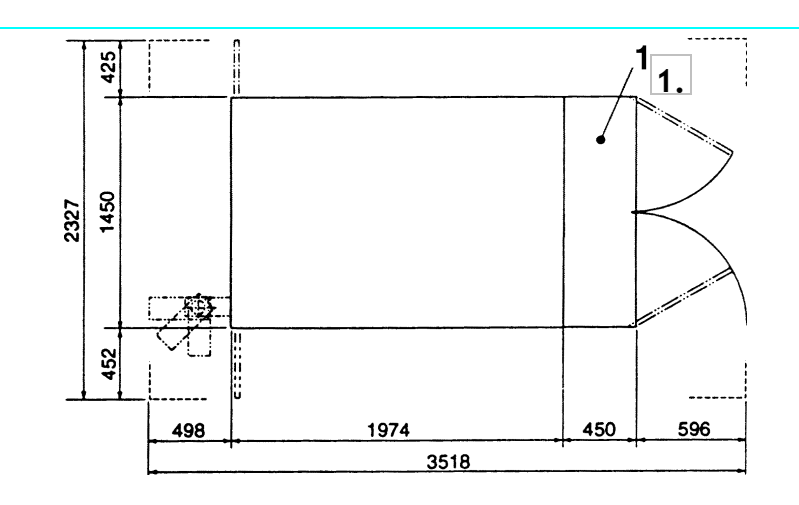

### **1**. Электроннаясекция

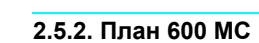

Максимальная высота: 2534 ММ

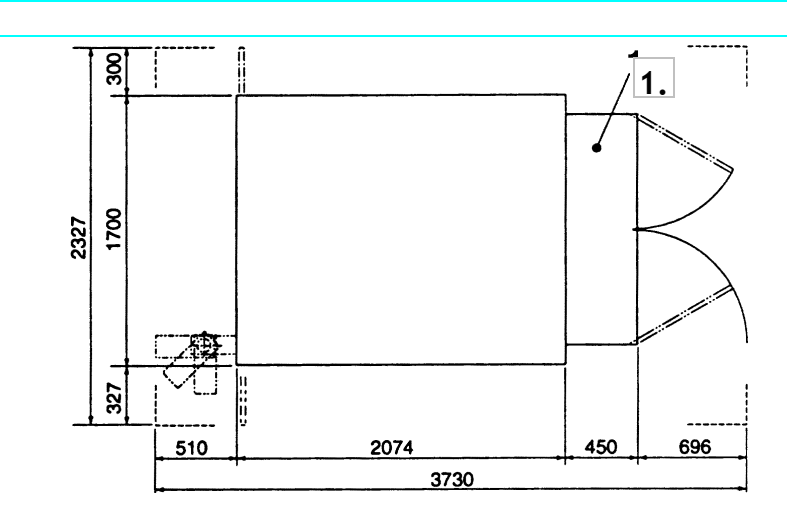

**1**. Электроннаясекция

**2.5.3. План 800 МС**

Максимальная высота: 2534 ММ

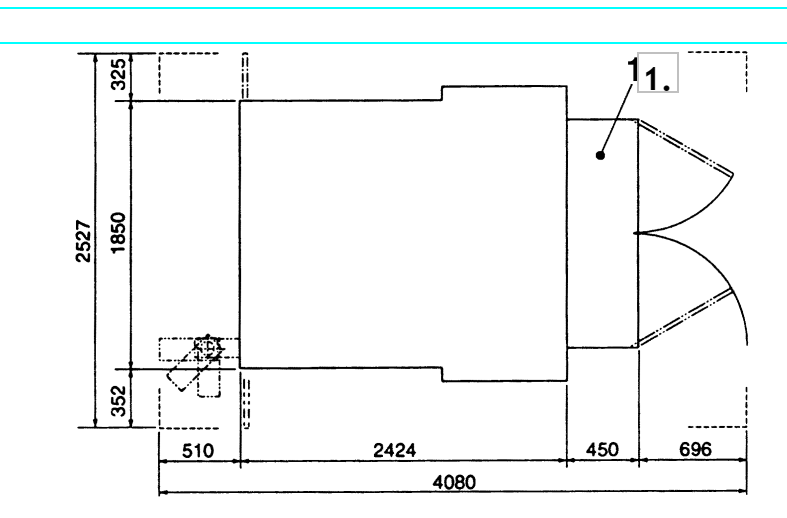

**1**. Электроннаясекция

Максимальная высота: 2534 ММ

# 2.6. Конфигурация стола

# 2.6.1. Конфигурация стола 450/600 МС

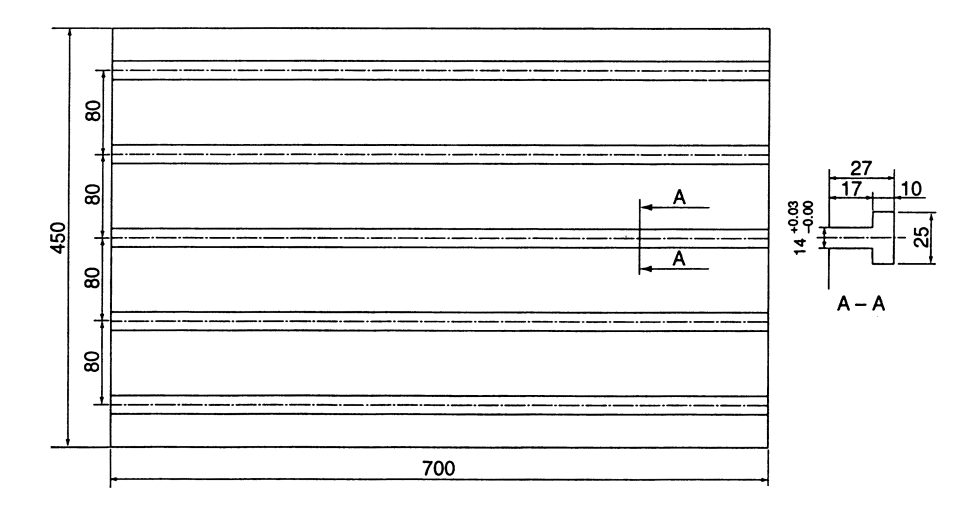

# 2.6.2. Конфигурация стола 800 МС

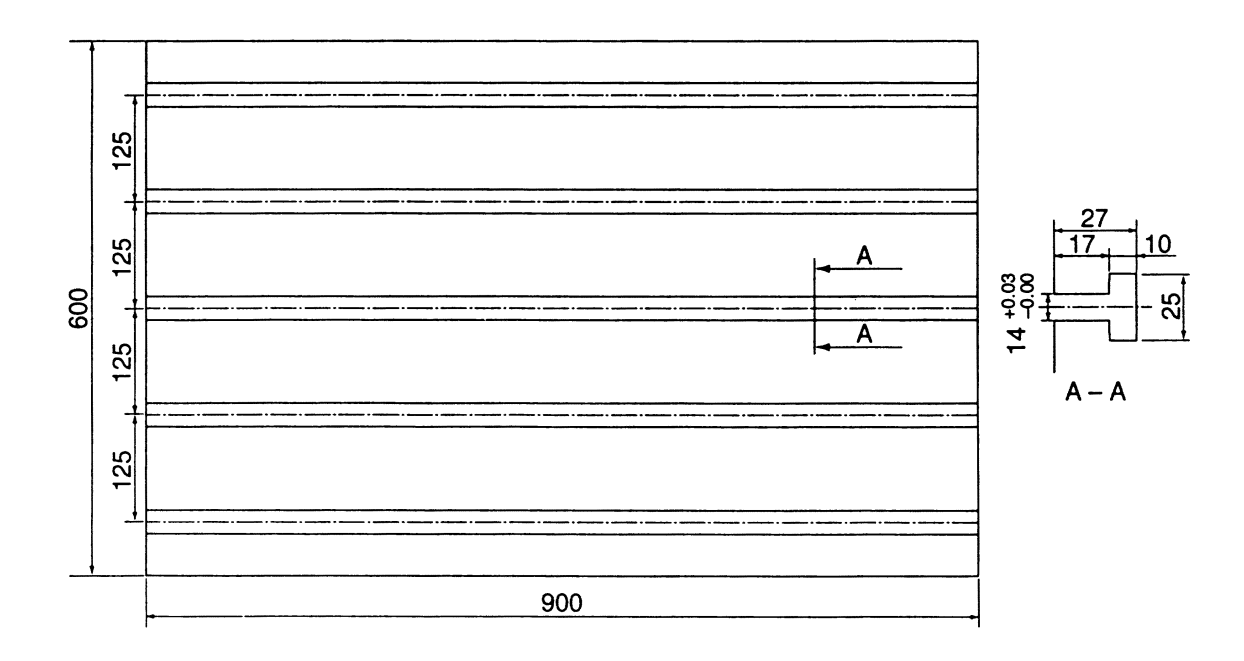

#### 2.7. Диаграмма характеристик шпинделя

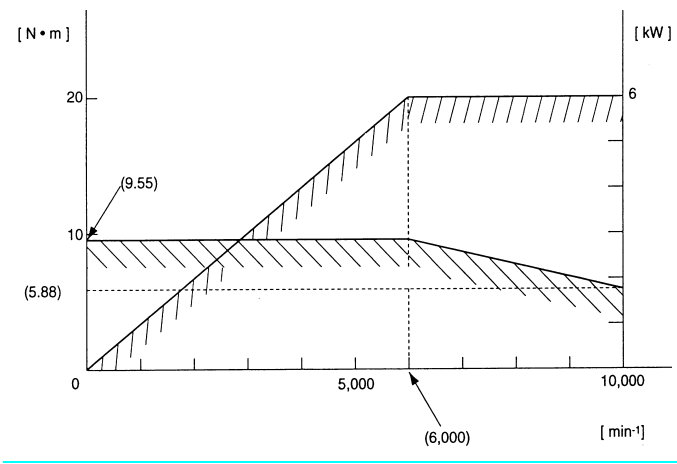

Диаграмма характеристик шпинделя. (Скорость, Вращающий момент, Мощность)

## 2.8 Характеристики

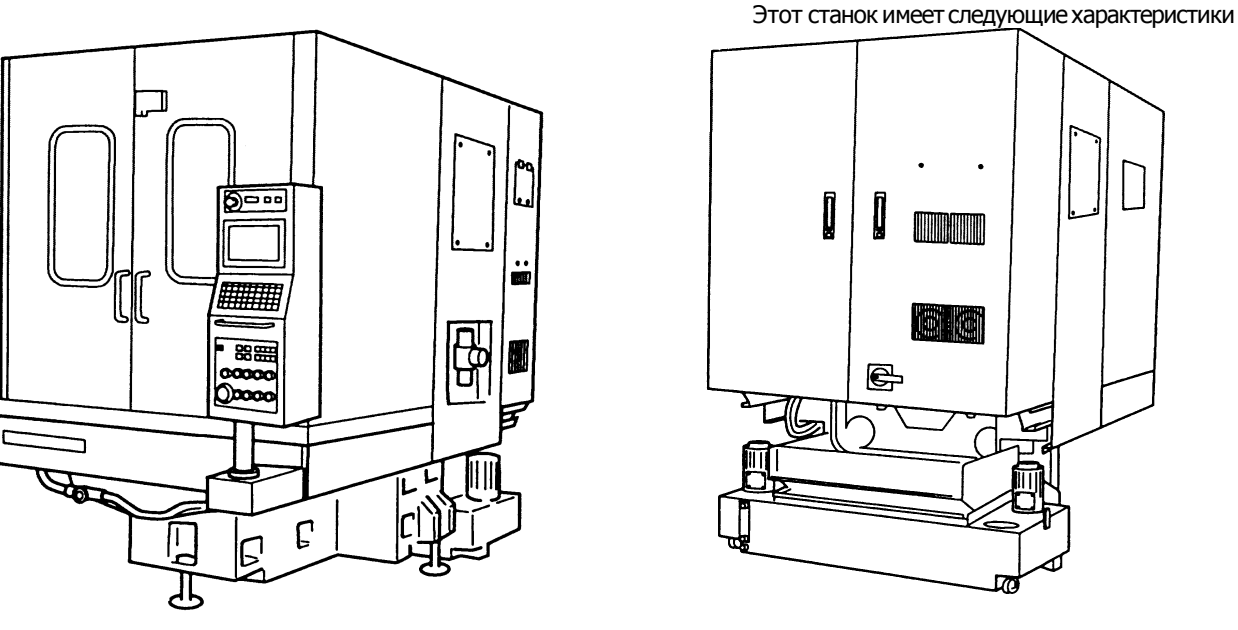

Установив керамические шпиндель и несущий элемент, вы получаете следующие преимущества .

- Шпиндель может быть быстро запущен в работу;
- Жесткость шпинделя увеличивается (начиная с низко- и заканчивая высокоскоростной ротацией);
- Стабилизируется качество обработки по направлению вглубь (снижается тепловая деформация);
- Увеличивается срок службы носителя шпинделя;

Установить наклонный механизм (между станиной и колонной), вы получаете следующие

#### преимущества.

- Динамическая стабильность конструкции обеспечивается на минимальном пространстве,
- Вес колонны уменьшается и отдача системы приводов увеличивается;

Установив передвижную дверь на направляющих, вы получаете следующие преимущества.

- Шум, производимый в режиме ускоренного перемещения (50 М/МИН), минимизируется;
- Секция приводов каждой оси защищена от СОЖ и шлама;
- Точность позиционирования каждой из осей увеличивается;

Установка винтовой пружины в механизм зажима инструмента обеспечивает.

- Исчезновение люфта и эксцентриситета в процессе вращения шпинделя;
- На длительный период времени обеспечивается четкость работы механизма автоматической замены инструмента;

Установка двухпетельной двери, защищающей от брызг, обеспечит.

- Достаточное рабочее пространство для установки и снятия заготовок;
- Легкость открытия / закрытия благодаря передаточному рычагу с кулачковым толкателем,

Установка уникального механизма зажима инструментов обеспечивает:

• Ускорение операции по замене инструментов (инструмент на инструмент - 0.6 сек);

Установка траверса оси У относительно стола и траверса оси Х относительно колонны обеспечивает:

- Минимизацию пространства, на котором установлен станок, по сравнению с ходом стола;
- Прекрасные условия для установки.

### **2.9. Наименование основных компонентов.**

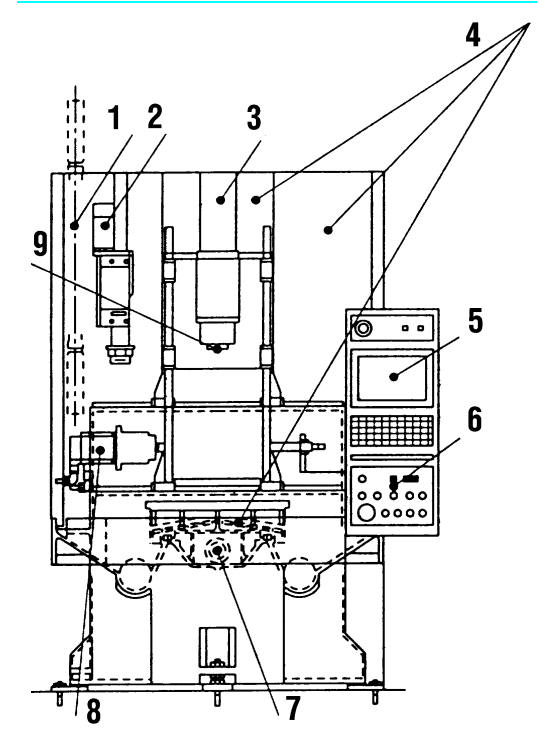

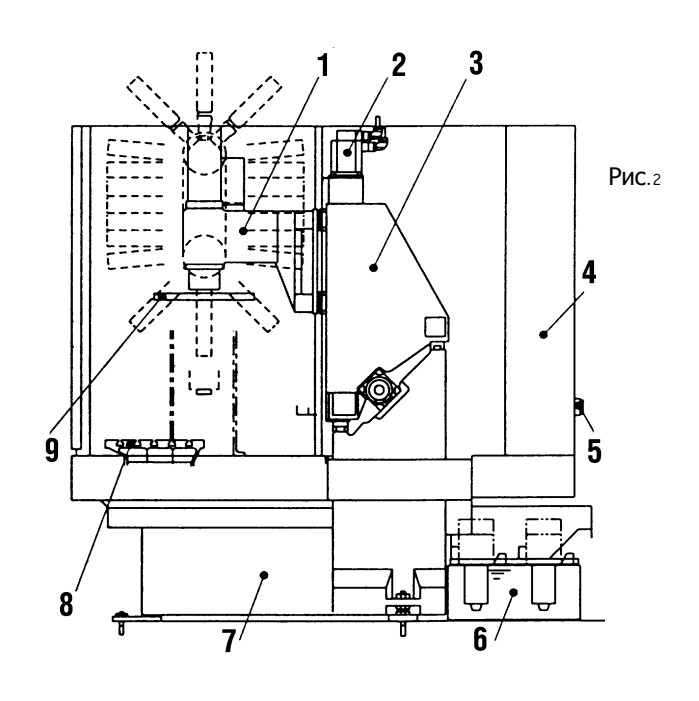

Рис. 1

- 1. Магазин автоматической замены инструментов
- 2. Манипулятор автоматической замены инструментов
- 3. Двигательшпинделя
- 4. Раздвижнаядверь
- 5.Дисплей
- 6. Панель управления
- 7. Двигатель оси У
- 8. Двигатель оси Х
- 9.Шпиндель
- 1. Головка шпинделя
- 2. Двигатель оси z
- 3.Колонна
- 4. Панель управления
- 5. Главный автомат
- 6. РезервуарСОЖ
- 7.Станина
- 8.Стол
- 9. Манипулятор автоматической замены инструментов

# **Глава 3. Подготовка к работе.**

## **3.1.Инструкции по безопасности**

#### **3.1.1.Включение и выключение электроэнергии**

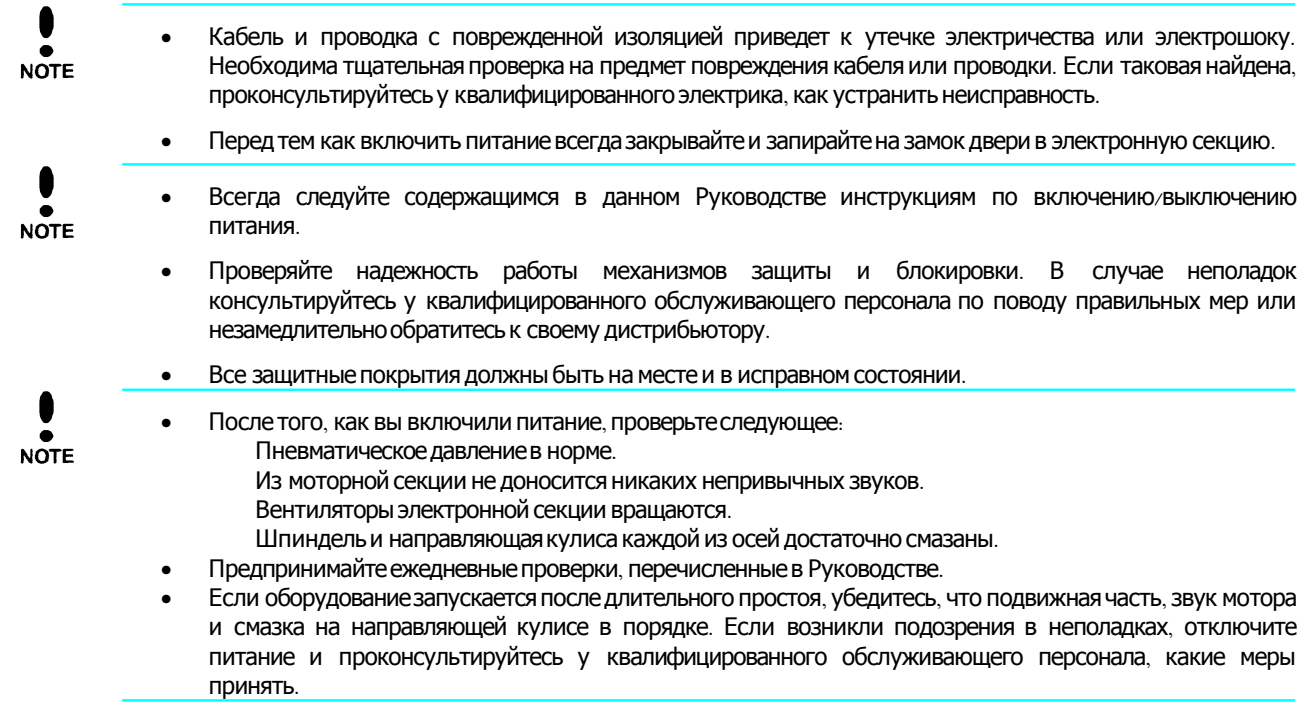

### **3.1.2.Предварительный разогрев**

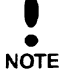

- После включения питания разогрейте станок.
- Данные о разогреве должны включать все механические движения, производимые оборудованием.
- Разогревайте оборудование в течение 15 минут летом и 30 минут зимой, постепенно увеличивая скорость движения шпинделя до максимума.

### **3.2.Проверка оборудования**

#### **3.2.1.Проверка перед включением**

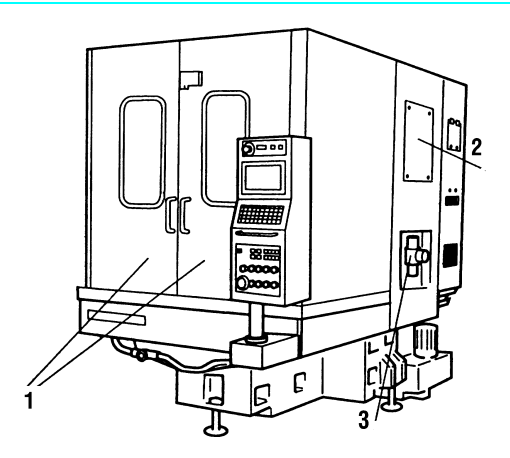

- 1. Двери, защищающие от брызг. Убедитесь, что они закрыты.
- г. Крышка. Убедитесь, что она закрыта.

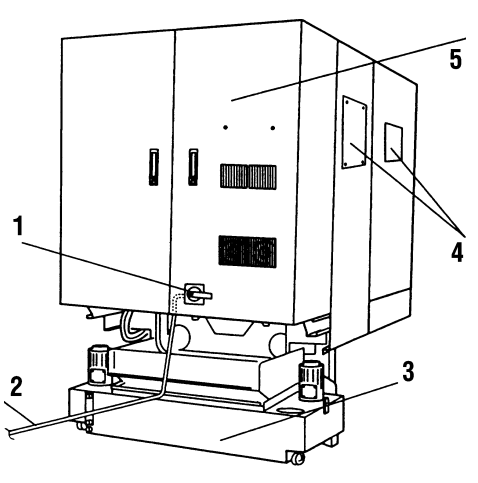

- 1. Главный автомат. Убедитесь, что включено положение «OF F ».
- 2. Силовой кабель. Убедитесь, что он не поврежден.
- 3. Пневматический блок. Давление, устанавливается в 3. пределах 0.5~~0.9 Мпа. Регулятор фильтра 0.5 Мпа, Регулятор о. 2 Мпа.
	- Бак охладителя. Убедитесь, что в баке нет шлама и что красный шарик внутри измерителя уровня находится выше линии центра.

#### 3.2.2. Включение / выключение энергии.

Замечание. Прежде чем подключать питание убедитесь, что напряжение и фазы соответствуют спецификации (АС 200/220  $v \pm 5$ %, 50/60  $\Gamma$  $\mu \pm 2$ %).

Никогда не прикасайтесь к выключателям и кнопкам станка мокрыми руками. **NOTE** 

А) Включение станка и возвращение к нулевой точке.

Последовательность действий:

Включите основной блок питания.  $1.$ 

- Включите главный автомат блока управления.  $2.$
- Нажмите кнопку source (Источник):  $3.$
- лампочка на кнопке загорится;
- на экране появится сообщение

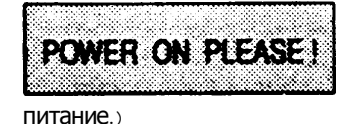

(Пожалуйста, включите

- Нажмите кнопку POWER (CETb): 4.
- Лампочка на кнопке загорится и вентилятор начнет вращаться;
- В течение 10 секунд высветится нижеследующая картинка

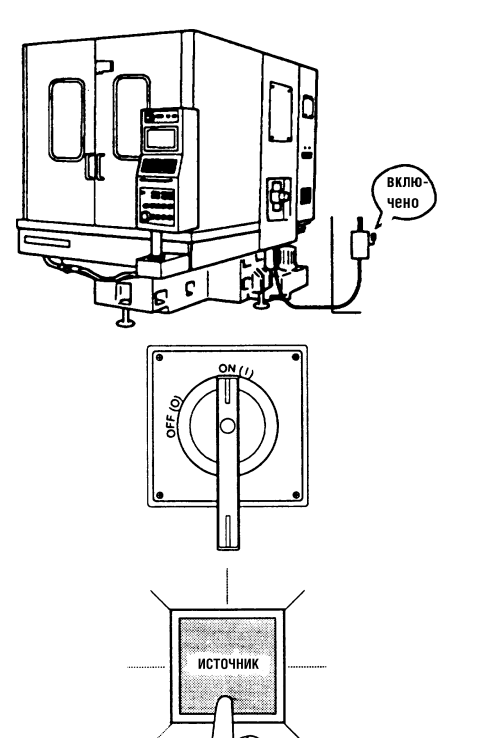

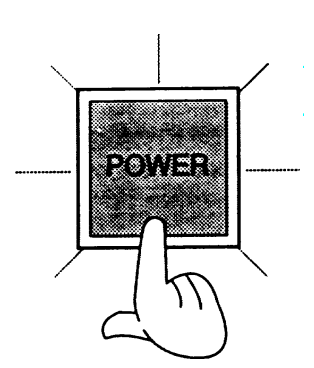

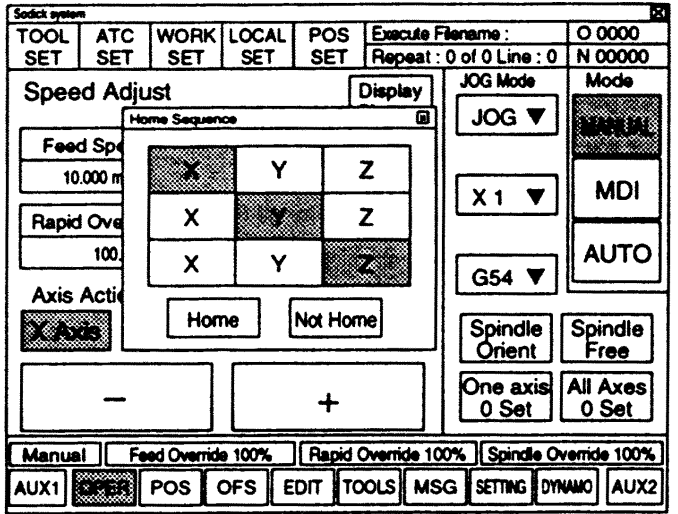

5. Дотроньтесь до клавиш x, y или z, следуя сверху по диагонали. Кнопка выбранной оси будет выделена.

Внимание. Предварительно проверьте положение инструмента и заготовки и выберите такой порядок, при котором они не создадут друг другу помех при возврате в нулевую точку.

- Дотроньтесь до клавиши номе: 6.
- Возвращение в нулевую точку будет осуществлено в следующем порядке: Ось - Шпиндель - Магазин -Манипулятор АЗИ (Автоматической Замены Инструмента).
- По возвращении в точку ноль на экране появляется  $\overline{a}$ нижеследующая картинка.

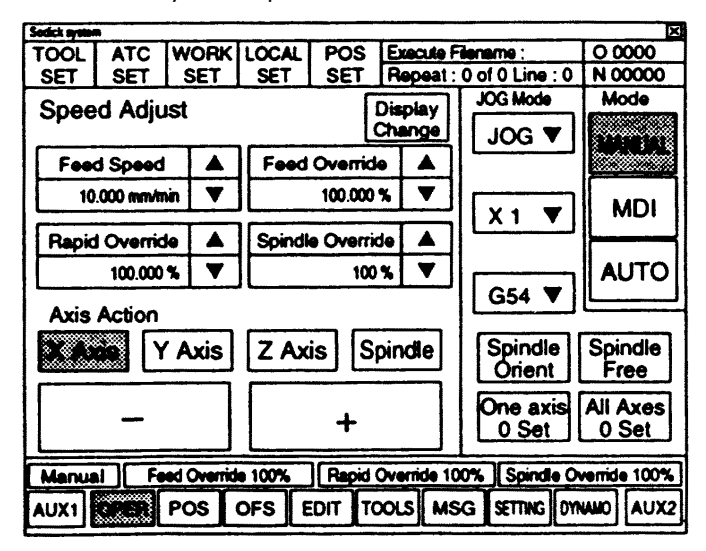

Б) Отключение питания.

1. Убедитесь, что станок и прочее дополнительное оборудование находятся в состоянии полной остановки.

2. Нажмите кнопку POWER:

- лампочка на кнопке погаснет и вентилятор остановится;

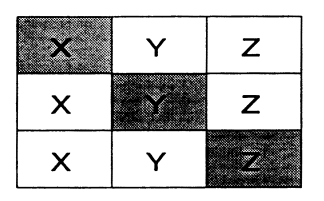

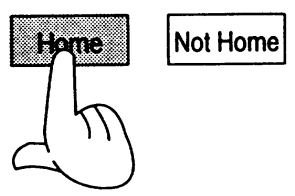

Замечание. Если выбрать клавишу мот номе, картинка, изображенная слева, появится без возврата в нулевую точку.

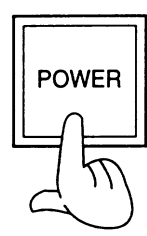

- з. Нажмите на кнопку source (Источник):
- на экране в течение 10 секунд появится надпись.

Please wait until POWER is turned off automatically. (ПОЖАЛУЙСТА, дождитесь автоматического отключения питания.)

- лампочка на кнопке погаснет через 20 секунд, и все надписи на дисплее пропадут.

- 4. Отключите главный автомат панели управления.
- 5. Отключите основной блок питания станка.

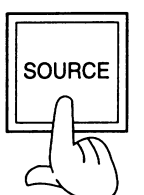

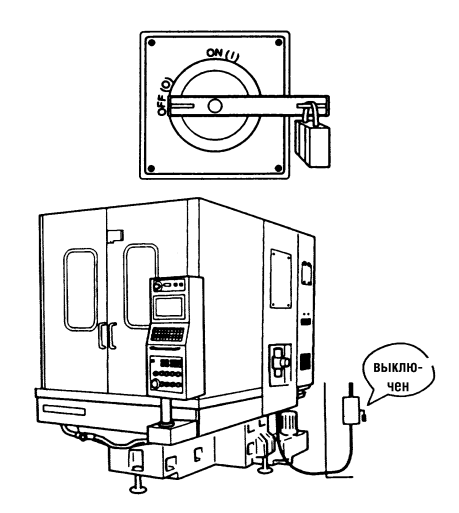

#### 3.2.3. Проверка после включения.

После включения питания проверьте следующие секции.

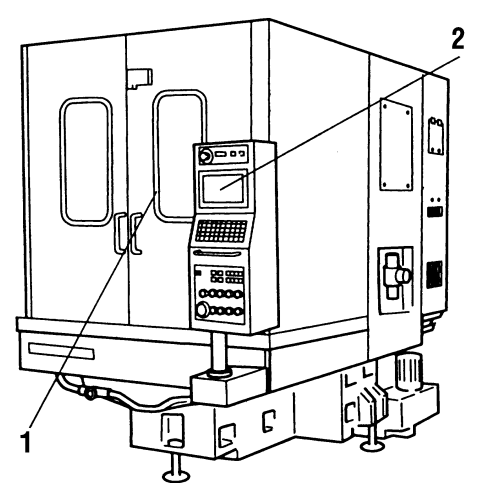

- $1.$ Подвижную секцию каждого из блоков. Убедитесь, что оттуда не раздается никаких шумов.
- Экран дисплея. Убедитесь, что при нажатии клавиши м s G  $2.$ (Сообщение) не появляется никаких надписей.
- Блок управления. Убедитесь, что он не производит никаких  $\overline{\mathbf{3}}$ . шумов.

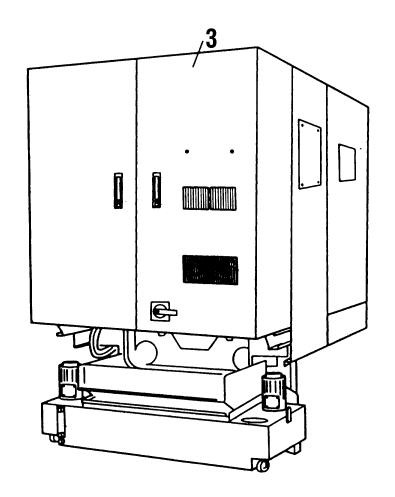

# Глава 4. Функции рабочей секции.

# 4.1.1. Схема панели управления.

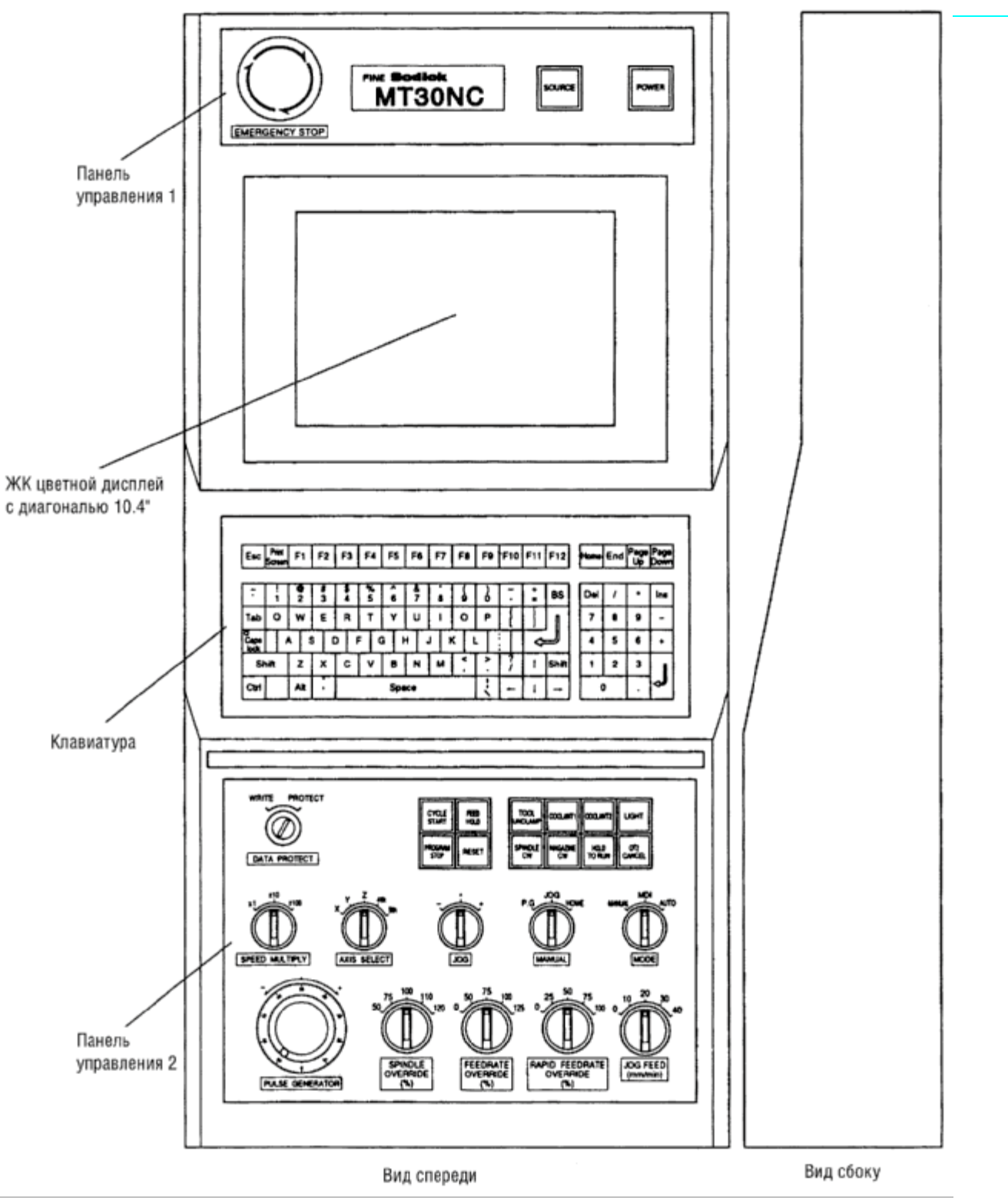

4.1.2. Функции панели управления.

Панель управления 1.

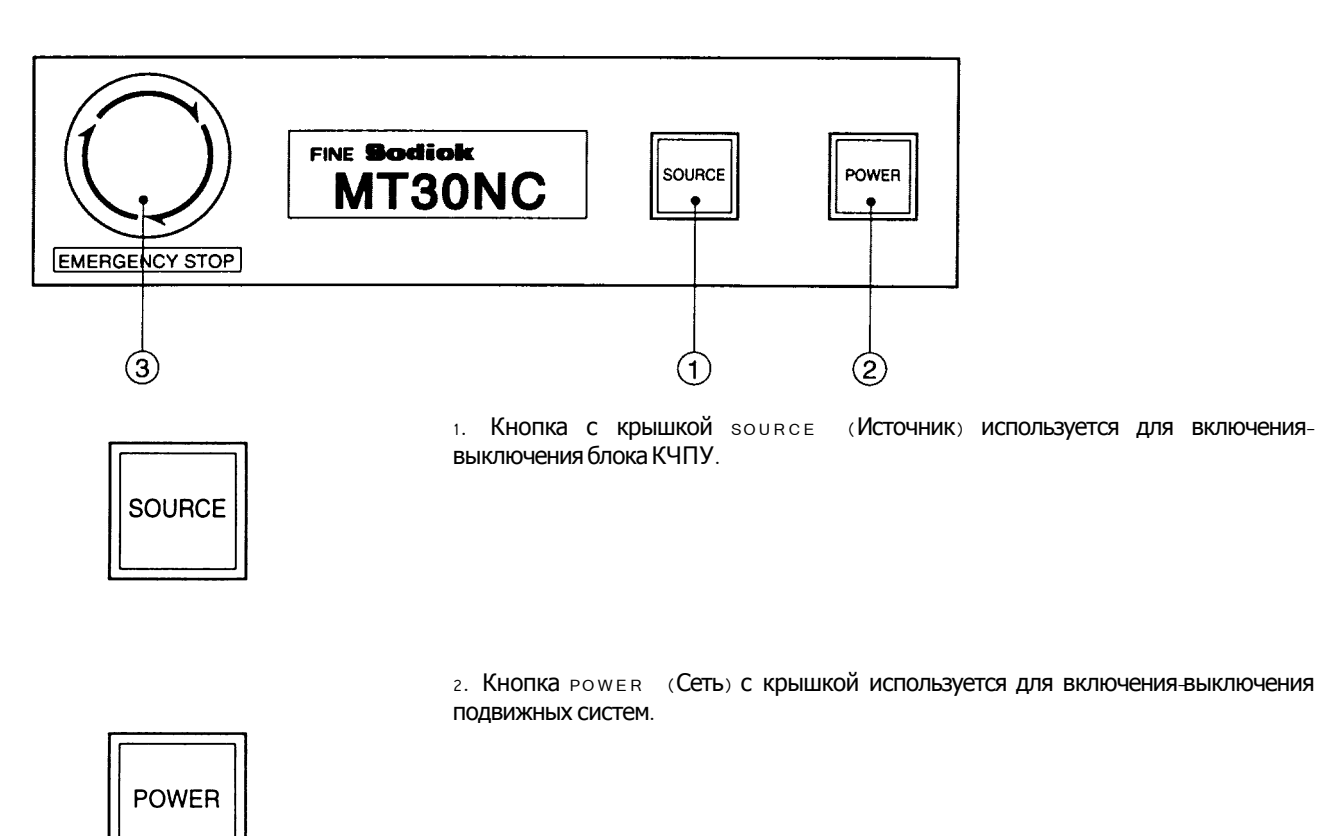

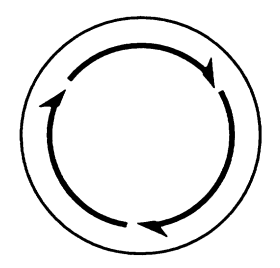

**EMERGENCY STOP** 

3. Кнопка EMERGENCY STOP (Аварийного отключения) моментально останавливает станок в случае неполадки. В случае ее нажатия она блокируется. Чтобы разблокировать поверните ее по часовой стрелке (в направлении, указанном стрелкой на кнопке ).

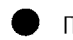

Панель управления 2

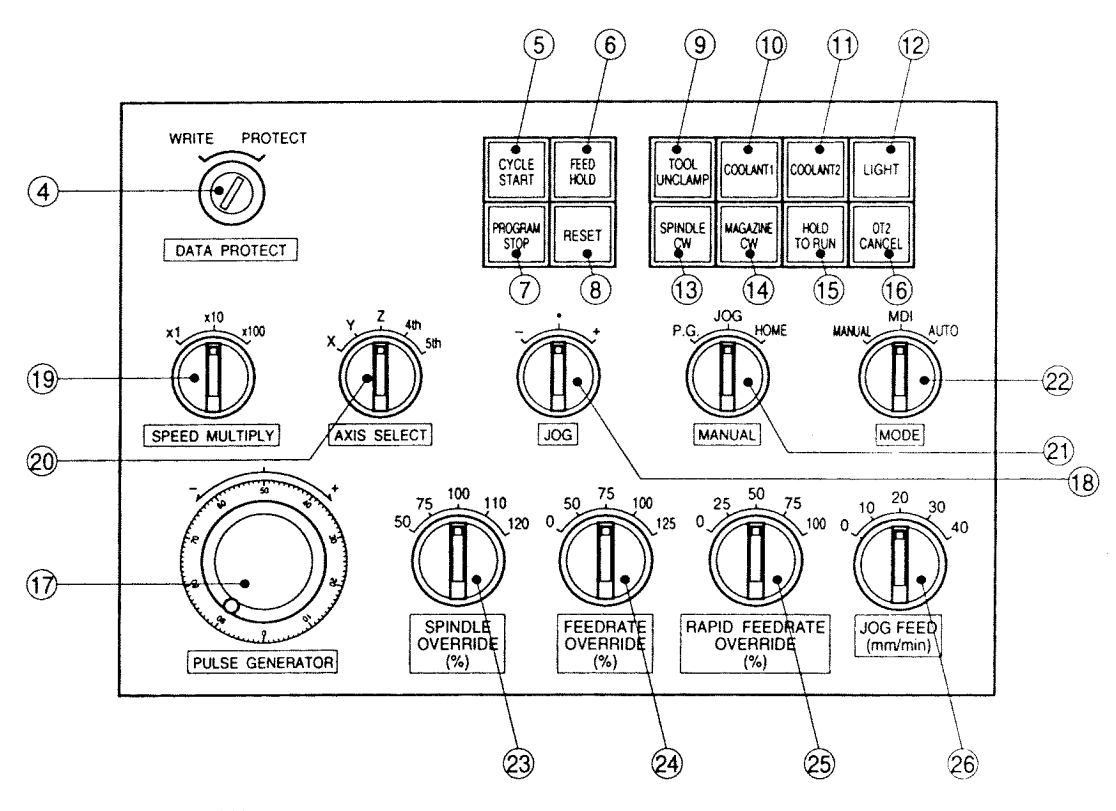

**WRITE** PROTECT

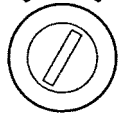

Переключатель защиты данных. Защищает сохраненные программы от  $\frac{4}{1}$ случайных вмешательств. При необходимости редактирования вставьте ключ и поверните в направлении надписи wRITE. Если повернуть ключ в сторону надписи рвотест, операции вызова и редактирования программы, установки коррекции на инструмент, местной коррекции будут невозможны. В нормальном положении переключатель должен быть установлен на рвответ и ключ должен быть вынут.

### DATA PROTECT

**NOTE** 

Ключ должен храниться в специально отведенном месте у ответственного за обслуживание станка или другого специально назначенного сотрудника.

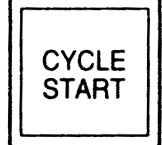

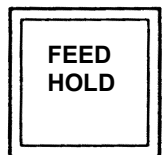

5. Кнопка сусце START (Начало цикла). Используется для начала работы в режиме ручного ввода данных или автоматическом режиме. Кнопка не функционирует, если горит лампочка PROGRAM STOP (ОСТАНОВКА Программы).

6. Кнопка FEED ногр (Приостановка подачи). Если в режиме ручного или автоматического ввода данных нажать данную кнопку, станок входит в режим остановки подачи после прекращения движения по каждой из осей.

Внимание: Вращение шпинделя не останавливается даже после нажатия кнопки. Для перезапуска операций в ручном или автоматическом режиме нажмите кнопку CYCLE START.

PROGRAM **STOP** 

7. Кнопка **Р** во свади в ктор (Остановка программы). По завершении работы в ручном или автоматическом режиме данная кнопка загорается. Если кнопка нажата во время работы в ручном или автоматическом режиме, станок останавливается после завершения текущего цикла работ, и только потом загорается лампочка.

Внимание. Если вы остановили работу станка нажатием данной кнопки, она не может быть возобновлена с того места, где остановилась.

Пока горит лампочка данной кнопки, кнопка суств START  $HP$ действует. Необходимо нажать кнопку RESET В автоматическом режиме или выключить лампочку.

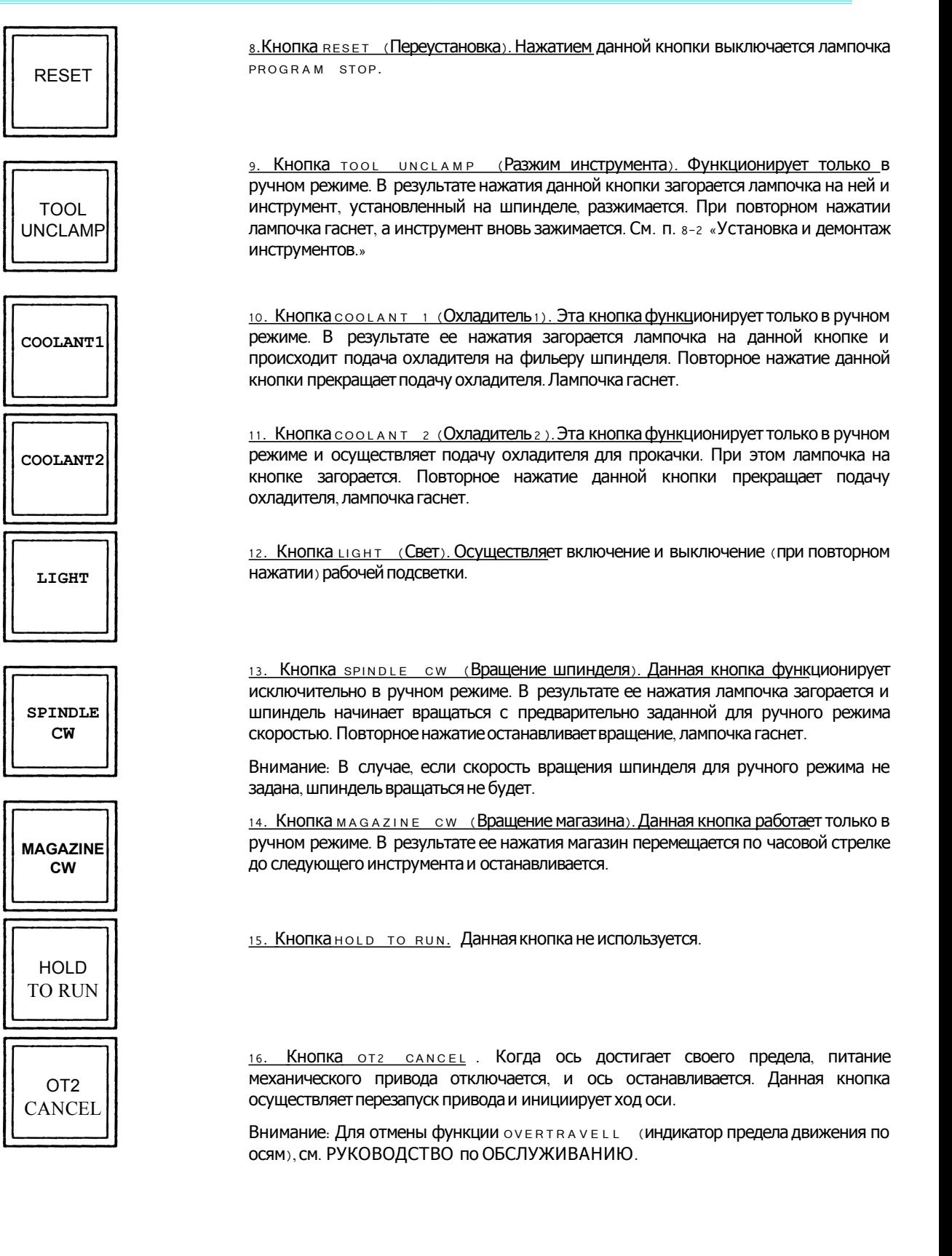

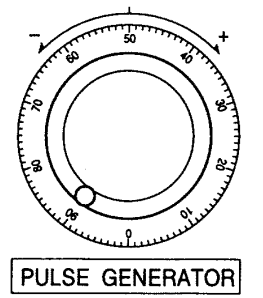

17. Ручной импульсный генератор. Активизируется при условии выбора клавиши HANDLE (ПОЯВЛЯЮЩейся на экране) в режиме Jog в ручном режиме. Используется для передвижения выбранной оси на 0.001 мм, либо 0.01 мм, либо 0.1 мм. При повороте ручки по часовой стрелке осуществляется движение оси в направлении +, а против часовой - в направлении -.

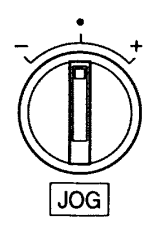

18. Переключатель JoG. Данный переключатель функционирует только после нажатия клавиши Jog в режиме Jog, выбранном на экране в ручном режиме. Он осуществляет перемещение выбранной оси (x, Y, z) или магазина со скоростью, выбранной с помощью выключателей Jog FEED или Jog MULTIPLY. Поворот ключа в направлении + или - инициирует перемещение оси или магазина в аналогичном направлении до тех пор, пока выключатель остается повернутым. Ось останавливается после того, как вы отпустите выключатель.

19. Переключатель spEED MULTIPLY (Увеличение скорости). Осуществляет выбор дискретности перемещения по каждой из осей и величины изменения скорости подачи в случае если ручной импульсный генератор повернут на одно деление.

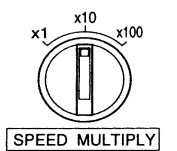

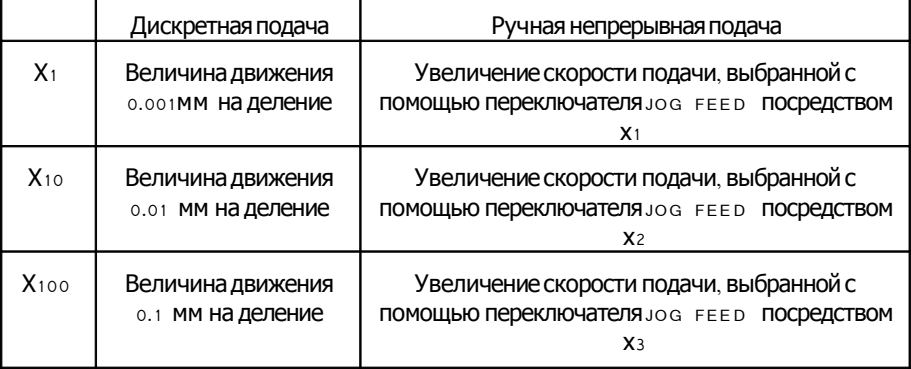

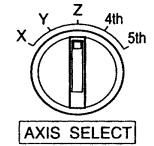

20. Переключатель AXIS SELECT (Выбор оси). Выбирает ось в ручном режиме.

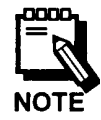

Внимание: Деления 4<sup>th</sup> и 5<sup>th</sup> (4-ая и 5ая) функционируют только в случае, если у станка есть опционные 4-ая и 5-ая оси.

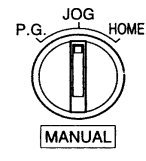

21. Переключатель м A N U A L (ручной режим)

Этот переключатель выбирает одну из следующих операций в ручном режиме.

- P.G. Движение по какой-либо оси при помощи электронного маховичка  $\bullet$ (MANUAL PULSE GENERATOR).
- JOG Движение по какой-либо оси при помощи переключателя Jog.
- номе Возвращение каждой оси в нулевую точку.  $\bullet$

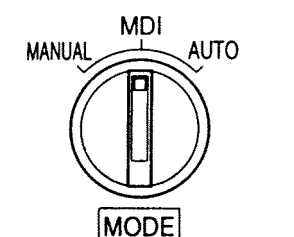

- 22. Переключатель море (режим)
- При помощи этого переключателя выбирается один из следующих режимов. • макца - Ручной режим - движение по какой-либо оси осуществляется вращением электронного маховичка .
- м D I Режим м D I режим непосредственного ввода данных.
- **АUТО Автоматический режим.**

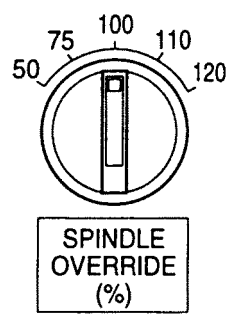

23. Переключатель spin DLE OVERRIDE (переопределение скорости вращения шпинделя)

Этот переключатель регулирует скорость вращения шпинделя.

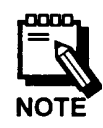

Если установлено значение 100 %, скорость вращения шпинделя равна скорости, заданной в программе.

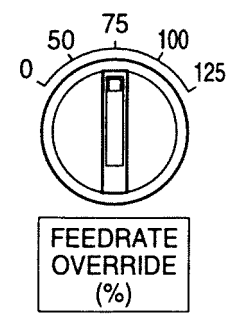

50

**RAPID FEEDRATE OVERRIDE**  $(% )$ 

25

0

24. Переключатель FEEDRATE OVERRIDE (переопределение рабочей подачи) Этот переключатель регулирует скорость подачи по каждой оси .

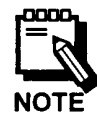

Если установлено значение 100 %, скорость подачи равна скорости, заданной в программе.

- 75 100
- 25. Переключатель RAPID FEEDRATE OVERRIDE
	- Этот переключатель регулирует скорость ускоренных перемещений по каждой оси .

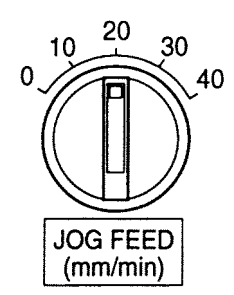

26. Переключатель Jog FEED

С помощью этого переключателя выбирается скорость подачи при использовании переключателя Jog.

Реальное значение подачи равно скорости, установленной этим переключателем, умноженной на 1, 10 или 100, в зависимости от положения переключателя spEED .<br>MULTIPLY.

Клавиатура  $\bullet$ 

| Esc               | Pmt<br>Screen | F1     | F <sub>2</sub> | F3      | F4     | F <sub>5</sub> | F6     | F7 | F8                         | F9     |          | $F10$ $F11$ $F12$ | Home End |                | Page Page<br>UĎ |           |
|-------------------|---------------|--------|----------------|---------|--------|----------------|--------|----|----------------------------|--------|----------|-------------------|----------|----------------|-----------------|-----------|
| ۰.                |               | ø<br>2 | #<br>3         | \$<br>4 | %<br>5 | n<br>6         | 8<br>7 | 8  | 9                          | ٥      | $\equiv$ | <b>BS</b>         | Del      |                |                 | Ins       |
| Tab               | Q             | w      | E              | R       | т      | Y              | U      |    | о                          | Ρ      |          |                   | 7        | 8              | 9               |           |
| ю<br>Caps<br>lock | A             |        | s              | D       | F<br>G | н              | J      | ĸ  | Ł                          |        |          |                   | 4        | 5              | 6               | $\ddot{}$ |
| Shift             |               | z      | χ              | c       | ν      | B              | N      | м  | $\tilde{\phantom{a}}$<br>٠ | ><br>٠ |          | Shift             |          | $\overline{2}$ | 3               | ı         |
| Ctrl              |               | Alt    | -<br>٠         | Space   |        |                |        |    |                            |        |          |                   | 0        |                | ٠               | یے        |

Эта клавиатура используется для ввода и редактирования программ или других данных.

### **4.2 системы управления**

### **4.2.1. Расположение частей шкафа управления**

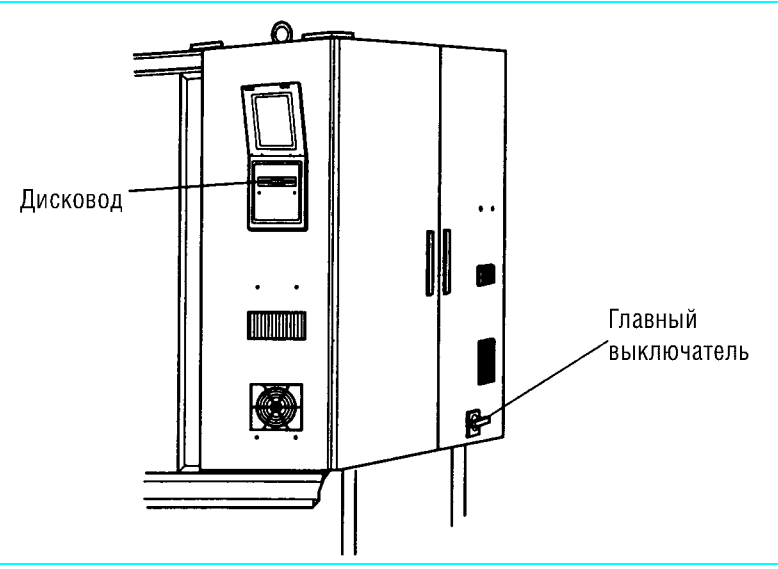

### **4.2. Функции элементов шкафа системы управления**

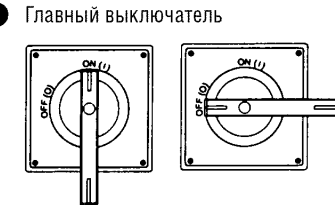

Главный выключатель вкл/выкл

Поворот рычага выключателя по часовой стрелке в положение "ON" включает питаниестанка .

Поворот рычага выключателя против часовой стрелки в положение "OFF"

Замок

выключателя в положение "OFF" и повесьте на него замок для того, чтобы случайно не повернуть рычаг в положение "ON".

После завершенияработы или перед обслуживанием станка поверните рычаг

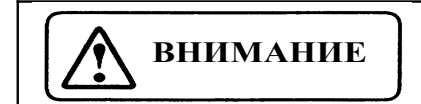

Ключ от замка нужно хранить в месте, определенном специалистом по обслуживанию станка.

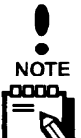

выключает питание станка .

Не поворачивайте выключатель, если к станку не подведено напряжение.

Замок не входит в стандартную комплектацию .

• Накопитель на гибких магнитных дисках

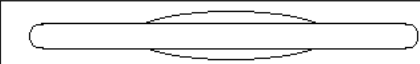

Накопитель на гибких магнитных дисках (дисковод) расположен на терминалес правой стороны станка .

Дисковод предназначендля чтения гибких дисков размером 3,5".

Дискеты для хранения программ не входят в стандартную комплектацию.

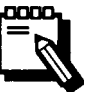
#### **Глава 5. Работа в ручном (MANUAL) режиме.**

#### **5-1. Инструкции по безопасности.**

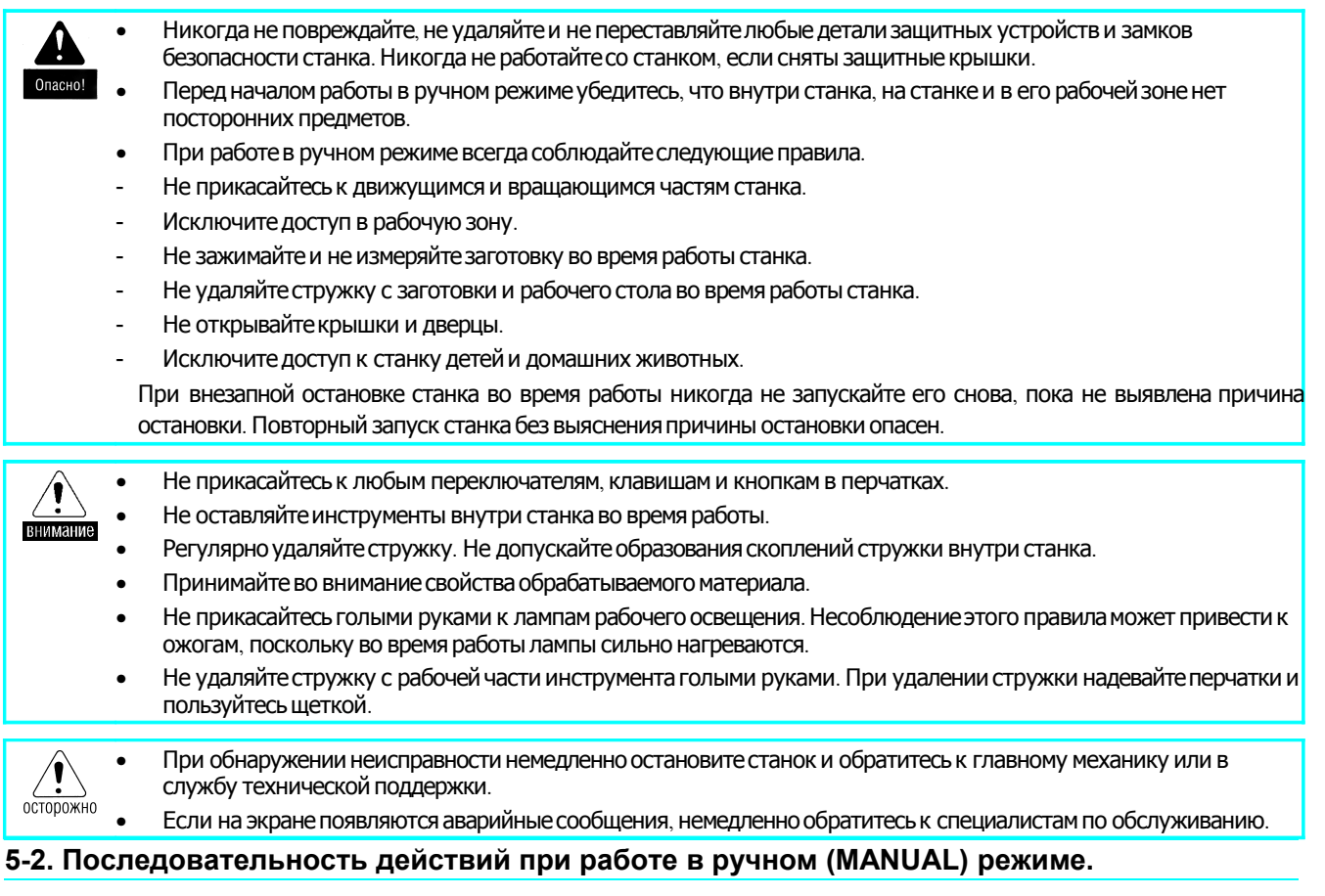

Этот разделописывает, как работать на станке в ручном режиме.

В ручном (MANUAL) режиме доступны следующие операции.

- Непосредственнаяподача .
- Плавная подача .
- Вращениешпинделя .
- Работа с магазином.

Кнопки, описанные следующим образом: "Нажмите кнопку и высвечиваются на экране.

Кнопки, выделенные тусклым цветом, в данный момент недоступны.

#### **5-2-1. Обозначение осей и направления движения.**

Названия осей станка и направления движения показаны ниже.

 $\bullet$ <br>NOTE

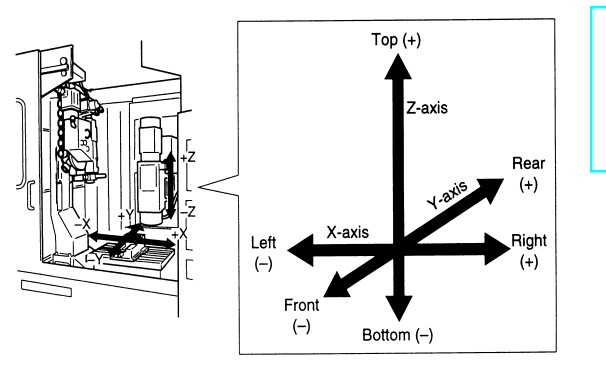

Символы (+ и -) для направлений движения по осям (x, y и z) показывают направления движения инструмента по заготовке, а не направления движения рабочего стола.

#### 5-2-2. Непосредственная подача.

Этот раздел описывает, как осуществить движение по каждой оси с заданной скоростью, используя электронный маховичок.

Всегда закрывайте защитное ограждение и выполняйте каждый шаг описанной ниже последовательности действий. внимание

Последовательность действий:

Включите питание  $\mathbf{1}$ .

См. раздел 4-2-2 «Включение/выключение питания».

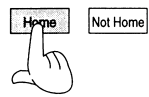

Выведите каждую ось в нулевую точку.  $\overline{2}$ 

После выхода в нулевую точку на экране появится следующее изображение.

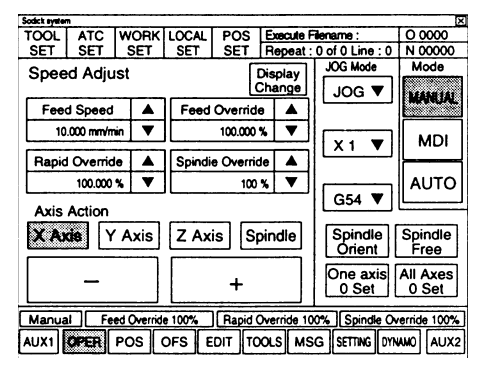

**MDI** 

 $\overline{3}$ 

- Установите переключатель море в положение "мамчац".
- Кнопка м A N U A L перейдет на экране в нажатое состояние.

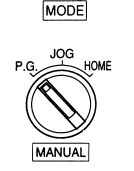

- Установите переключатель м A N U A L В ПОЛОЖЕНИЕ "P.G."  $\overline{4}$ .
- На экране в разделело с появится надпись "намоце".

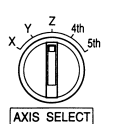

- Выберите ось, используя переключатель AXIS SELECT. 5.
- Экранная кнопка Axis выбранной оси перейдет в нажатое состояние.

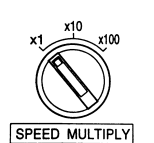

**PULSE GENERATOR** 

- Выберите величину подачи, используя переключатель SPEED MULTIPLY. 6.
- На экране появится надпись «x » (выбранный множитель).

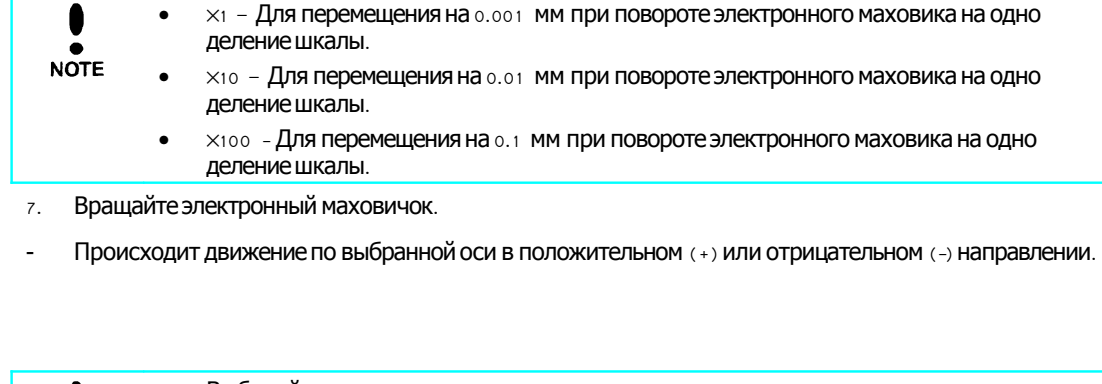

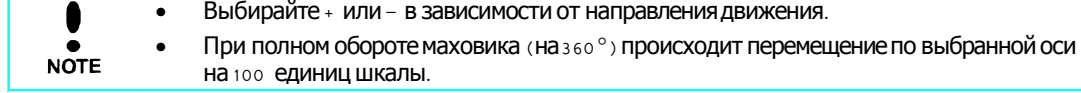

#### **5-2-3 Непрерывная подача в ручном режиме**

Этот разделописывает, как осуществлять движение по каждой оси с заданной скоростью в ручном режиме.

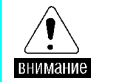

Всегда закрывайтезащитное ограждениеи выполняйтекаждый шаг описанной ниже последовательности действий.

Последовательность действий :

1. Включите питание.

См. раздел 4-2-2 «Включение и выключение питания»

- Not Home
- 2. Выведите каждую ось в нулевую точку .
- После выхода в нулевую точку на экране появится следующее изображение.

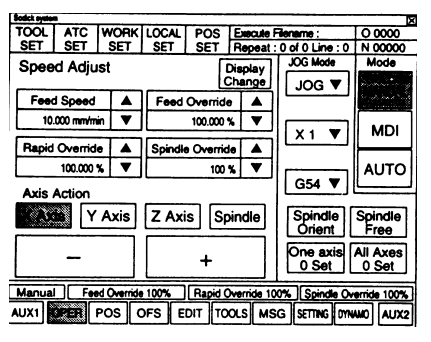

- 3. Установите переключатель море в положение "маниа L".
- Кнопка м A N U A L . Перейдет на экране в нажатое состояние.
- 4. Установите переключатель м а N U A L В ПОЛОЖение "JOG"
- На экране в разделе Jog появится надпись "Jog".
- 5. Выберите ось, используя переключатель A XIS SELECT.
- Экранная кнопка Axis выбранной оси перейдет в нажатое состояние.
- 6. Выберите величину подачи, используя переключатель JOG FEED.
- 7. Выберите множитель подачи, используя переключатель speed мultiply.
- На экране появится надпись " $\times$  " (выбранный множитель).

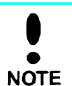

- $\times$ 1 Для перемещения на  $0.001$  мм при повороте электронного маховика на одно деление шкалы.
- $\times$ 10 Для перемещения на 0.01 мм при повороте электронного маховика на одно деление шкалы.
	- $\times$ 100 Для перемещения на 0.1 мм при повороте электронного маховика на одно деление шкалы.
- 8. Поверните переключатель Jog в положение (+) или (-).
- Движение по выбранной оси продолжается до тех пор, пока повернут выключатель JOG.

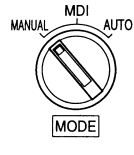

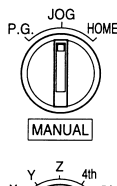

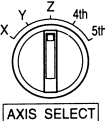

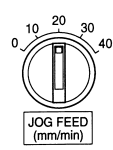

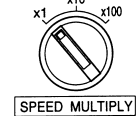

Выбирайте (+) или (-) в зависимости от направления движения.

#### 5-2-4 Вращение шпинделя.

Этот раздел описывает, как вручную включить вращение шпинделя.

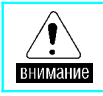

Всегда закрывайте защитное ограждение и выполняйте каждый шаг описанной ниже последовательности действий.

Последовательность действий:

Включите питание.  $\mathbf{1}$ .

См. раздел 4-2-2 «Включение и выключение питания»

- Выведите каждую ось в нулевую точку.  $\overline{c}$ .
- После выхода в нулевую точку на экране появится следующее изображение.

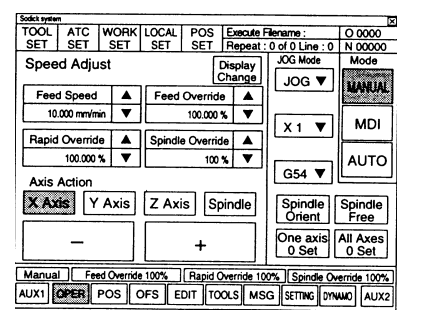

- Установите переключатель море в положение "мамиац".  $\overline{3}$ .
- Кнопка м A N U A L перейдет на экране в нажатое состояние.

Убедитесь, что шпиндель находится не в свободном положении.  $4.$ 

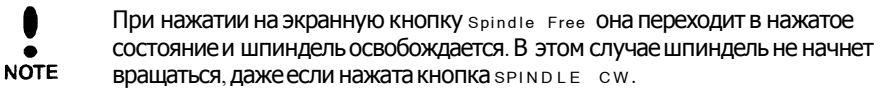

Нажмите кнопку spindle cw. 5.

**NOTE** 

На кнопке загорится лампа и шпиндель начнет вращаться по часовой стрелке.

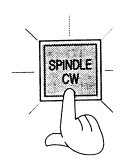

- Шпиндель не будет вращаться, если скорость вращения предварительно не установлена в режиме м р н.
- Предварительно установленную скорость вращения можно проверить, нажав экранную кнопку Pos.

См. рисунок слева.

Скорость вращения шпинделя может регулироваться Переключателем spindle overRide.

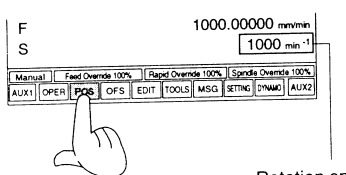

- Rotation speed
- Для того, чтобы остановить вращение шпинделя, нажмите на кнопку spin DLE 6. CW.
	- Лампа на кнопке погаснет и шпиндель остановится после замедления.

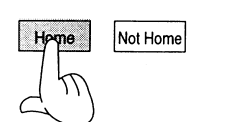

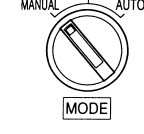

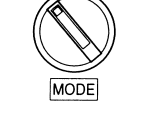

**MD** 

#### **5-2-5. Работа с магазином сменщика инструмента**

Этот разделописывает, как выполнять смещение текущей позиции магазина сменщика инструмента в ручном (ма N U A L) режиме.

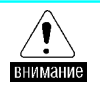

Всегда закрывайтезащитное ограждениеи выполняйтекаждый шаг описанной ниже последовательности действий.

Последовательность действий .

1. Включите питание.

См. раздел 4-2-2 «Включение и выключение питания»

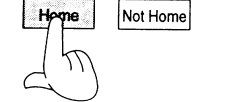

- 2. Выведите каждую ось в нулевую точку .
- После выхода в нулевую точку на экране появится следующее изображение.

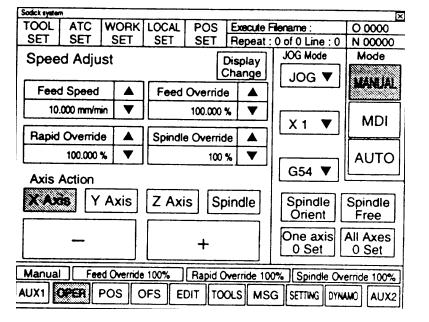

**MANUAL AUTO** MODE Гнездо инстру

**MDI** 

- 3. Установите переключатель море в положение "маниа L".
	- Кнопка м А N U A L перейдет на экране в нажатое состояние.
- 4. Нажмите кнопку MAGAZINE CW.
- При нажатии на эту кнопку магазин поворачиваетсяпо часовой стрелке на одно гнездо инструмента и останавливается .
	- Нажимайте кнопку столько раз, сколько требуется.
	- **NOTE** • Магазин поворачиваетсяна одно гнездо при каждом нажатии кнопки.

### **Глава 6. Ввод и редактирование программы.**

- $6-1$  Ввод программы  $7-1$
- 6-2 **Редактирование программы** 7-7 **1999 году от 1999 году от 2008 году от 2009 году от 2014 году от 2014 году от 2014**

#### 6-1 Ввод программы

В этом разделе описывается, как ввести новую программу.

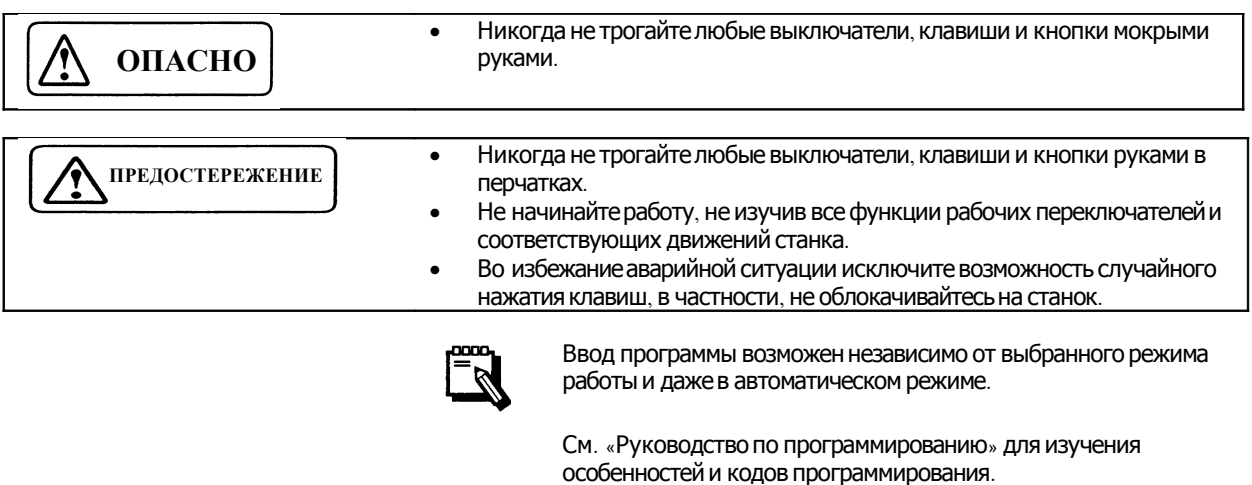

#### Последовательность действий

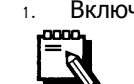

 $\overline{\phantom{a}}$ 

#### Включите питание. См. раздел 4-2-2 «Включение и выключение питания» (стр.

 $4-4$ ).

- Not Home
- Выведите каждую ось в нулевую точку.  $2.$ 
	- После выхода в нулевую точку на экране появится следующее изображение.

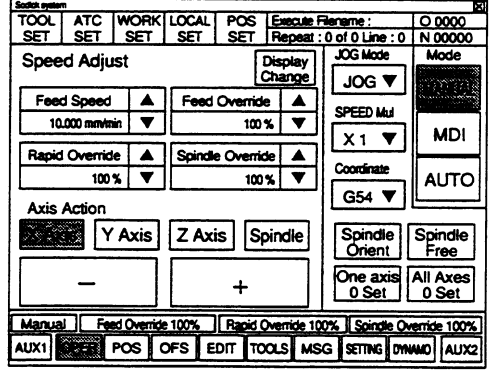

AUX1 OPER POS OFS DE TOOLS MSG SETTI

- Нажмите экранную кнопку в рит.  $3.$ 
	- На экране появится следующее изображение.

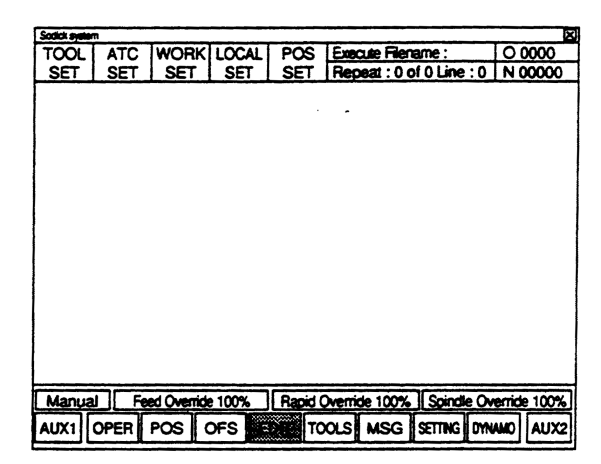

- Нажмите экранную кнопку AUX1.
- На экране появится следующее изображение.

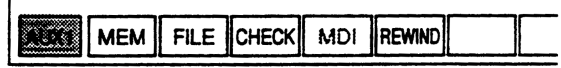

Нажмите экранную кнопку FILE.  $5.$ 

 $\overline{\phantom{a}}$ 

На экране появится следующее изображение.

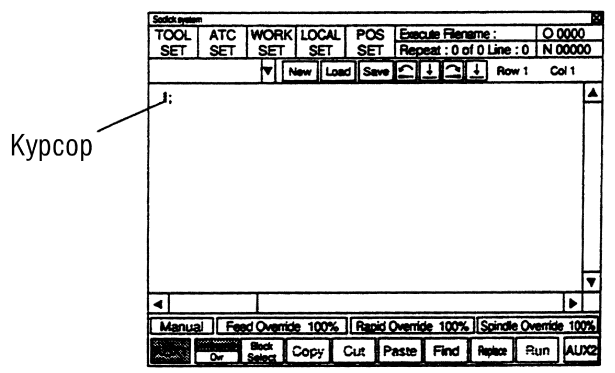

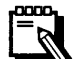

 $4.$ 

- Когда программа появится на экране, нажмите кнопку NEW. Программа исчезнет и экран очистится.
- Для отмены выполненной операции нажмите кнопку <mark>[</mark>  $\Xi$ 1.
- Для повтора выполненной операции нажмите кнопку **[......**]  $\bullet$

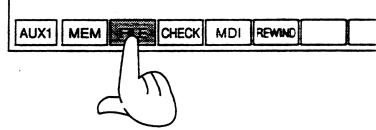

OPER POS OFS EDIT TOOLS MSG SETTIN

#### При помощи клавиатуры введите один блок программы. 6. <Пример>

G54 G90 G00 X-60. Y-25. Z-50. S318 M03;

Нажмите кнопку [J].

 $7.$ 

8.

 $Z<sub>0</sub>$ :

9.

## Esc<sup>han</sup> F1 F2 F3 F4 F5 F4 F7 F4 P1 F10 F11 F12 Panel Star Tag 2001

Курсор передвинется на следующую строку. Введите оставшуюся часть программы. <Пример> G54 G90 G00 X-60. Y-25. Z-50. S318 M03; G01 X310. F382; G00 Y75.; GO1  $X-6$ ; GOO Z-50.; Если были введены неправильные данные, нажмите 0000  $\mathscr{C}$ кнопки в с или рет для того, чтобы удалить их. Затем введите правильные данные. При удалении двух и более слов или блоков выделите область текста, которую нужно удалить, и нажмите KHONKY DEL. В последнем блоке программы одну за другой нажмите следующие **КЛАВИШИ**: м, з, о **и** [-J].

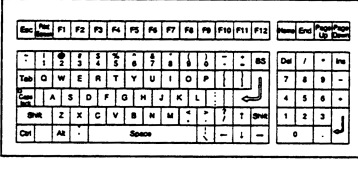

```
<Пример>
MO5;
```
M 3 0 ooo

 $MO9:$ G28 G91 Z0.;

Можно запустить станок в автоматическом режиме, не

- сохраняя введенную программу.
- **1** Закройте ограждение станка.
- © Установите переключательморе в положение "АUTO".
- **3 Нажмите экранную кнопку Run.**
- 4 Установите single Run в положение "ON".
- © Установите переключатели регулировки подачи в любые положения.
- © Нажмите кнопку сусте START.

Сохраните введенную программу в файл.

 $10.$ Нажмите экранную кнопку save. V New Load  $\bigcap \bigcup \bigcap \bigcup$  Row 1 Col 1 В центре экрана появится следующее окно. Save Name Size | Date Cre ated 14  $\Box$  Hard Disk (C:) **BBBBBB** demo 1 1000 ı., demo 2<br>demo 3 2800<br>3300 ا9∋ ı...  $l_{\cdots}$ demo 4 450 ï... 1200 demo 5  $\mathcal{L}$ . demo 6 2000 / /... ৰো Current position is ' Hard Disk **File Name**  $OK$ Cancel Kypcop 11. Задайте устройство для сохранения программы: жесткий диск или  $\Box$  Hard Disk (C:) гибкий диск. Floppy Disk (A:) При сохранении программы на гибкий диск вставьте дискету в ি ДИСКОВОД И ВЫберите "Floppy Disk". 12. С клавиатуры задайте имя файла. Esc mai F1 F2 F3 F4 F5 F6 F7 F8 F9 F10 F11 F12 Form End 200 000 Имя файла появится на экране в окне "File Name". <Пример> Current position is ' Hard Disk  $\overline{OK}$ Cancel File Name  $|$  test cut  $\frac{1}{2}$ Колонка ввода Курсор Когда вы даете файлу имя, вы можете использовать имена уже существующих файлов. Выберите файл, прикоснувшись к его имени прямо на экране, его имя ПОЯВИТСЯ В ОКНЕ "File Name". ЕСЛИ НЕОбХОДИМО, ВЫ МОЖЕТЕ изменить имя файла. Имя файла может состоять максимум из  $8 -$ и символов. В имени файла можно использовать как заглавные, так и строчные буквы. 13. Нажмите кнопку ок. После сохранения программы изображение на экране будет таким же, как послешага 9. <Пример> Здесь изображается имя файла сохраненной программы POS Execute Filename<br>SET Repeat: 0 of 0 L  $\overline{TOOL}$ WORK LOCAL  $00000$ ATC Repeat : 0 of 0 Line : 0 | N 00000 SE V New Load Save 1 1 1 How 1 test cut Col 1 ▴ G54 G90 G00 X-60. Y25. Z50. S318 M03;  $20$ G01 X310 F382 14. При создании нового файла нажмите экранную кнопку New и повторите  $\boxed{\mathbf{v} \mid \mathbf{B} \mathbf{w} \mid \text{Load} \mid \text{Save} \mid \mathbf{L} \mid \mathbf{L} \mid \mathbf{L}}$ test cut ШАГИ С 6 ПО 13.

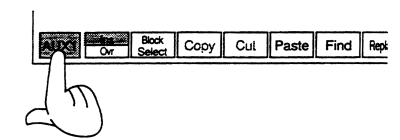

Когда ввод программы завершен, выполните следующее.  $15.$ **10 Дважды нажмите экранную кнопку AUX1.** 2 Нажмите любую экранную клавишу.

#### 6-2 Редактирование программы.

В этом разделе описано, как исправить или изменить сохраненную программу.

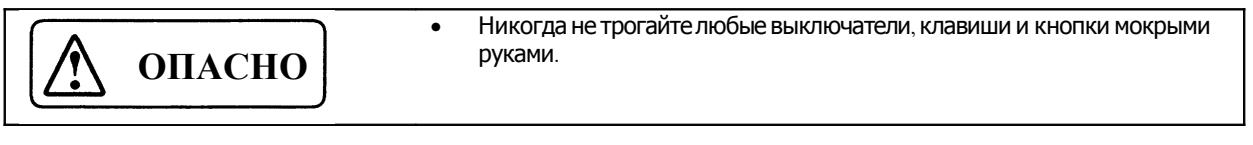

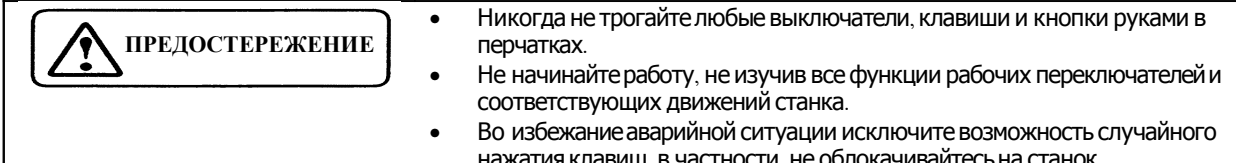

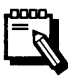

Ввод программы возможен независимо от выбранного режима работы и даже в автоматическом режиме.

Последовательность действий

- Выполните шаги 1 5 раздела 7-1 «Ввод программы».  $\overline{1}$ .
- На экране появится следующее изображение.

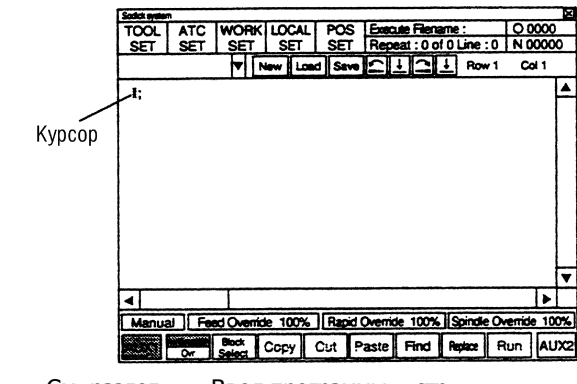

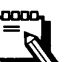

См. раздел 7-1 «Ввод программы» (стр. 7-1).

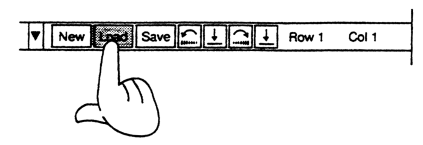

- Нажмите экранную кнопку Load.
- В центре экрана появится следующее окно.

<Пример>

 $2.$ 

 $\overline{3}$ .

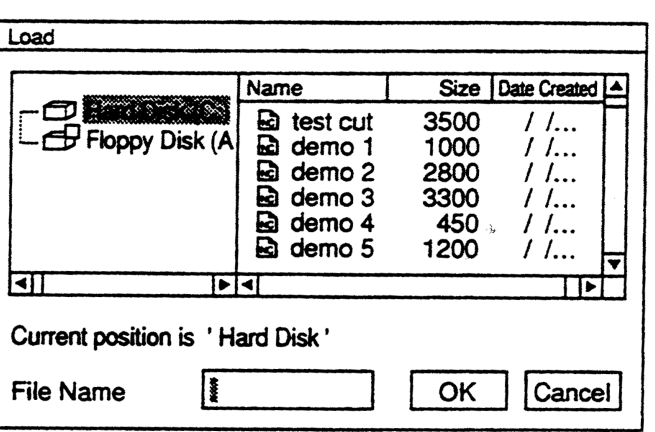

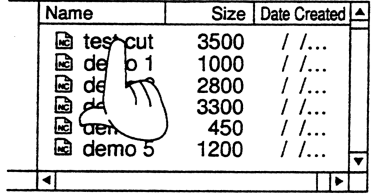

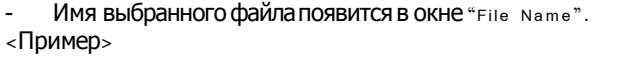

Прикоснитесь к имени программы, которую вы хотите отредактировать, в колонке с именами файлов.

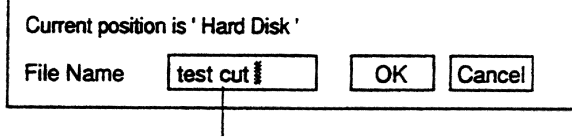

Колонка ввода

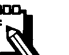

 $\mathbf{I}$ 

- Ввод имени файла для редактирования также возможен с клавиатуры.
- Для прокрутки списка с именами файлов используйте  $\rightarrow$ кранные кнопки  $\rightarrow$  и  $\rightarrow$  или кнопки  $\uparrow$  и  $\downarrow$  на клавиатуре, после чего прикоснитесь к имени нужного вам файла на экране.
- Нажмите кнопку ок.  $\overline{4}$ .
- Произойдет открытие выбранного файла и текст программы появится на экране.
- <Пример>

выоранное имя фаила высвечивается здесь **ATC WORK LOCAL**  $\overline{pos}$ Execute Flemame SET SET Repeat: 0 of 0 Line: 0 | N 00000  $\sqrt{\frac{1}{\sqrt{2}}\left[\frac{1}{\sqrt{2}}\right] \cdot \frac{1}{\sqrt{2}}}$  Row 1 Col 1 test cu G54 G90 G00 X-60. Y25, Z50, S318 M03; Z0;<br>G01 X310 F382

Редактируйте программу

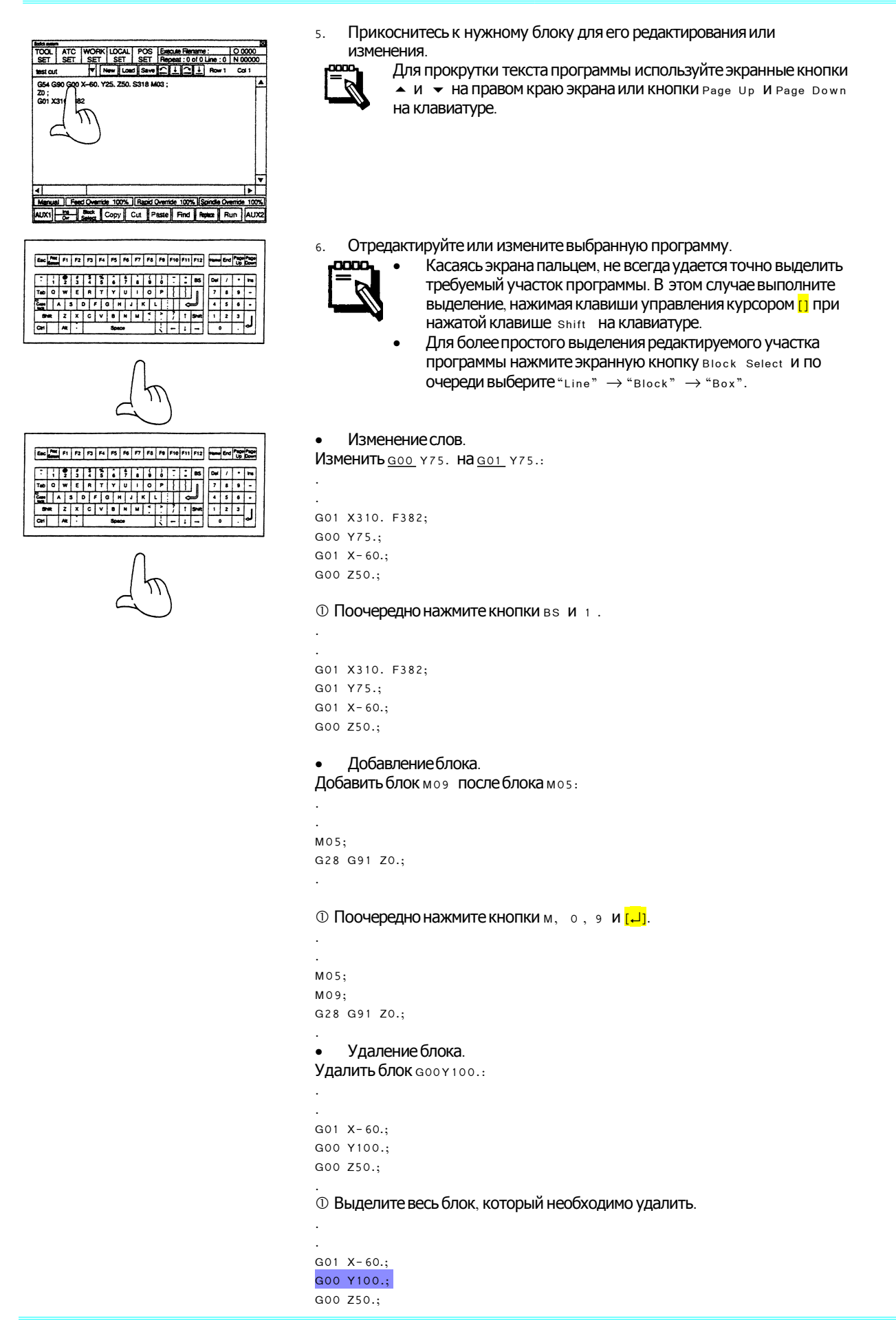

@ Нажмите кнопку DEL (Удалить). G01  $X-60$ .; G00 Z50.; nono. Чтобы выбрать тип удаляемого объекта: "Line" (Строка), "Block" (блок), "Box" (прямоугольник), нажмите экранную кнопку Block Select. Копирование блока. Скопировать блок GO1 x-60. после блока GOO z50.: GO1  $X-60$ .; G00 Y100.; G00 Z50.; **Ф Выделите весь блок, который необходимо скопировать.**  $G01 X - 60.$ G00 Y100.; G00 Z50.;

 $AUX1$ Cut Paste Find 2 Нажмите экранную кнопку сору (КОПИ ровать).

3 Переместите курсор в то место программы, куда вы хотите скопировать блок.

G01  $X-60$ .; G00 Y100.; G00 Z50.;  $\ddot{\phantom{0}}$ 

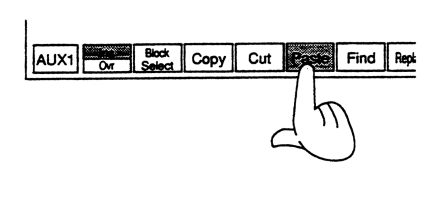

4 Нажмите экранную кнопку Paste (ВСТАВИТЬ).

G01  $X-60$ .; G00 Y100.; G00 Z50.; G01  $X-60$ .;

 $\ddot{\phantom{0}}$ 

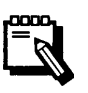

Чтобы выбрать тип копируемого объекта: "Line" (Строка), "Block" (блок), "Box" (прямоугольник), нажмите экранную KHONKY Block Select.

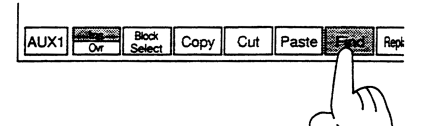

Поиск блока.

**1 Нажмите экранную кнопку** Find (найти).

На экране внизу справа появится следующее окно.

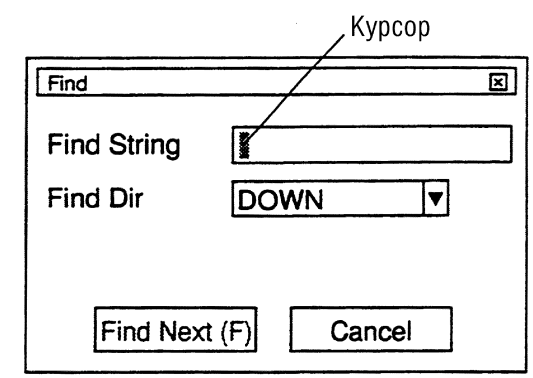

2 При помощи клавиатуры наберите строку, которую необходимо найти, в OKHe "Find String".

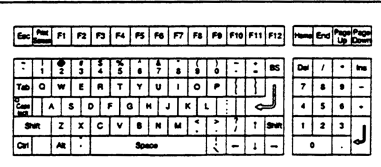

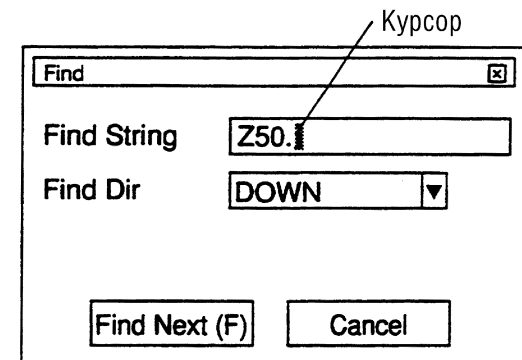

3 Определите направление поиска ("Find Dir").

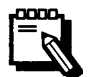

<Пример>

Определите направление: "DOWN" (ВНИЗ), "UP" (ВВерх) ИЛИ "ALL" (ЛЮбое), НАЖАВ КНОПКУ •.

4 HaxMUTE KHONKY Find Next (F).

Начнется поиск. Если заданная строка найдена в тексте программы, курсор переместится на нее.

<Пример>

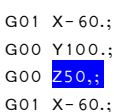

**5 Нажмите кнопку** сапсет (ВЫХОД) ДЛЯ ЗАВЕРШЕНИЯ ПОИСКА.

Find **B** 

Run AUX2

Cut Paste

 $\frac{1}{100}$  Copy

**1 Нажмите экранную кнопку Replace (ЗАМЕНИТЬ).** 

На экране внизу справа появится следующее окно.

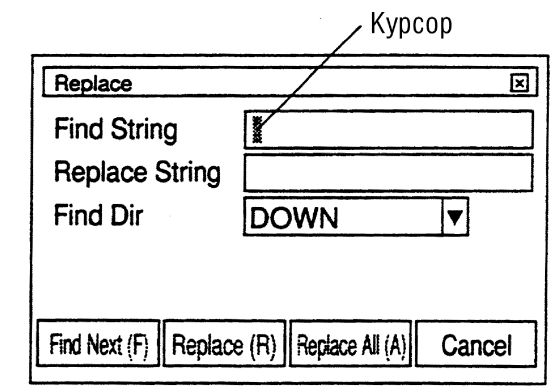

2 При помощи клавиатуры наберите строку, которую необходимо ЗАМЕНИТЬ, В ОКНЕ "Find String".

3 Переместите курсор в окно "Replace String".

4 При помощи клавиатуры наберите строку, которую необходимо BCTABUTb, B OKHe "Replace String".

<Пример> Найти строку zso. Заменить строку z100.

**S Нажмите кнопку • рядом с окном** "Find Dir" и определите направление поиска.

© Нажмите кнопку Find Next (F).

Начнется поиск. Если заданная строка найдена в тексте

- программы, курсор переместится на нее.
- <Пример>
- G01  $X 60$ . G00 Y100.; G00 Z50.; G01  $X-60$ .;
- Find Next (F) | Repig **BIREN** Replace All (A) Cancel

Esc RE FI F2 F3 H F5 F6 F7 F8 F1 F10 F11 F12 Peach End Property

 $\frac{1}{2}$ 

 $\sim$   $\sim$   $\sim$ 

 $\left| \cdot \right|$   $\left| \cdot \right|$ 

 $123$ 

 $\overline{\cdot \cdot \cdot}$ 

 $C \times B \times M$ 

 $0 1 0 1 0 1 1 1 1 1 1 1 1$ 

© Нажмите кнопку Replace (R).

Произойдет замена строки и поиск продолжится. <Пример>

GO1  $X-60$ .; G00 Y100.; G00 Z100.; G01  $X-60$ .;

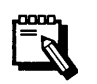

Если вы хотите заменить заданную строку во всем тексте программы за один раз и без возврата, нажмите кнопку Replace All  $(A)$ .

® Нажмите кнопку сапсет для завершения процесса поиска и замены.

Разделение экрана для одновременного отображения двух (2) программ.

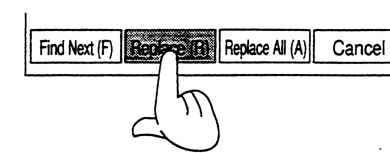

Split

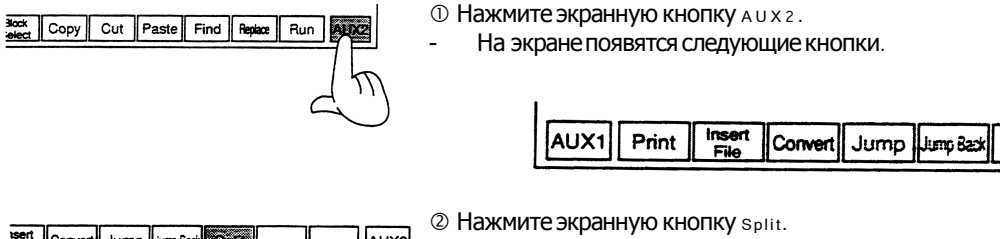

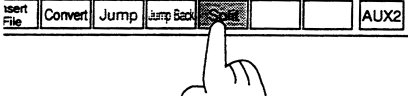

Sodick system<br>TOOL<br>SET

test cut test cut demo 1 den de:<br>de

Слева в верхней части экрана появится окно со списком файлов, хранящихся в оперативной памяти.

<Пример>

| Social system     |     |  |  |                   |              |                            |  |
|-------------------|-----|--|--|-------------------|--------------|----------------------------|--|
| τοοι              | ATC |  |  | <b>WORK LOCAL</b> | POS          | Execute Filename :         |  |
| SET               | SET |  |  |                   | SET          | Repeat: 0 of 0 Line: 0   N |  |
| test cut          |     |  |  | Nav               | Load II Save | Row 1                      |  |
| test cut          |     |  |  |                   |              |                            |  |
| demo 1            |     |  |  |                   |              |                            |  |
| demo <sub>2</sub> |     |  |  |                   |              |                            |  |
| demo 3            |     |  |  |                   |              |                            |  |
| demo 4            |     |  |  |                   |              |                            |  |

**3 Прикоснитесь к имени файла, который вы хотите открыть.** 

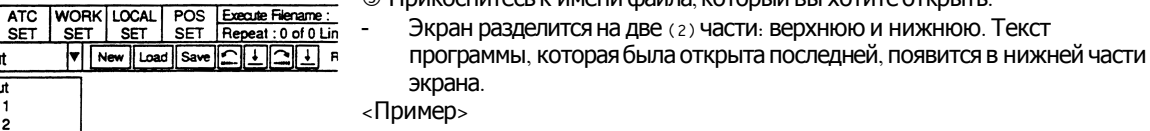

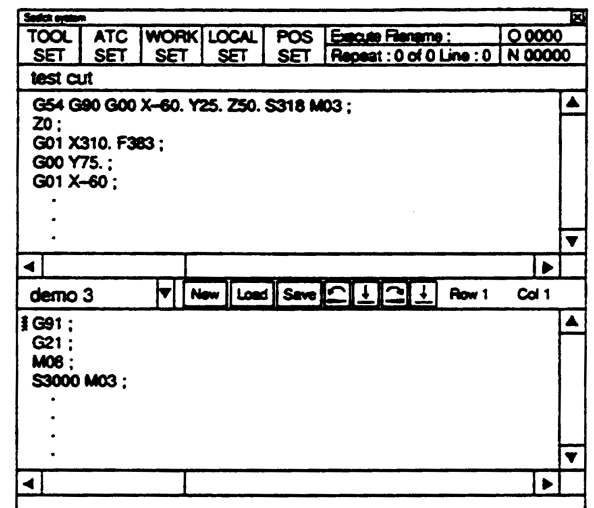

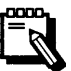

Редактировать программы можно как в верхнем, так и в нижнем окне.

Между этими двумя окнами также возможен обмен данными (КОПИРОВАНИЕ, ВЫРЕЗАНИЕ И Т.Д.).

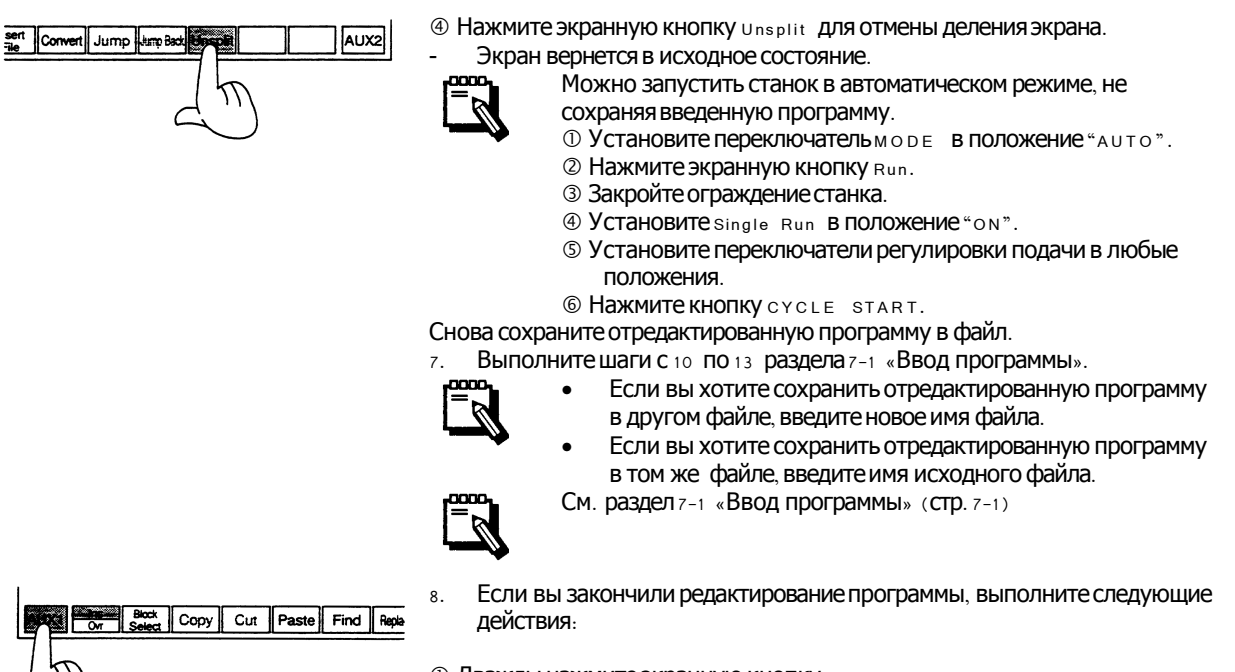

- **10 Дважды нажмите экранную кнопку** AUX1. 2 Нажмите любую экранную кнопку.
- 

### Глава 7. Установки.

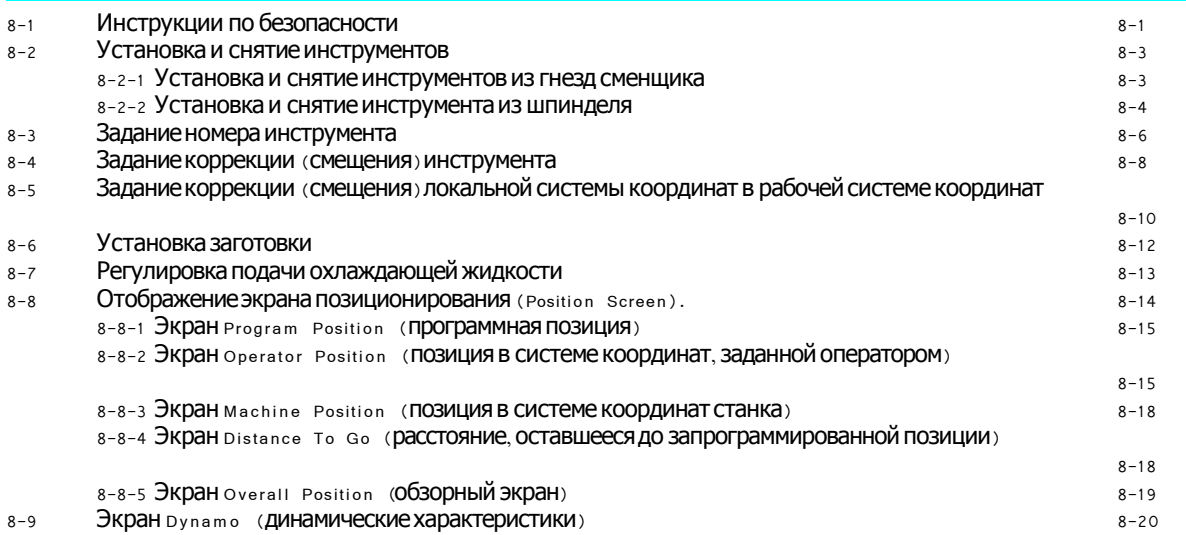

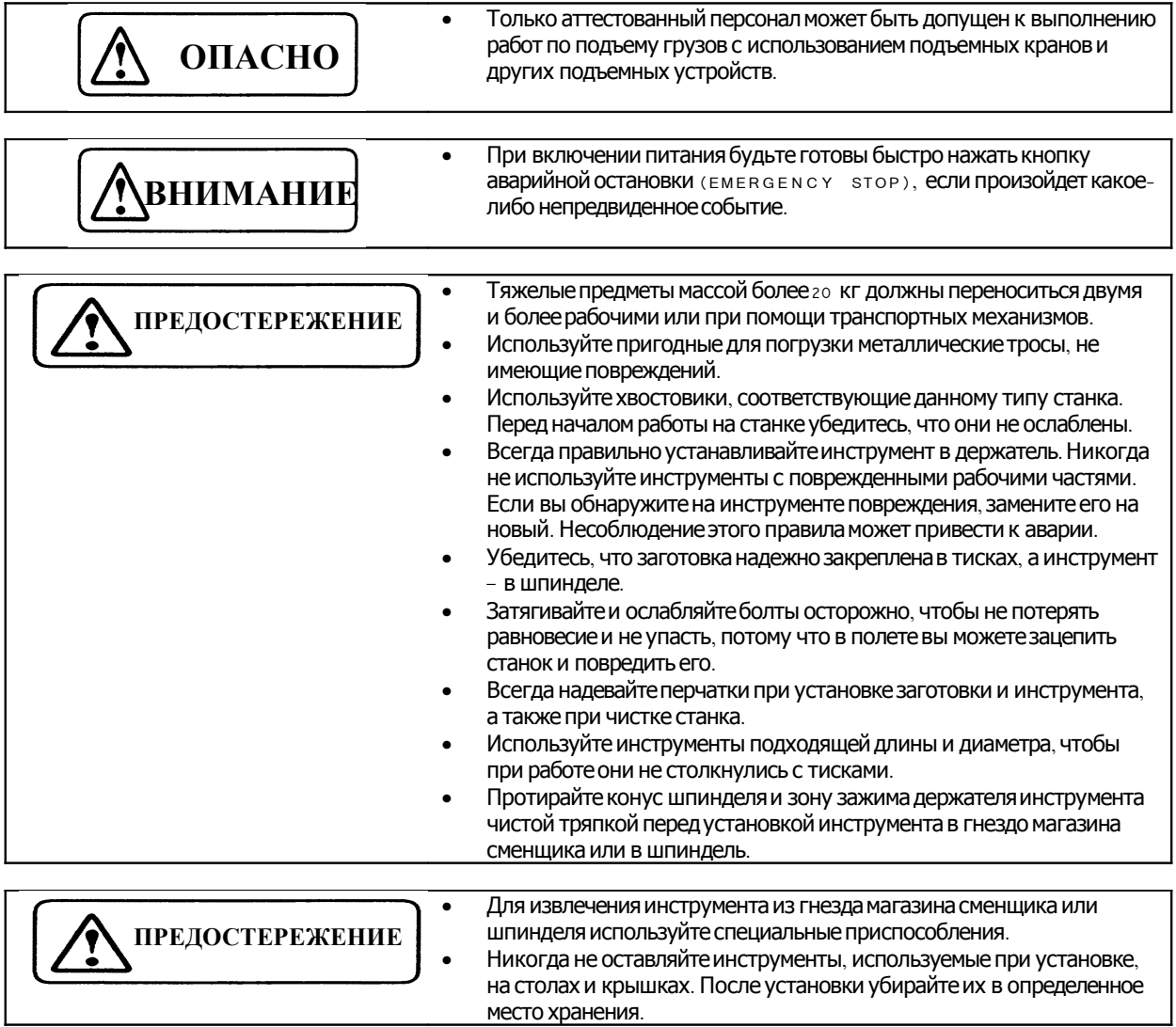

#### **7-2 Установка и снятие инструментов**

Этот разделописываетпроцедуру установки и снятия инструментов из гнезд сменщика и шпинделя .

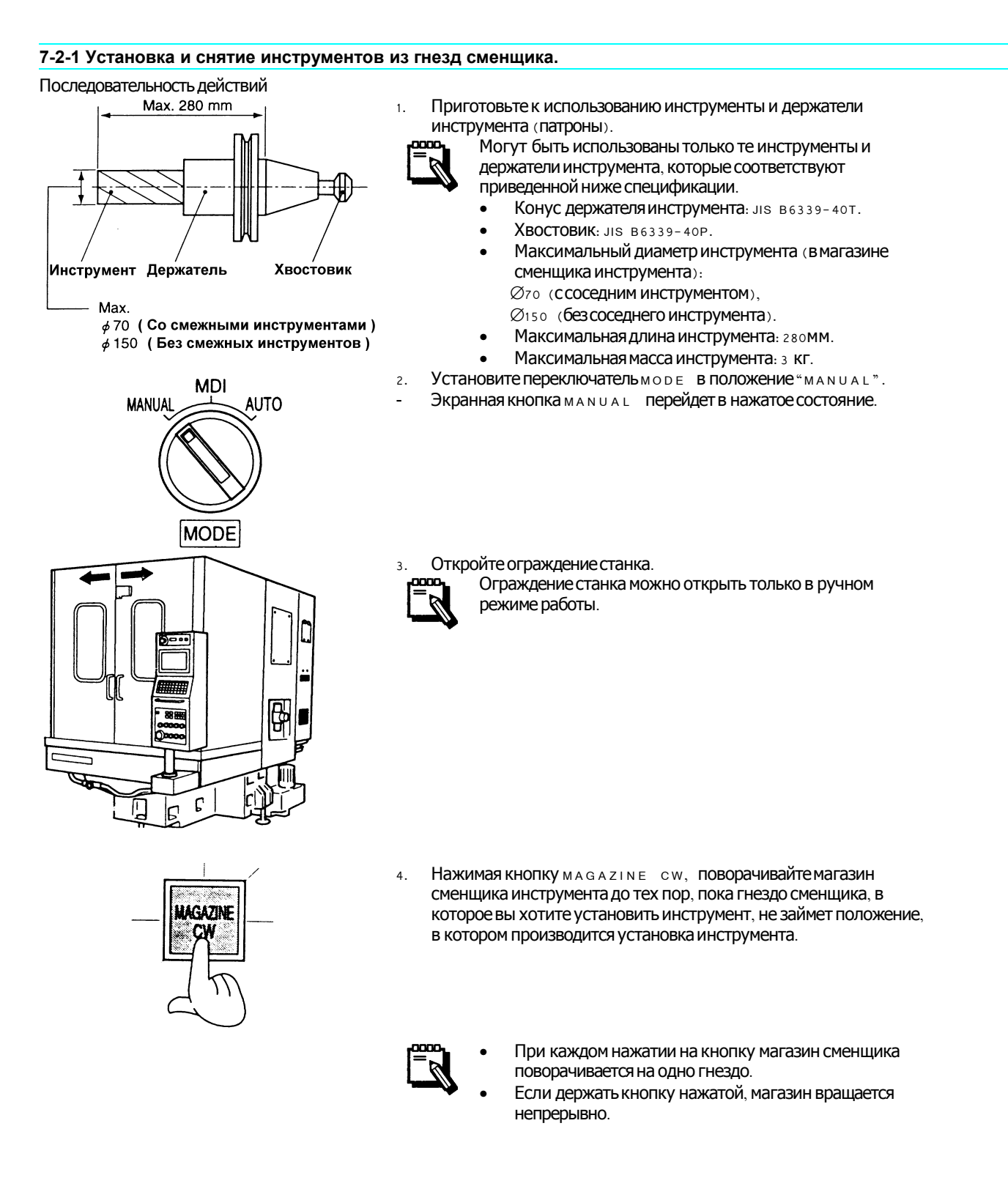

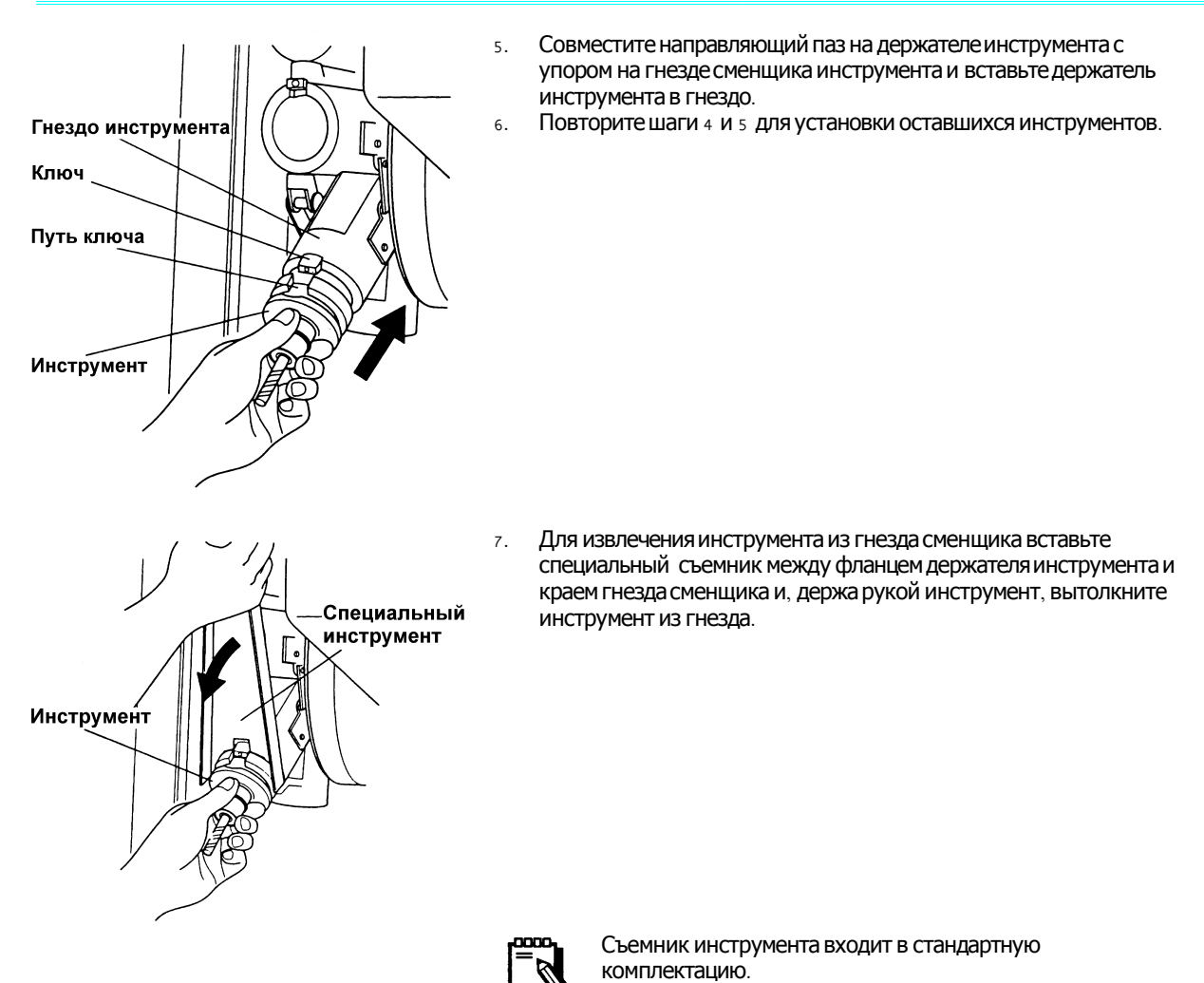

#### 7-2-2 Установка и снятие инструмента из шпинделя

Установка инструмента 1. Последовательность действий

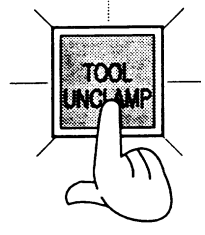

- Выполните шаги 1 3 из раздела 8-2-1  $1.$
- «Установка и снятие инструмента из гнезд сменщика».

См. раздел 8-2-1 «Установка и снятие инструмента из гнезд сменщика» (стр. 8-3).

- $\overline{2}$ . Нажмитекнопкутоог имстамр.
	- Загорится лампа на кнопке и инструмент освободится.

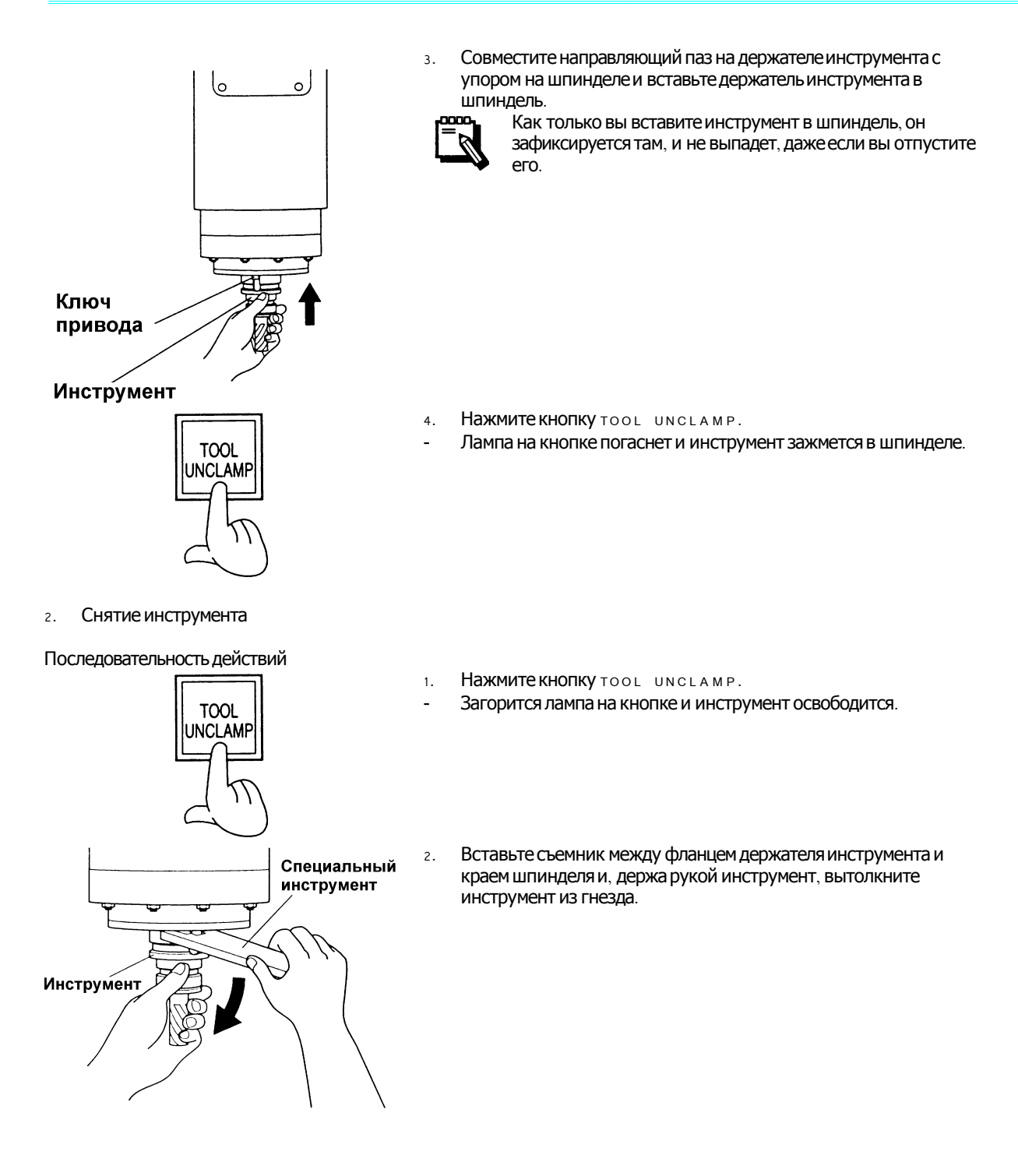

#### **7-3 Задание номера инструмента**

При смене инструмента на данном станке использованный инструмент не всегда возвращается в то же самое гнездо магазина сменщика, в котором он находился ранее. При смене инструмента во время работы пустое соседнее гнездо магазина сменщика помечается для того, чтобы поместить в него использованный инструмент. Поэтому соотношение между номерами инструментов и номерами гнезд магазина меняется при каждой смене инструмента.

Для того, чтобы управлять инструментами и гнездами магазина, перед началом обработки необходимо задать номера инструментов и номера соответствующих гнезд.

#### Последовательность действий

Procedure

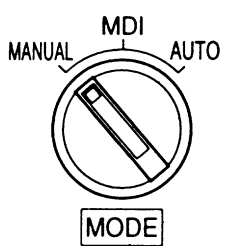

 $1)$  Установите переключатель мо D E B ПОЛОЖение «M A N U A L » .

2) Нажмите экранную клавишу ATC SET.

На экране появится следующее изображение.

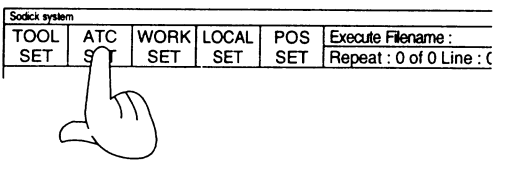

Tool Max Weight

Spindle Head

T (Magazine 1)

T (Magazine 2)

0.500Kg

 $\pmb{0}$ 

 $\overline{4}$  $\overline{c}$ 

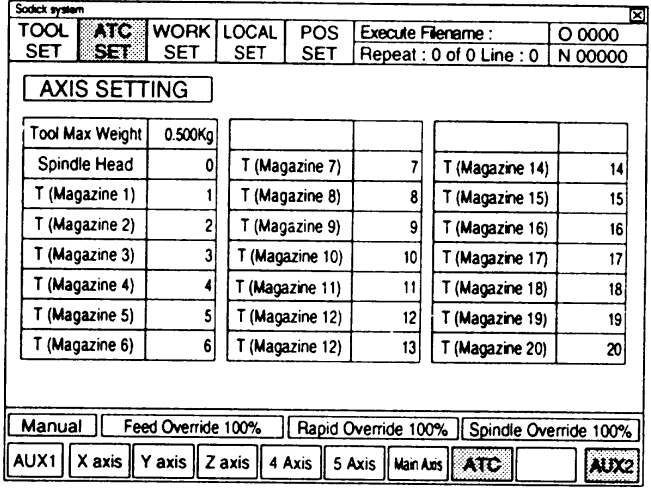

3) Нажмите экранную кнопку т (Magazine (n)).

В центре экрана появится следующее окно.

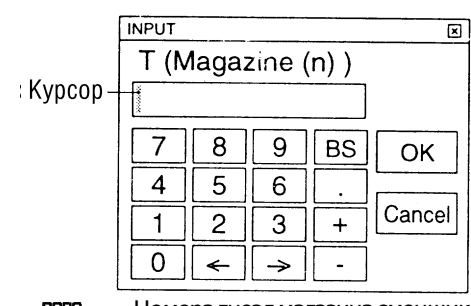

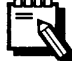

Номера гнезд магазинасменщика находятся в интервале от 1 до 20.

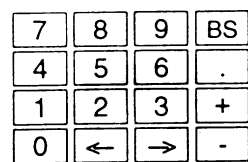

Введите номера инструментов, установленных в гнездах  $4)$ магазина сменщика (Nº(n)), используя кнопки с цифрами.

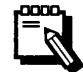

Если вы устанавливаете в гнездо магазина сменщика инструмент с максимальным диаметром более 70 мм, перед номером этого инструмента необходимо поставить знак «минус» ("-"), а соседние гнезда (пустые) обозначить цифрой «**НОЛЬ**» (0).

<Пример>

Если вы устанавливаете инструмент диаметром более 70 мм с номером з в гнездо магазина №8, необходимо ввести следующие данные.

- 5) Нажмите на экране кнопку ок.
- Введенное число запишется как номер инструмента.
- Изображение, появившееся на экране после шага 1, обновится и в строке с выбранным номером гнезда МАГАЗИНА т (Magazine (n)) ПОЯВИТСЯ ВВЕДЕННЫЙ НОМЕР инструмента.
- 6) Повторив шаги 1 4, задайте номера остальных инструментов.
- Задание номеров инструментов закончено.  $7)$ **1 Нажмите экранную кнопку** AUX2.
	- 2 Нажмите любую экранную кнопку.

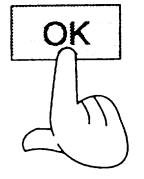

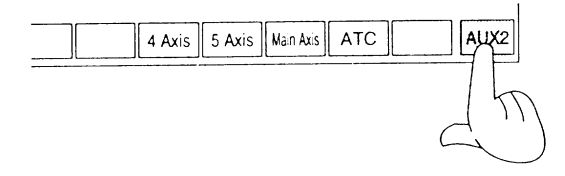

#### 7-4 Задание коррекции (смещения) инструмента.

Для того, чтобы упростить программирование, задайте диаметр и длину инструмента в виде значений коррекции (смещения) инструмента и поместите их в память.

Задайте радиус инструмента в виде значения коррекции (смещения) диаметра инструмента, а расстояние от базовой линии (стандартное положение держателя инструмента) до режущих кромок - в виде значения коррекции (смещения) длины инструмента.

 $\mathbf{1}$ .

Последовательность действий

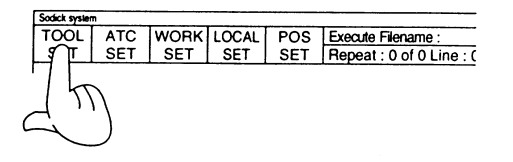

- Нажмите кнопку тоот set.
- На экране появится следующее изображение.

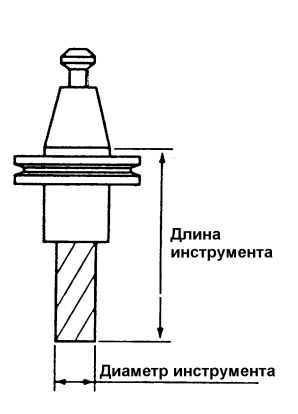

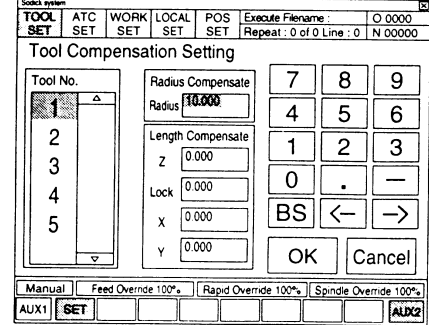

- Нажимая кнопку •, выберите номер инструмента, для  $2.$ которого вы хотите задать коррекцию (смещение).
- Текущее значение коррекции для выбранного номера инструмента высвечивается на экране.
- ДОТРОНЬТЕСЬ ДО Области Экрана Radius Compensate  $3.$ (компенсировать длину) в зависимости от того, какую коррекцию вы хотите ввести.
- Курсор переместится в выбранную область экрана.
- Пользуясь кнопками с цифрами, наберите значение  $4.$ коррекции.

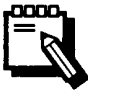

- Минимальное приращение равно 0,001 ММ.
- Если вы ввели неправильные данные, удалите их. используя кнопки в  $s$ .  $\leftarrow$  и  $\rightarrow$ . Затем введите правильные данные.
- Нажмите экранную кнопку ок.  $5.$
- Введенное число станет значением смещения (коррекции) инструмента.

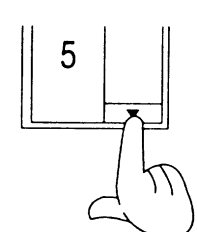

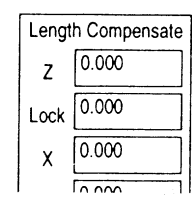

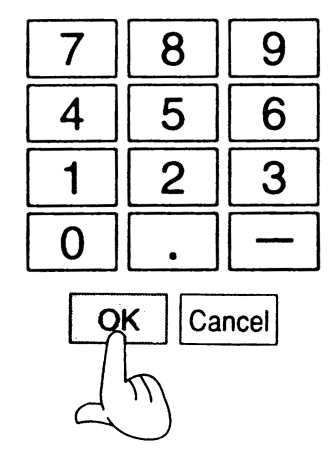

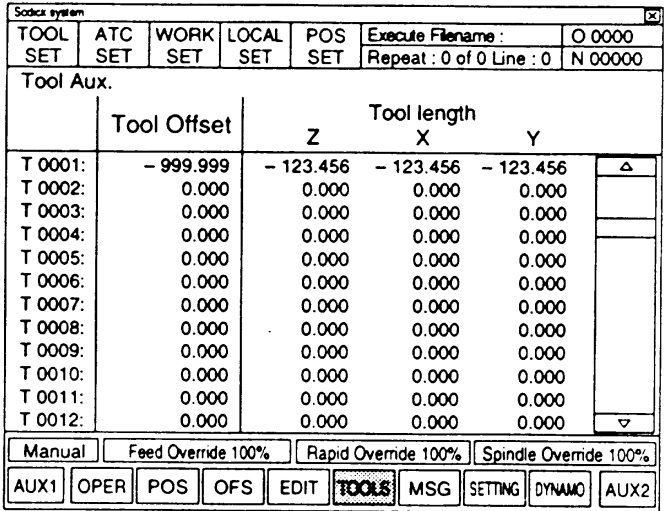

Для того, чтобы задать значения коррекции для остальных  $6. \,$ номеров инструмента, снова нажмите кнопку тоот set.

Изображение на экране изменится и станет таким же, как  $\omega$ послешага  $1$ .

 $7.$  Повторите шаги  $2 - 5.$ 

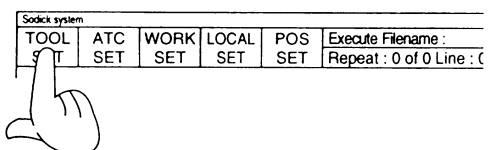

#### 7-5 Задание коррекции (смещения) локальной системы координат в рабочей системе координат.

В данном станке может использоваться до 6-и локальных систем координат. Каждая локальная система координат задается расстояниями по каждой оси от начала координат станка до начала координат обрабатываемой заготовки в виде коррекции (смещения) рабочей системы координат.

#### Последовательность действий

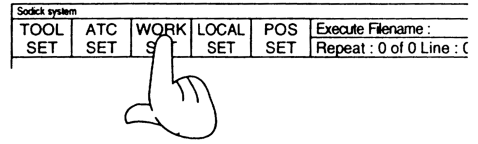

- Нажмите экранную кнопку work set.  $\overline{1}$ .
	- На экране появится следующее изображение.

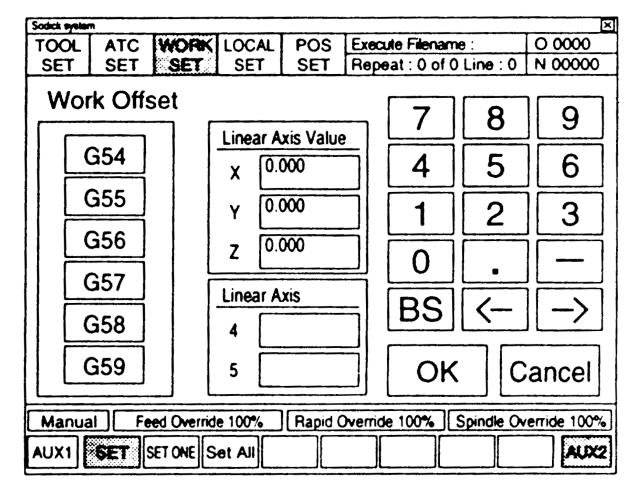

- Из кнопок G54 G59, соответствующих локальным системам  $2.$ координат, нажмите ту, для которой устанавливается коррекция (СМЕЩЕНИЕ).
- На экране отобразится значение коррекции для выбранной локальной системы координат.

- Дотроньтесь до области экрана Linear Axis Value (X, Y, Z).  $3.$
- Курсор переместится в выбранную область.

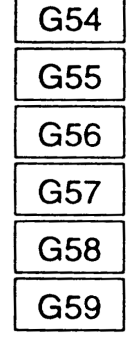

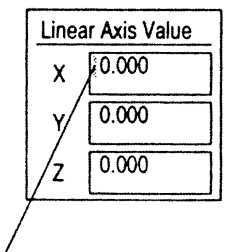

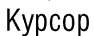

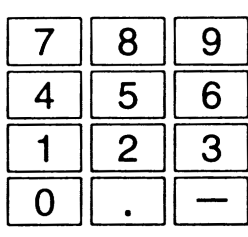

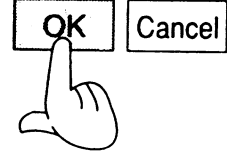

При помощи клавиш с цифрами наберите значение коррекции 4. смещения) локальной системы координат.

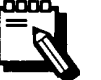

- Минимальное приращение равно 0,001 мм.
- Если вы ввели неправильные данные, удалите их, используя кнопки  $BS$ ,  $\leftarrow$  и  $\rightarrow$ . Затем введите правильные данные.
- Нажмите экранную кнопку ок. 5.
- Введенное число станет значением смещения (коррекции) локальной системы координат.
- На экране появится изображение, показанное ниже, и введенное значение коррекции отобразится в области экрана, соответствующей выбранной локальной системе координат.

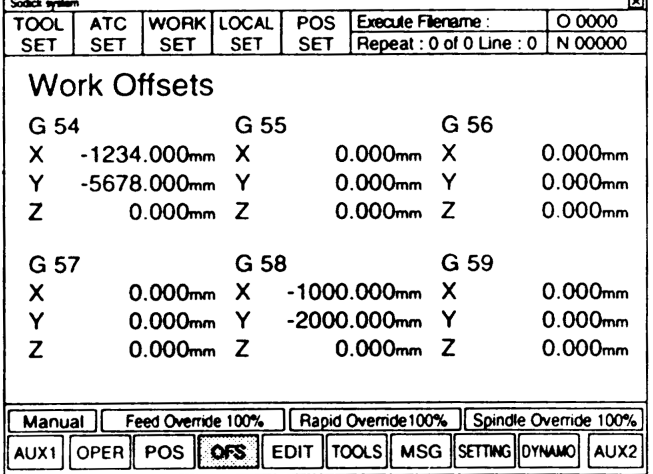

```
Sodick syste
          ATC WORK LOCAL POS Execute Flename:<br>SET 9 SET SET Repeat: 0 of 0 Line : 0
TOOL
SET
```
- $6.$ Для задания коррекции остальных локальных систем снова нажмите экранную кнопку work sET .
- Изображение на экране изменится и станет таким же, как после шага $1.$

Повторите шаги  $2 - 5$ .  $7.$ 

#### 7-6 Установка заготовки.

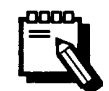

 $1.$ 

mm

Надежно фиксируйте заготовку на рабочем столе. Если во время работы заготовка освободится, возможно повреждение станка.

Последовательность действий.

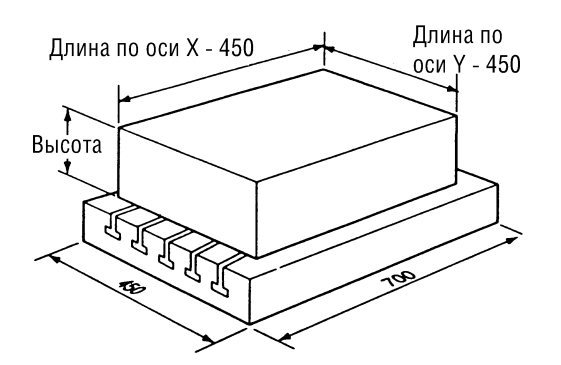

Подготовьте заготовку к обработке.

На данном станке можно обрабатывать заготовки, удовлетворяющие следующим характеристикам.

Для станка 450 м с:

- Максимальные размеры заготовки см. рисунок слева.
- Максимальная масса: 350 КГ.
- Откройте защитное ограждение станка.  $\overline{2}$ .

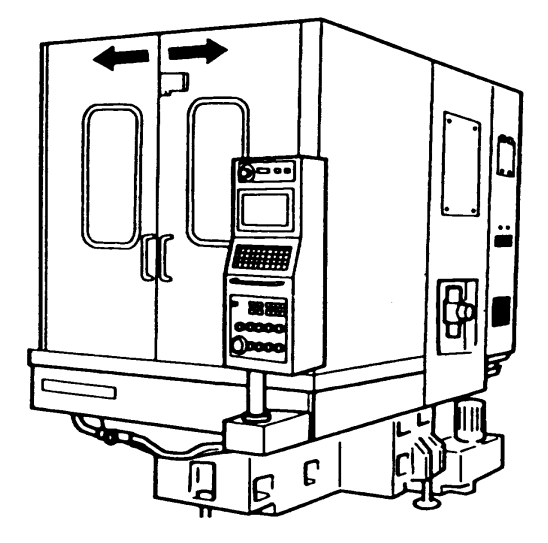

Ограждение можно открыть только в том случае, если станок находится в ручном режиме работы.

Установите заготовку на рабочий стол или в тиски и  $\overline{3}$ . зафиксируйте ее.

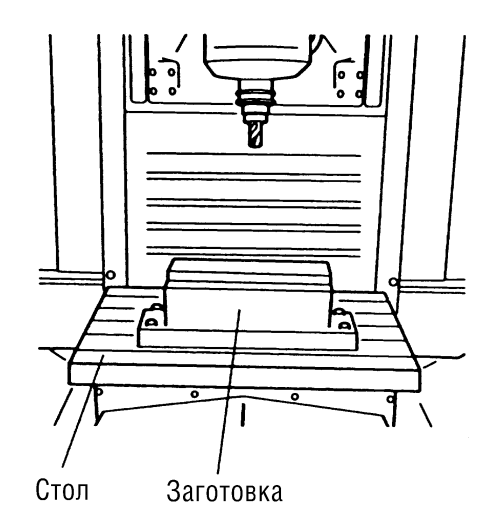

#### **7-7 Регулировка подачи охлаждающей жидкости.**

Напор охлаждающей жидкости для смыва стружки со станины регулируется клапанами .

# **ПРЕДОСТЕРЕЖЕНИЕ**

Если охлаждающая жидкость попадет на людей, страдающих аллергией, или повышенной чувствительностью кожи, немедленно смойте ее нейтральным моющим средством. Если охлаждающая жидкость попала в глаза, немедленно промойте их большим количеством чистой воды, после чего обратитесь к врачу.

Последовательность действий .

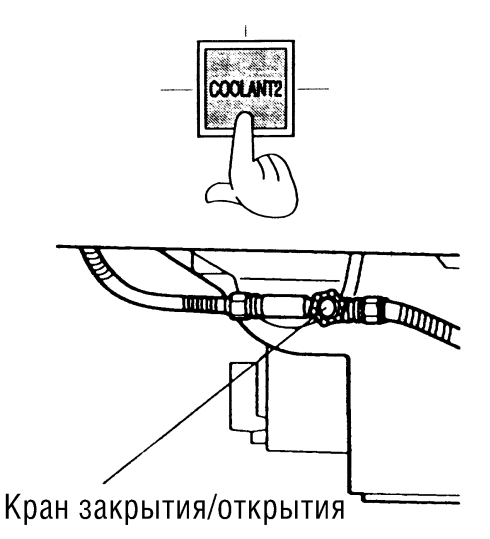

- 1. Нажмите кнопку cool ANT 2.
- На кнопке загорится лампа и начнет подаваться охлаждающая жидкость для смыва стружки со станины .
- 2. Отрегулируйте положениеклапанов находящихся под , передней панелью станка.
- Напор жидкости для смыва стружки с правой части станины регулируется правым клапаном, а для смыва стружки с левой части станины – левым.

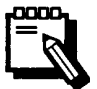

Поворот рукояток клапанов по часовой и против часовой стрелки соответственно уменьшает и увеличиваетнапор охлаждающей жидкости .

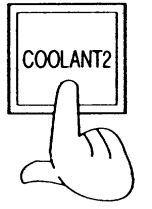

3. После окончания регулировки нажмите кнопку соот А N т 2. - Лампа на кнопке погаснет и подача охлаждающей жидкости прекратится.

#### **7-8 Отображение экрана позиционирования (Position Screen).**

На дисплееданного станка могут отображаться в экранов, показывающих позицию по осям  $x, y, z$ .

Экран Program Position (Программная позиция).

Показывает текущее положение по осям в рабочей системе координат.

• Экран Operator Position (ПОЗИЦИЯ В СИСТЕМЕ КООРДИНАТ, ЗАДАННОЙ ОПЕРАТОРОМ).

Показывает текущее положение по осям в относительной системе координат, заданной оператором.

Экран Machine Position (ПОЗИЦИЯ В СИСТЕМЕ КООРДИНАТ СТАНКА).

Показываеттекущее положениепо осям в системе координат станка .

Экран Distance To Go (расстояние, оставшееся до запрограммированной позиции).

Показывает расстояния, которые необходимо пройти по каждой из осей для перехода в точку, заданную в программе (для каждого блока программы ).

• Экран Overall Position (Обзорный экран).

Одновременно показывает текущее положение по осям в рабочей и относительной системах координат, системе координат станка, а также расстояние, оставшееся до запрограммированной позиции.

Для отображения на дисплее каждого из перечисленных экранов следуйте дальнейшим инструкциям.

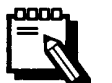

Каждое нажатие экранной кнопки **РОЗ** переключает экраны в нижеприведенной последовательности.

Program Position Screen ↓ Operator Position Screen ↓ Machine Position Screen ↓ Distance To Go Screen ↓ Overall Position Screen

Заданные значения рабочей подачи и скорости вращения шпинделя отображаются на всех экранах, за исключением экрана Overall Position.

#### 7-8-1 Экран Program Position

Последовательность действий

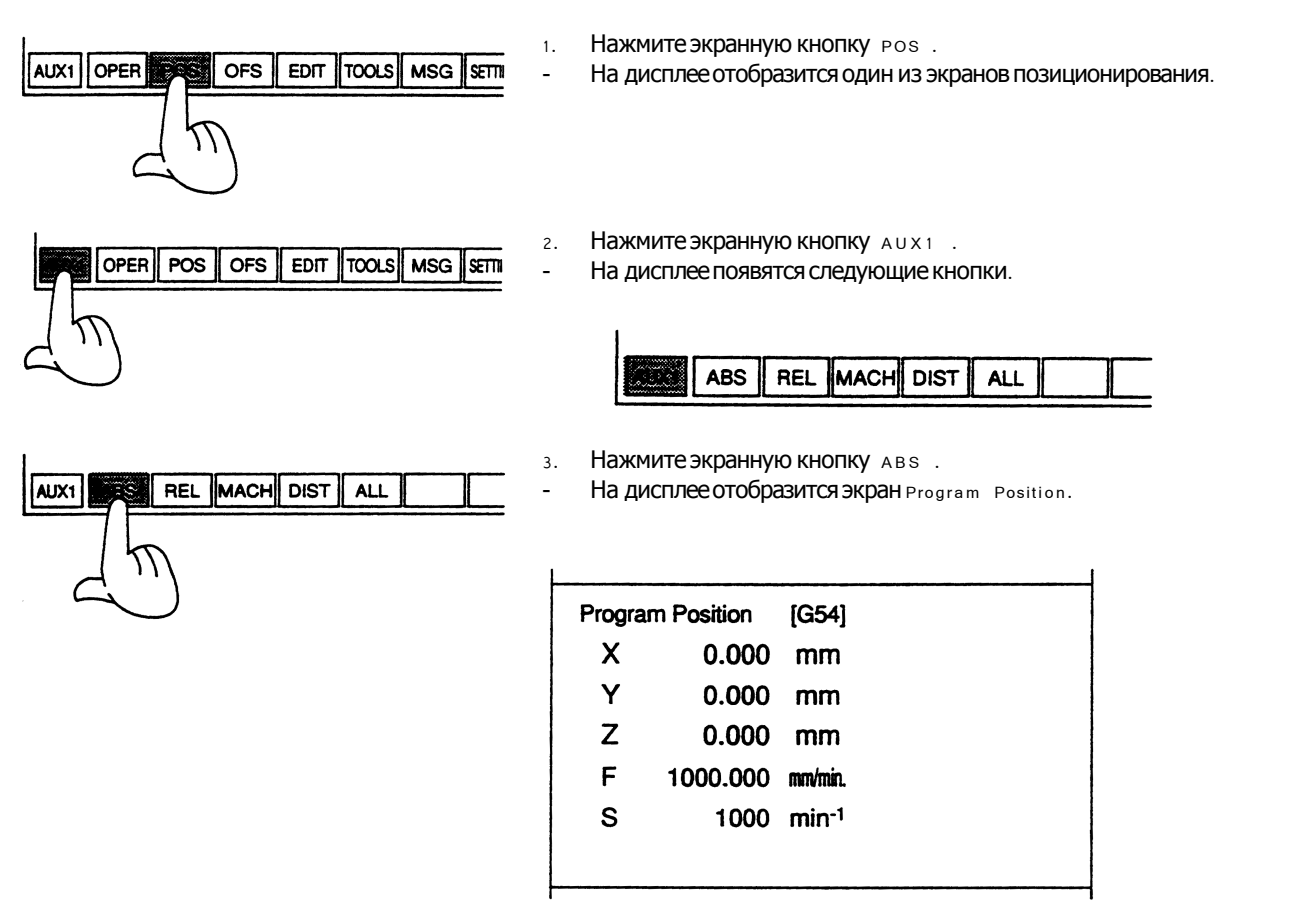

#### 7-8-2 Экран Operator Position

1. Отображение позиции в относительной системе координат

Последовательность действий

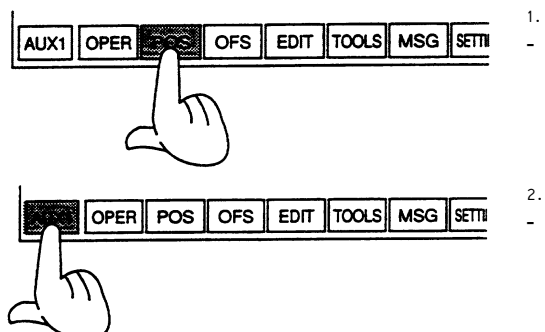

- Нажмите экранную кнопку POS.
- На дисплее отобразится один из экранов позиционирования.

 $\overline{c}$ . Нажмите экранную кнопку AUX1.

На дисплее появятся следующие кнопки.

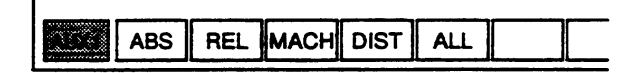

- **DIST ALL** AUX1 **ABS MACH**
- Нажмите экранную кнопку REL.  $3.$ 
	- На дисплее отобразится экран Operator Position.

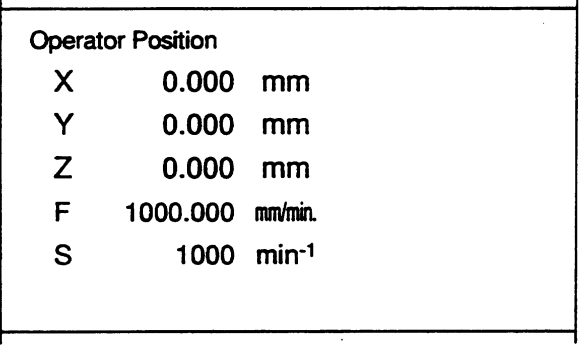

2. Задание позиции в относительной системе координат

В этом разделе описывается, как задать положение вдоль осей в относительной системе координат.

Есть з способа задания положения в относительной системе координат

- Задать в качестве всех координат "0".  $\bullet$
- Присвоить каждой координате заданное значение.
- Присвоить каждой координате значение соответствующей координаты системы координат станка.

Последовательность действий

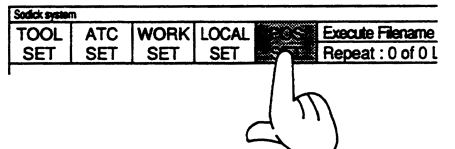

Нажмите экранную кнопку POS SET.

 $\overline{a}$ На дисплее отобразится следующий экран и кнопки.

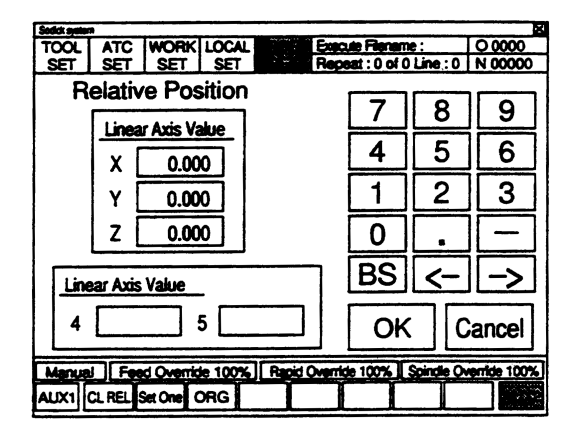

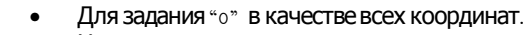

- Нажмите экранную кнопку ово.  $1.$
- Все значения в строках окна Linear Axis Value ИЗМенятся на  $\overline{a}$  $"0"$ .

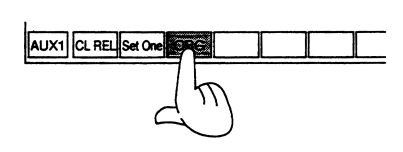

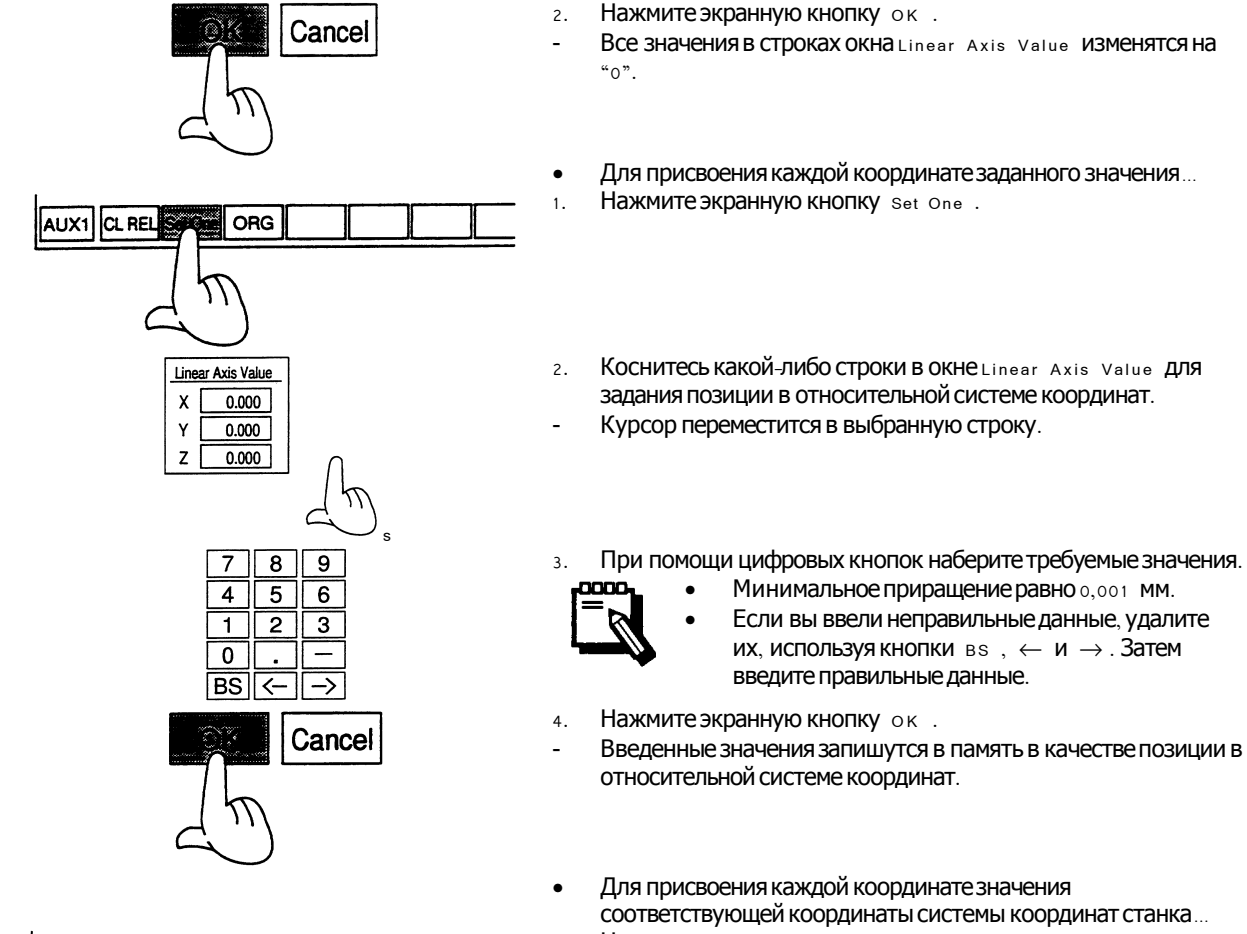

- Нажмите экранную кнопку ствет.  $1.$ 
	- Все значения в строках окна Linear Axis Value ИЗМенятся на значения координат в системе координат станка.
	- Нажмите экранную кнопку ок.  $2.$
	- Введенные значения координат в системе координат станка запишутся в память в качестве позиции в относительной системе координат.

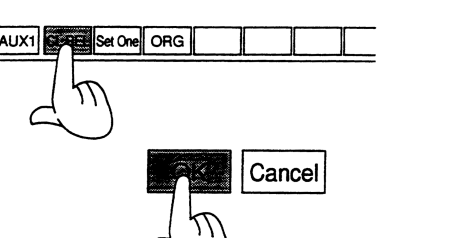

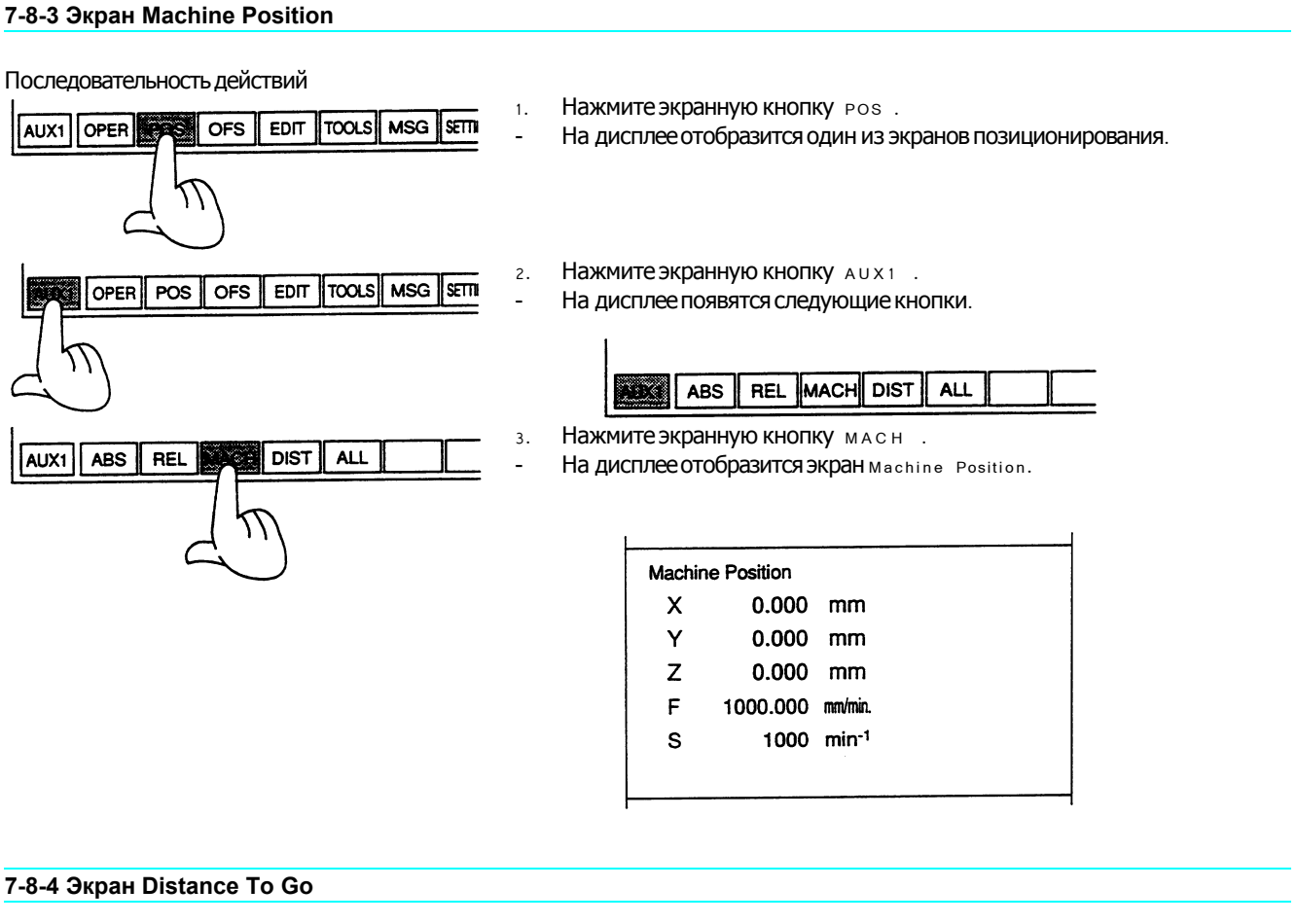

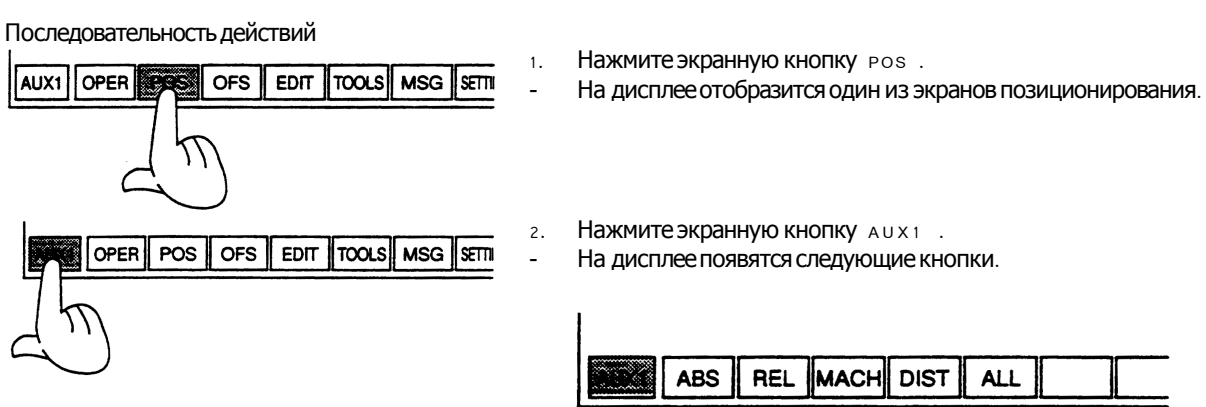
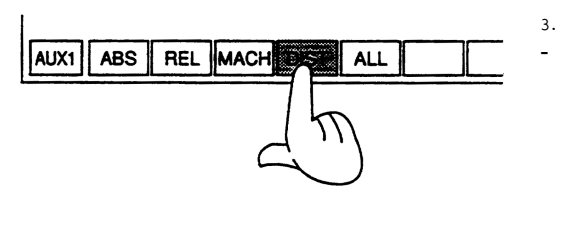

Нажмите экранную кнопку DIST.

На дисплее отобразится экран Distance To Go.

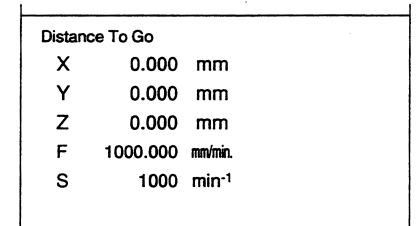

#### 7-8-5 Экран Overall Position

Последовательность действий

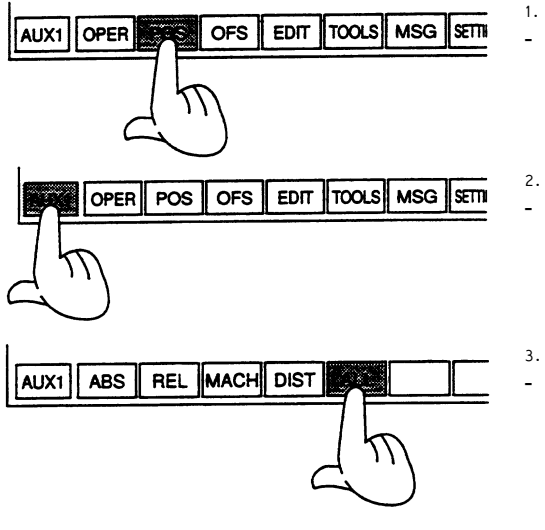

- Нажмите экранную кнопку POS.
- На дисплее отобразится один из экранов позиционирования.

Нажмите экранную кнопку AUX1.

На дисплее появятся следующие кнопки.

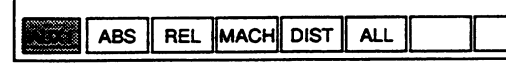

- Нажмите экранную кнопку ALL.
- На дисплее отобразится экран Overall Position.

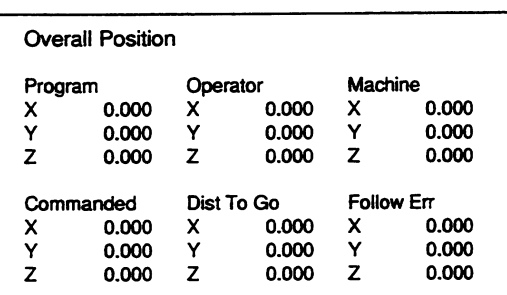

### 7-9 Экран Dynamo

Данный экран предназначен для графического отображения (в процентах) и контроля нагрузок, испытываемых приводами осей х, у и z, а также шпинделем.

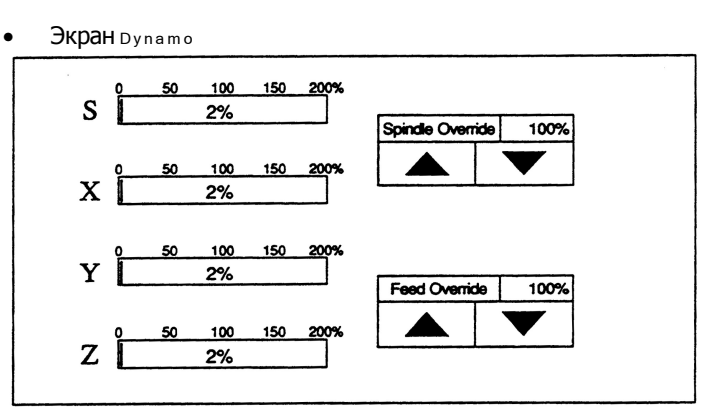

Отображение на дисплее данного экрана.  $\mathbf{1}$ .

Нажмите экранную кнопку румамо.

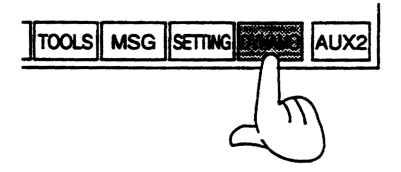

#### $\frac{2}{2}$ Содержание экрана Dynamo

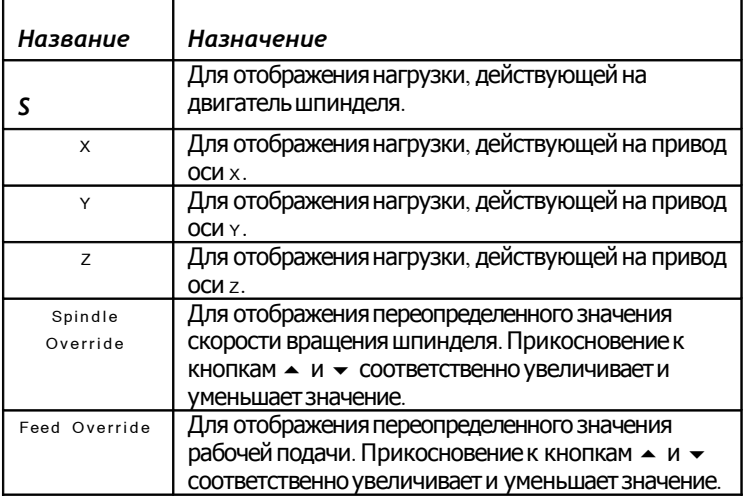

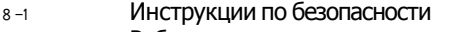

Работа в режиме м в н  $8 - 2$ 

# 8-1 Инструкции по безопасности.

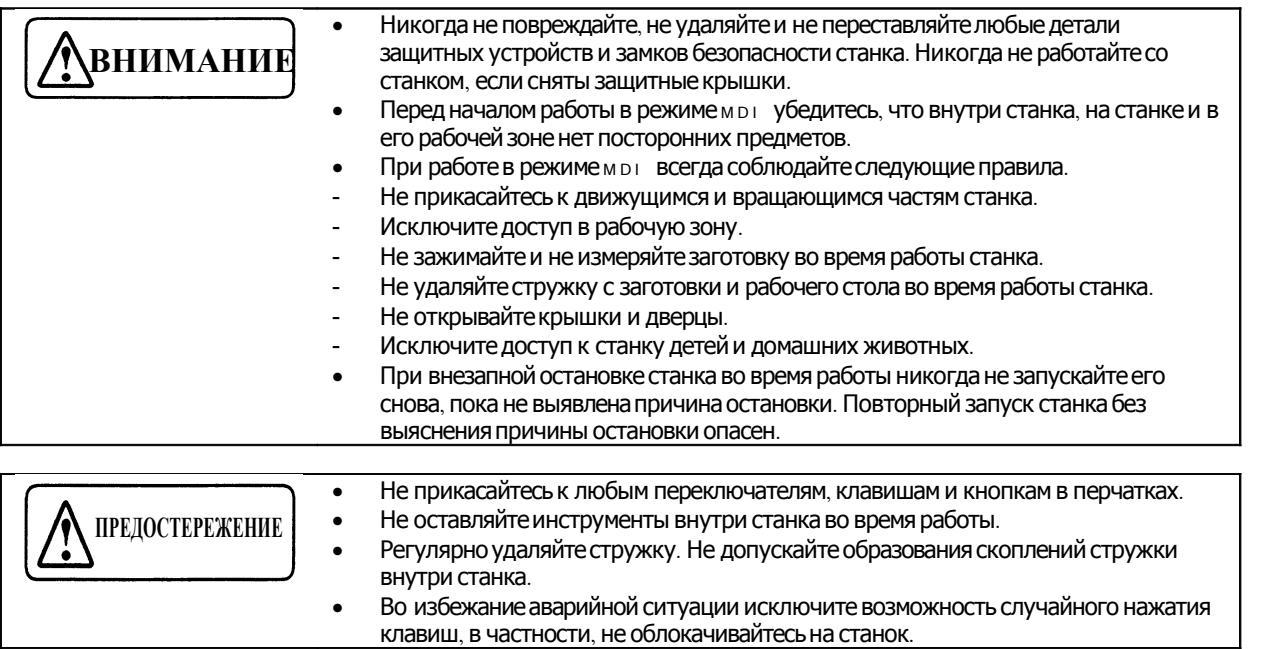

#### 8-2 Работа в режиме MDI.

Этот раздел описывает, как вводить данные и работать на станке в режиме м DI.

В данном режиме можно использовать коды G, T, м и другие.

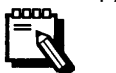

MDI **расшифровывается как** Manual Data Input (ручной ввод данных).

Код м 9 8 вызывает подпрограмму и выполняет ее.

Последовательность действий

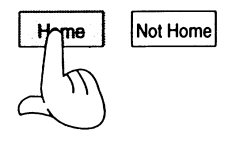

Включите питание  $1.$ См. раздел 4-2-2 «Включение и выключение питания».

 $(CTD. 4-4)$ 

- Выведите каждую ось в нулевую точку.  $2.$
- После выхода в нулевую точку на экране появится  $\ddot{\phantom{0}}$ следующее изображение.

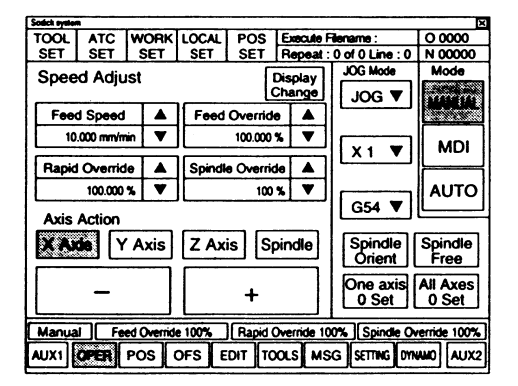

#### Брызгозащитная дверца

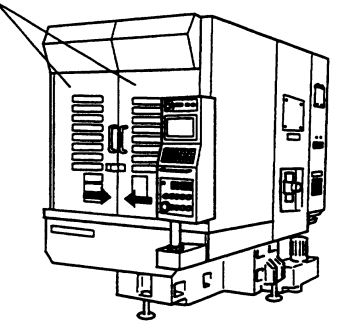

Закройте защитное ограждение.  $3.$ 

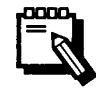

Если при открытом защитном ограждении установить переключательморе в положение "мрг", питание приводов отключится и работа в режиме м DI станет невозможной.

- **MDI AUTO MANUAL** MODE
- Установите переключатель море в положение "мы".  $4.$ 
	- На экране появится следующее изображение.

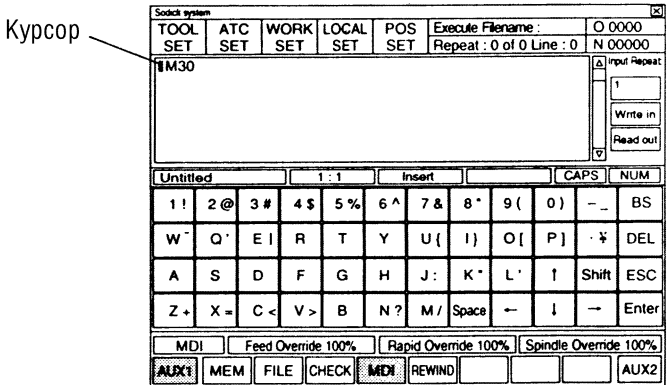

Введите программу.  $5.$ 

<Пример>

Запуск вращения шпинделя в обычном направлении (по часовой стрелке) с угловой скоростью 1000 об/мин.

**10 Нажмите одну за другой следующие экранные кнопки:** 

 $S, 1, 0, 0, 0, M, 0 M3$ .

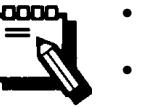

- Если вы ввели неправильные данные, нажмите **КНОПКУ** в .
- Будьте внимательны при вводе данных, не перепутайте кнопку о (ноль) с кнопкой О  $(6y$ ква $O)$ .

2 Нажмите кнопку Enter.

Введенные данные отобразятся на экране, как показано ниже.

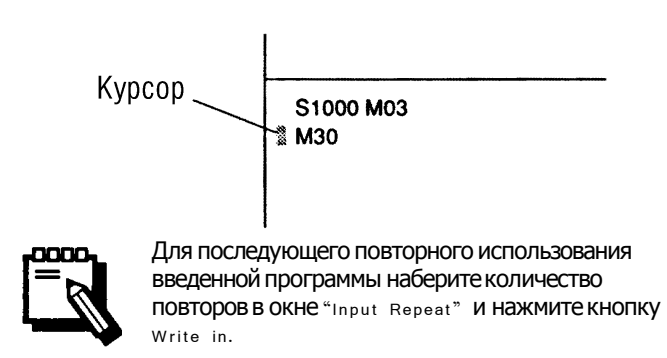

- Введенные данные запишутся в память .
- На экране появится изображение, показанное ниже, выполняемаяпрограмма обведенакрасной рамкой .

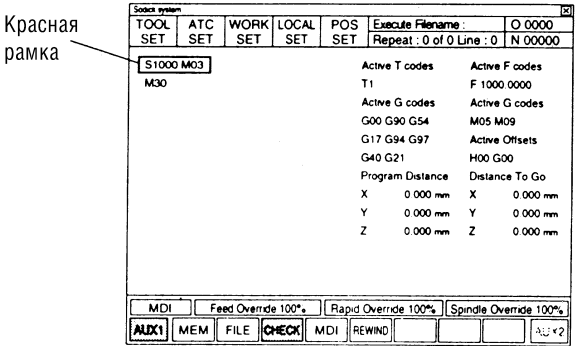

- 6. Нажмите кнопку сусте START.
- На кнопке загорится лампа и начнется выполнение введенной программы.
- Когда закончится выполнение программы, лампа на кнопке C Y C L E START **ПОГАСНЕТ И ЗАГОРИТСЯ ЛАМПА НА КНОПКЕ** PROGRAM STOP.
- 7. Нажмите кнопку RESET.
	- Лампа на кнопке рвоввам втор погаснет и программу можно будет повторно запустить.

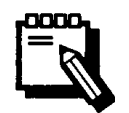

Пока горит лампа на кнопке PROGRAM STOP, кнопка сусте sтавт не действует.

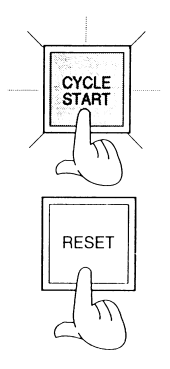

# **Глава 9. Работа в автоматическом режиме.**

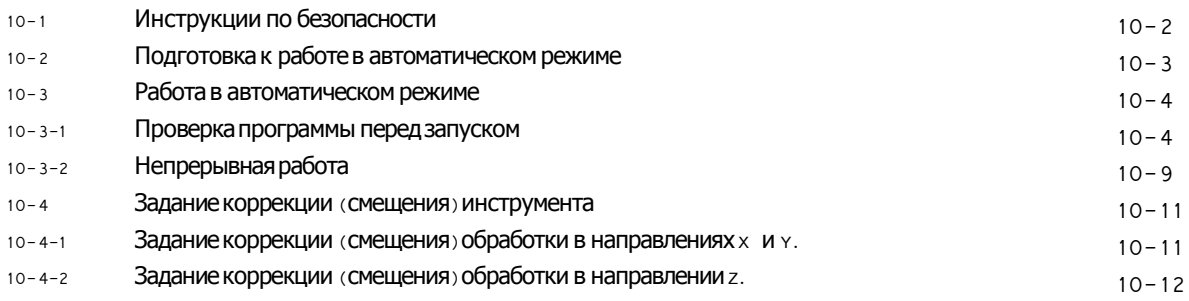

## 9-1 Инструкции по безопасности.

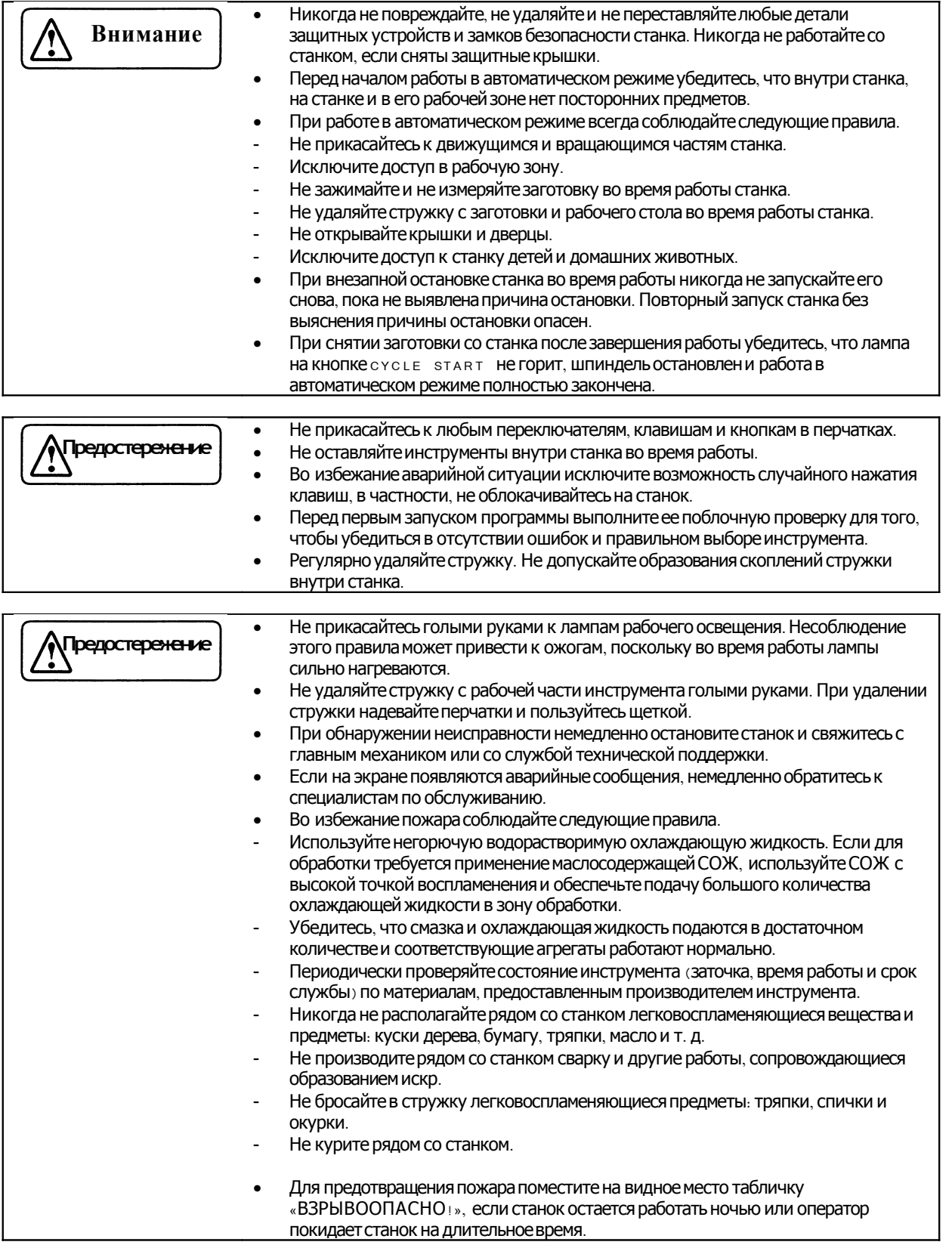

#### 9-2 Подготовка к работе в автоматическом режиме

В данном разделе описывается подготовка станка к работе в автоматическом режиме.

Последовательность действий

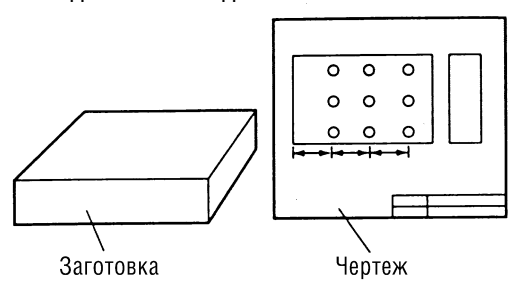

- Определите метод и последовательность обработки в  $1.$ зависимости от формы заготовки, размеров и чертежа изделия.
- Определите позиции обработки.
- Выберите соответствующий способ фиксации заготовки и инструмент.
- Напишите программу в соответствии с выбранной  $2.$ последовательностью обработки и введите данные в систему управления.
- Вычислите координаты позиций обработки.
- Определите параметры обработки (скорость вращения инструмента, рабочая подача и т. д.).
- Напишите программу.
- Введите программу. См. часть 7. «Ввод и редактирование программы» mm.  $\mathbb{Z}$

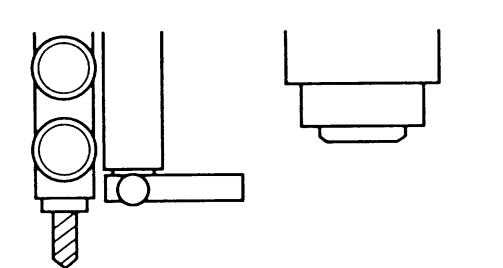

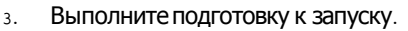

- Установите необходимые инструменты.
- Задайте их номера.
- Задайте значения длины, диаметра и компенсации (СМЕЩЕНИЯ) ИНСТРУМЕНТОВ.
- Задайте значение компенсации локальной системы координат в рабочей системе координат.
- Установите заготовку.

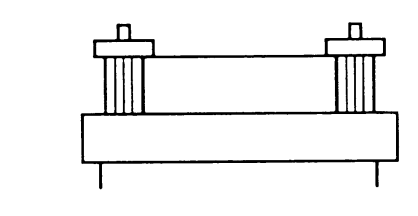

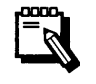

См. часть в «Установки».

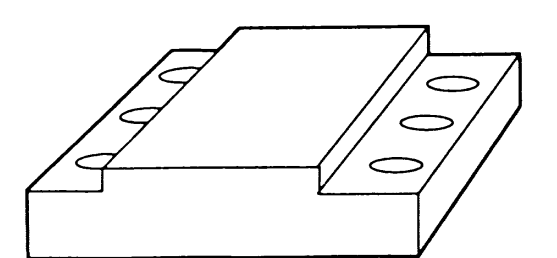

- Запустите станок в автоматическом режиме. 4.
- Проверьте правильность программы и движений станка с помощью проверочного запуска программы.
- Если требуется, отредактируйте программу.
- Запустите программу.

#### **9-3 Работа в автоматическом режиме**

В этом разделе описывается работа станка в автоматическом режиме.

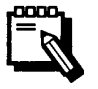

Перед началом обработки в автоматическом режиме выполните проверочный запуск программы, чтобы убедиться в правильности программы и движений станка.

#### **9-3-1 Проверочный запуск программы**

Перед запуском станка в автоматическом режиме необходимо выполнить проверочный запуск программы, чтобы убедиться, что она введенаправильно и во время работы инструмент не врежется в заготовку или тиски .

Последовательность действий

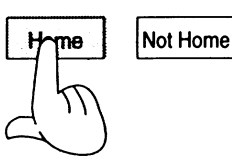

1. Включите питание.

См. раздел 4-2-2 «Включение и выключение питания» (Стр. 4-4).

- 2. Выведите каждую ось в нулевую точку .
- После выхода в нулевую точку на экране появится следующее изображение.

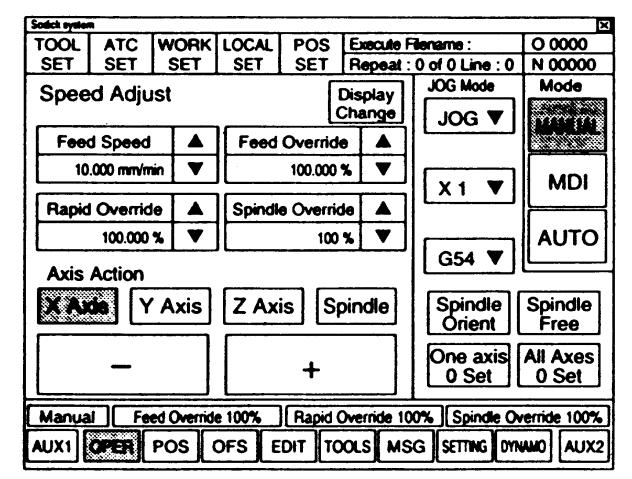

3. Установите инструменты в гнездамагазина сменщика .

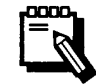

См. раздел 8-2 «Установка и снятие инструментов» (стр. 8-3).

Задайте номера инструментов.

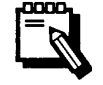

См. раздел 8-3 «Задание номера инструмента»  $(CTP. 8-7)$ .

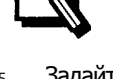

Задайте значение коррекции (смещения) инструмента.

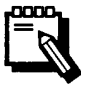

См. раздел 8-4 «Задание коррекции (смещения) инструмента» ( $\text{CTD}$ . 8-10).

Задайте коррекцию (смещение) локальной системы 6. координат в рабочей системе координат.

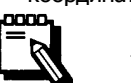

См. раздел 8-5 «Задание коррекции (смещения) локальной системы координат в рабочей системе координат» (стр. 8-12).

Закройте защитное ограждение.

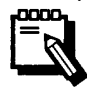

Если при открытом защитном ограждении установить переключатель море в положение .<br>"А∪то", П**итание приводов отключится и работа** в автоматическом режиме станет невозможной.

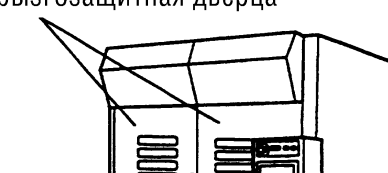

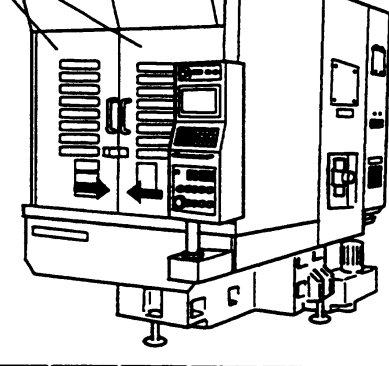

MSG SETTING

**DYNAMO** 

AUX<sub>2</sub>

Нажмите экранную кнопку SETTING . 8.

На экране появится следующее изображение.

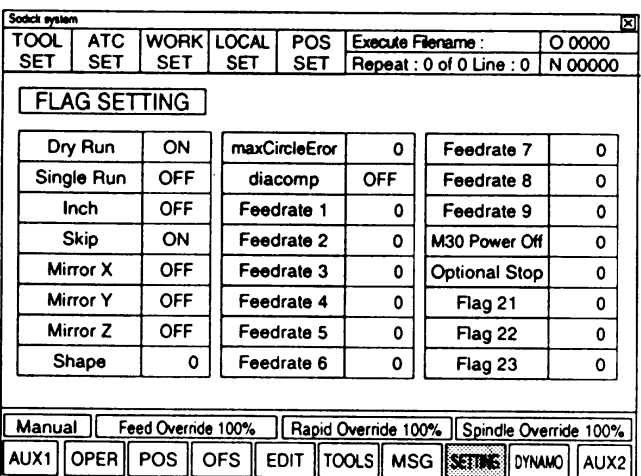

Коснитесь области FLAG SETTING СТроки Single Run ДЛЯ  $9.$ того, чтобы изменить ее значение с "огг" на "ом".

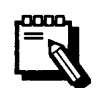

При изменении значения строки single Run Ha "ON" При каждом нажатии кнопки сусте **START** ВЫПОЛНЯЕТСЯ ОЧЕРЕДНОЙ блок программы.

 $10.$ Установите переключательморе в положение "АUTO". На экране появится следующее изображение.

Для выполнения программы, показанной в левой части экрана, перейдите к шагу 15.

Для выполнения другой программы перейдите к шагу 11.

Брызгозащитная дверца

**OFS** 

**EDIT** 

TOOLS

Sing ARun

**MDI** 

MODE

**MANUAL** 

ON

**AUTO** 

FILE CHECK

ε R

 $\overline{\mathbf{S}}$ 

 $\equiv$  $\overline{a}$ 

 $ZX C V B N M$ 

Нажмите экранную кнопку цолр

В центре экрана появится следующее окно.

 $11.$ 

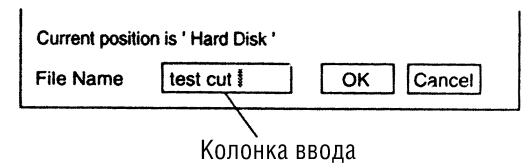

- Нажмите экранную клавишу ок.  $14$
- Текст выбранной программы отобразится на экране.

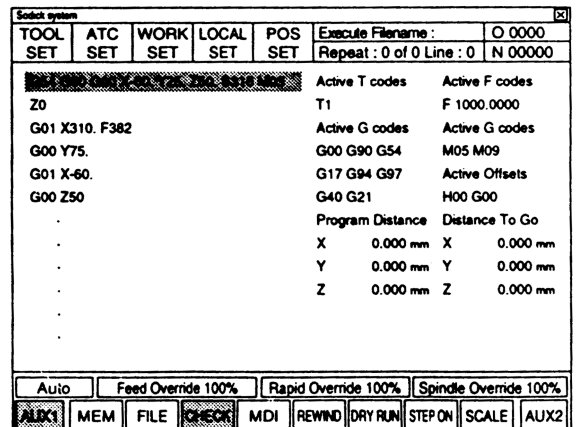

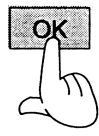

 $\mathbf{o}$ 

 $\frac{1}{2}$  |  $\frac{1}{2}$  |  $\frac{5}{2}$  |  $\frac{1}{2}$ 

 $\overline{\mathbf{1}}$  $\overline{\mathbf{r}}$  $\vert \cdot \vert$ 

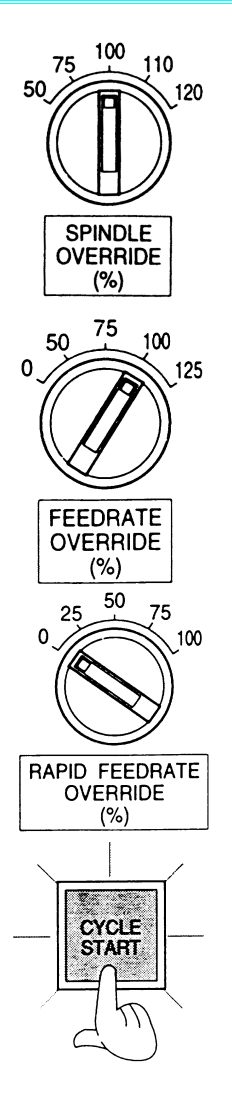

**RESET** 

15. Установите переключатель spindle overflipe B положение "100".

16. Установите переключатель FEEDRATE OVERRIDE В положение "100".

- 17. Установите переключатель RAPID FEEDRATE OVERRIDE в положение "о".
- 18. Нажмите кнопку сусте START.
- На этой кнопке загорится лампа и станок начнет работу по заданной программе в автоматическом режиме.

**Ф Если выполняется блок программы, содержащий код GOO,** после нажатия кнопки сусте START установите Переключатель RAPID FEEDRATE OVERRIDE В ПОЛОЖЕНИЕ "25".

© После выполнения блока программы, содержащего код GOO, VCTaHOBИТе переключатель RAPID FEEDRATE OVERRIDE снова в положение "о".

- **© Повторите шаги**  0 и <sup>©</sup> до последнего блока программы.
	- После завершения последнего блока программы лампа на KHONK COYCLE START NOTACHET, **а на кнопке** PROGRAM **STOP ЗАГОРИТСЯ.**

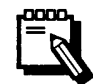

ECЛИ single Run НАХОДИТСЯ В ПОЛОЖЕНИИ "ON", нажимайте кнопку сусце START каждый раз, когда завершается очередной блок программы.

- 19. Когда работа в автоматическом режиме закончится, **НАЖМИТЕ КНОПКУ** RESET.
	- Лампа на кнопке рвосвам этор погаснет.

20. Если требуется, отредактируйте программу.

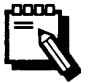

См. раздел 7-2 «Редактирование программы» (стр.  $7 - 7$ ).

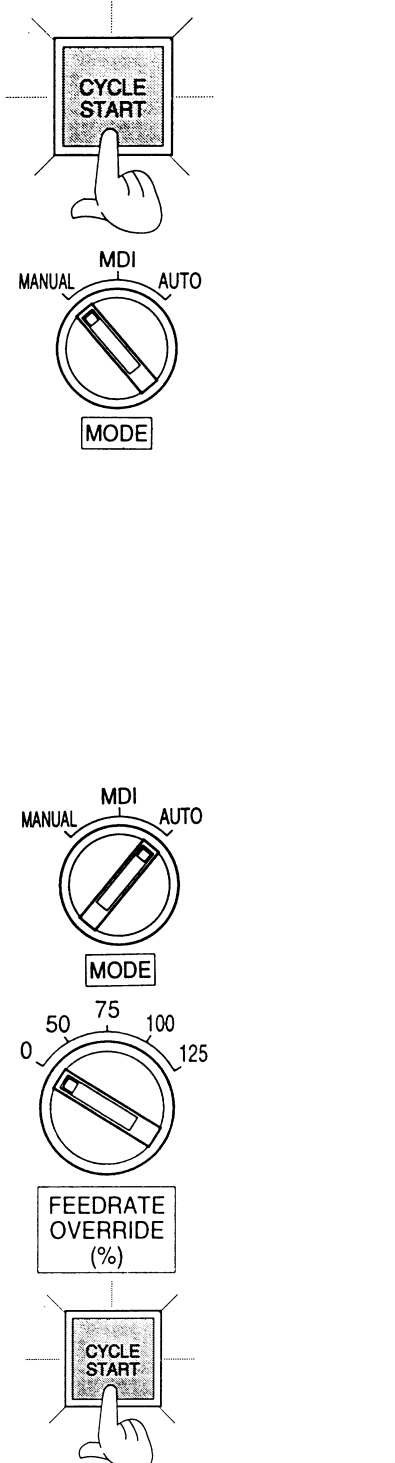

- 21. Снова запустите станок в автоматическом режиме и проверьте исправленную программу.
- 22. Когда работа в автоматическом режиме закончится, установите переключатель море в положение "MANUAL".

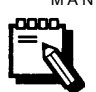

Пока переключатель море находится в положении "АUТО" ИЛИ "М DI", ЗАЩИТНО СОГРАЖДЕНИЕ СТАНКА открыть невозможно.

23. Откройте защитное ограждение станка и закрепите заготовку на рабочем столе или в тисках.

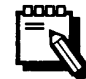

См. раздел 8-6 «Установка заготовки» (стр. 8-14).

24. Отрегулируйте подачу охлаждающей жидкости.

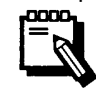

См. раздел 8-7 «Регулировка подачи охлаждающей ЖИДКОСТИ» (СТР. 8-15).

- 25. Закройте защитное ограждение.
- 26. Установите переключательморе в положение "АUTO".
- 27. Установите переключатель FEEDRATE OVERRIDE В положение "о".

28. Снова запустите станок в автоматическом режиме и прогоните программу до конца, полностью убедившись в том, что во время работы не будет столкновений инструмента с заготовкой или тисками.

**Ф Если выполняется блок программы, содержащий код GO1,** после нажатия кнопки сусте START УСТАНОВИТе Переключатель FEEDRATE OVERRIDE В ПОЛОЖЕНИЕ "50". 2 После выполнения блока программы, содержащего код G01, установите переключатель FEEDRATE OVERRIDE CHOBAB положение "о".

**© Повторите шаги**  0 и <sup>©</sup> до последнего блока программы.

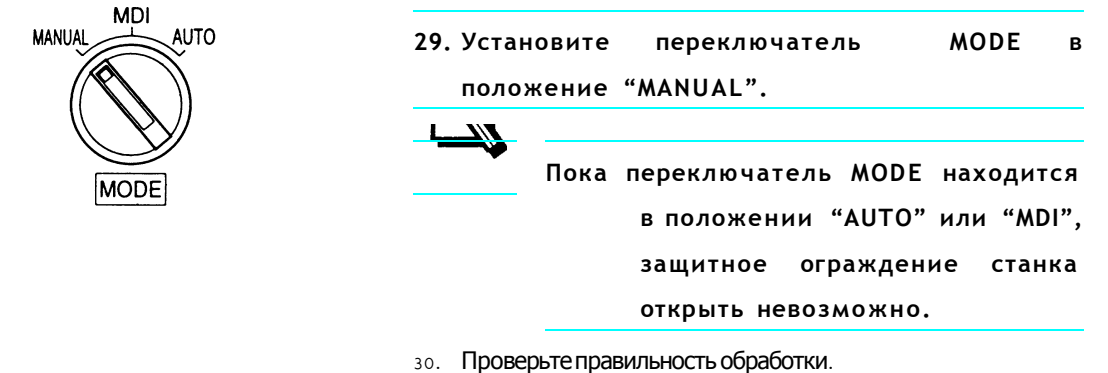

31. Если требуется, отредактируйте программу.

#### 9-3-2 Непрерывная работа

После проверки правильности программы и движений станка при помощи проверочного запуска программы и окончания редактирования программы можно повторно запустить станок в непрерывном режиме работы.

Последовательность действий

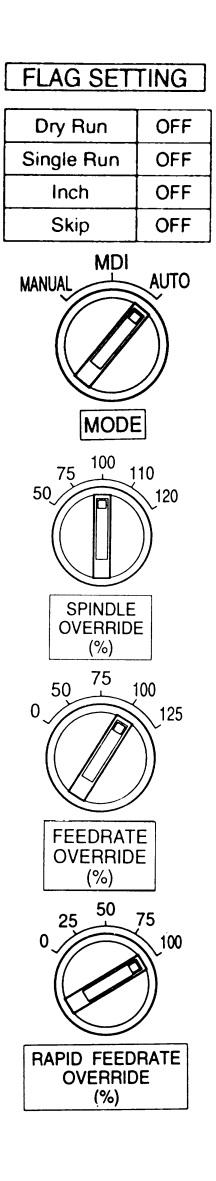

- Закрепите заготовку на рабочем столе станка или в тисках.  $1.$
- Закройте защитное ограждение.  $2.$
- Измените значение single Run C"ON" На "ОFF".  $\overline{3}$ .
- Установите переключатель море в положение "АUTO".  $4.$
- Установите переключатель spindle overnide в  $\mathbf{R}$ положение "100".
- Установите переключатель FEEDRATE OVERRIDE B 6. положение "100".
- 7. Установите переключатель RAPID FEEDRATE OVERRIDE в положение "100".

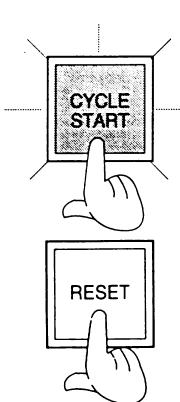

- 8. Нажмите кнопку сусь втакт.
- На этой кнопке загорится лампа и станок начнет работу в автоматическом режиме.
- После завершенияработы в автоматическом режиме лампа на этой кнопке погаснет, а на кнопке  $PROGRAM$  STOP – загорится.
- 9. Когда работа в автоматическом режиме закончится , нажмите кнопку RESET.
- Лампа на кнопке рвосвам втор погаснет и работа в автоматическом режиме может быть повторно запущена .

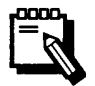

Пока горит лампа на кнопке PROGRAM STOP, кнопка сусте sтавт не действует.

#### 9-4 Задание коррекции (смещения) инструмента

Из-за износа инструмента или его замены размеры обработанной детали могут отличаться от заданных. Для обеспечения требуемой точности без изменения программы необходимо скомпенсировать изменение размеров при помощи смещения траектории инструмента.

Смещение траектории инструмента осуществляется изменением параметров коррекции (смещения) инструмента: коррекции диаметра и коррекции длины.

См. раздел 8-4 «Задание коррекции (смещения) инструмента» (стр. 8-9).

#### 9-4-1 Задание коррекции (смещения) обработки в направлениях Х и Ү.

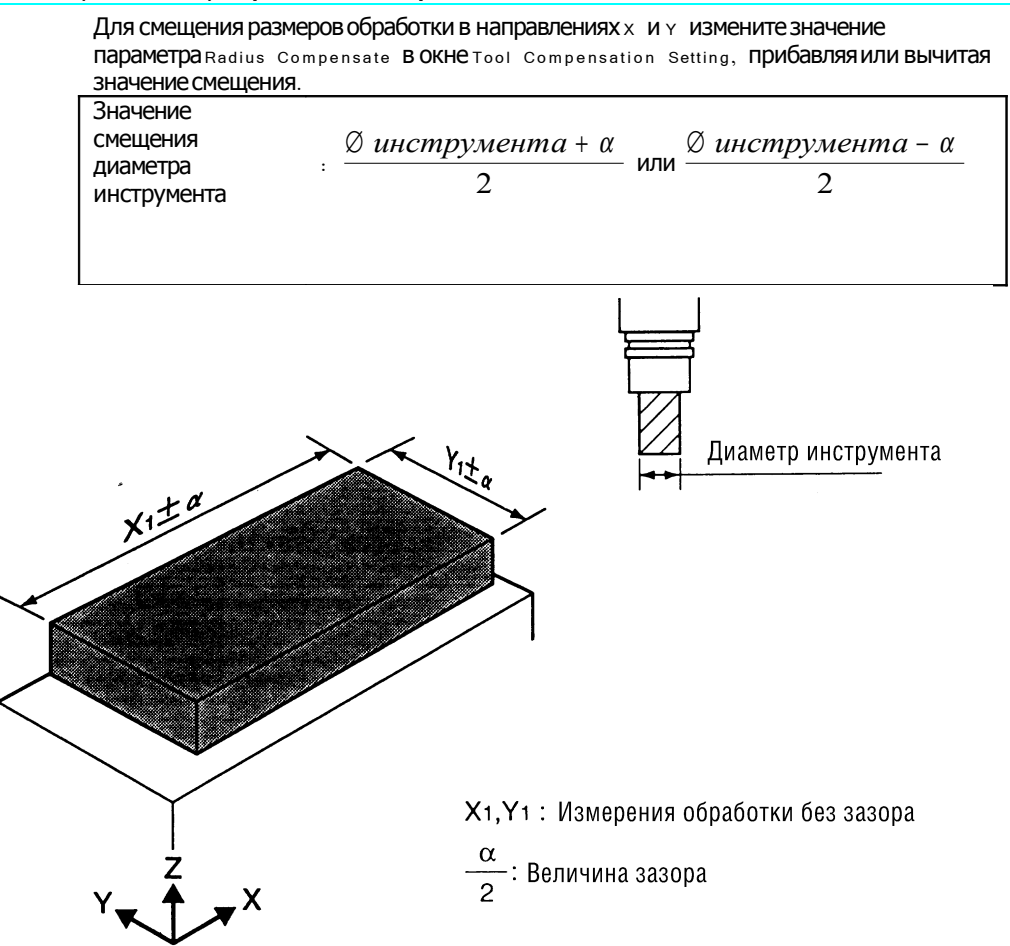

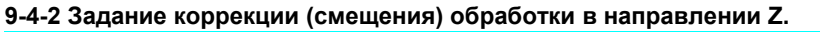

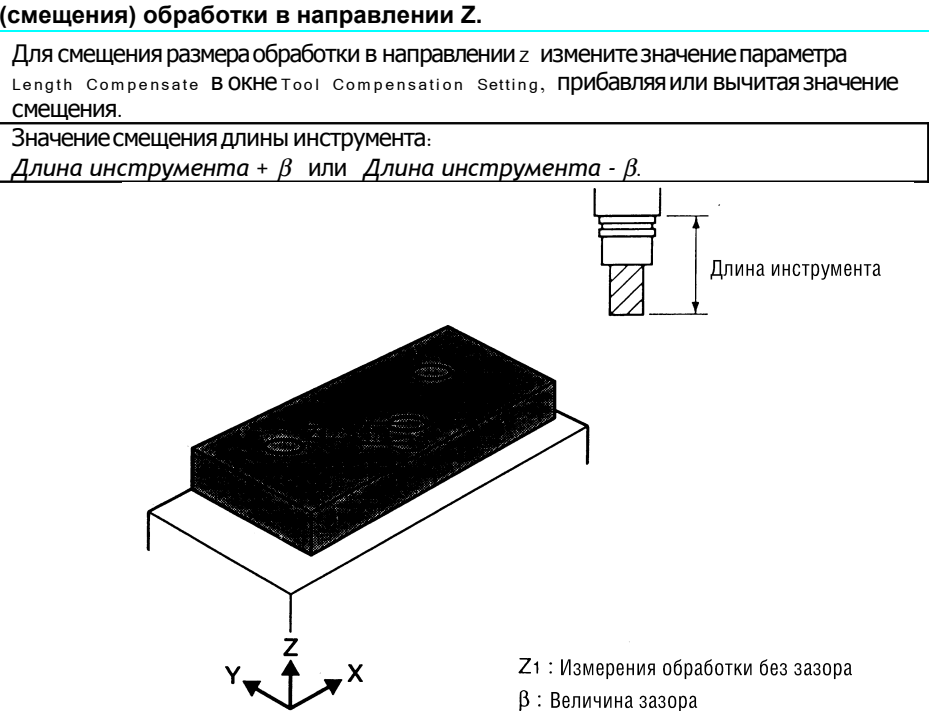

# **Глава 10. Меры по предотвращению аварийного отключения питания станка.**

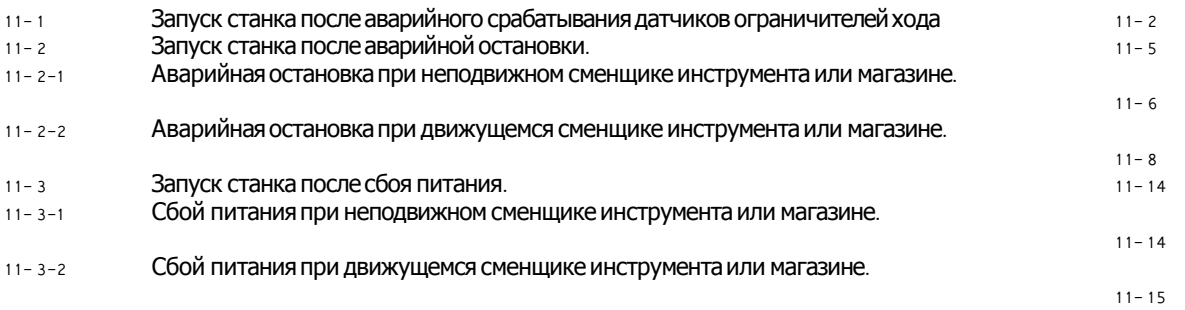

#### 10-1 Запуск станка после аварийного срабатывания датчиков ограничителей хода.

Если при движении по какой-либо из осей (x, Y или z) сработает концевой выключатель, питание приводов отключится и движение мгновенно прекратится.

Одновременно с этим на экране будет мигать сообщение Fatal.

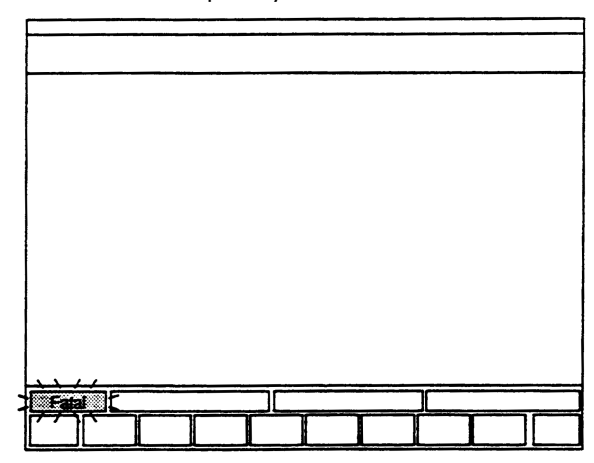

При помощи следующей последовательности действий выполняется запуск станка после аварийного срабатывания датчиков ограничителей хода.

Последовательность действий

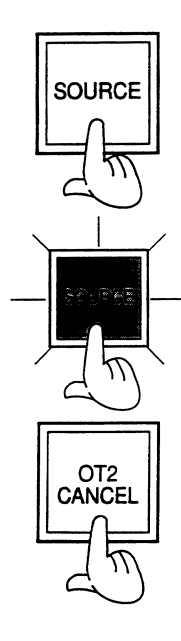

- Нажмите кнопку sour Се.  $1.$
- Лампа на этой кнопке погаснет и питание блока ЧПУ выключится.
- 2. Нажмите кнопку sour CE еще раз.

Лампа на этой кнопке загорится и на экране появится  $\sim$ сообщение "POWER ON PLEASE!" («ВКЛЮЧИТЕ ПИТАНИЕ»).

3. Нажмите кнопку от а самовь и держите ее нажатой, пока не выполните шаг $_{12}$ .

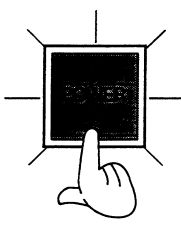

- 4. Нажмите кнопку POWER.
- Лампа на этой кнопке загорится и на экране появится следующее сообщение.

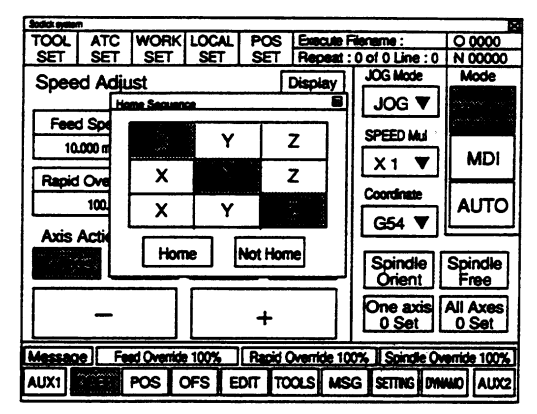

- Not Home
- 5. Нажмите экранную кнопку Not Home.
	- Выход в нулевую точку не выполняется, но на экране появится следующее изображение .

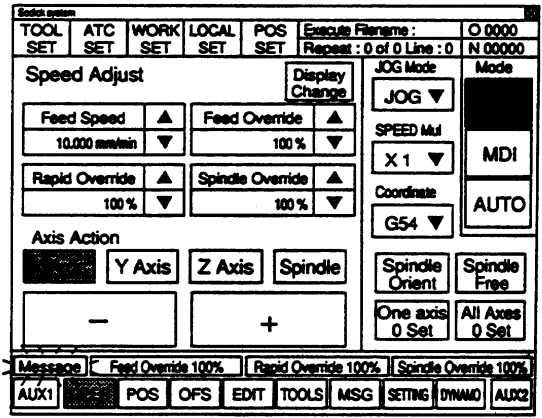

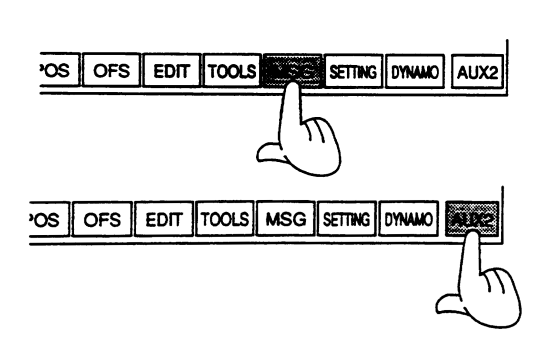

**MDI** 

|MODE

**AUTO** 

**MANUAL** 

- На экране появятся сообщения об ошибках.
- 7. Нажмите экранную кнопку AUX2. На экране появятся следующие кнопки.

6. Нажмите экранную кнопку м s G .

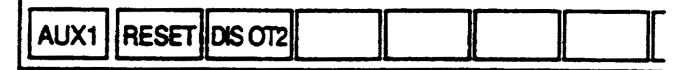

- 8. Установите переключатель мо D E B ПОЛОЖение  $"MANUAL"$ .
	- Станок перейдет в ручной режим работы .

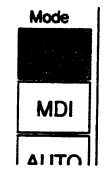

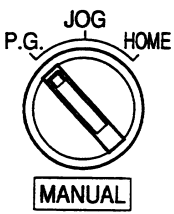

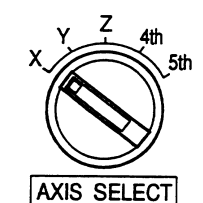

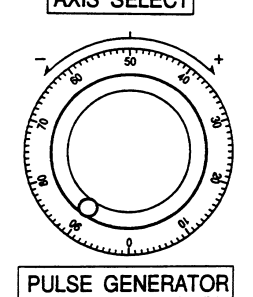

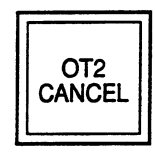

- Установите переключатель м A N U A L В ПОЛОЖЕНИЕ "P.G.". 9.
	- На экране в окнезо с моде появится надпись "намоце".

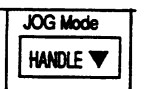

- 10. Установите переключатель AXIS SELECT В ПОЛОЖЕНИЕ, соответствующее оси, на которой сработал концевой выключатель.
- 11. Вращая электронный маховичок, выполните движение по этой оси не менее, чем на 50 мм в обратном направлении.

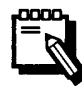

Никогда не осуществляйте движение в том же самом направлении, при движении в котором сработал концевой выключатель. Это может привести к повреждению станка.

- 12. ОТПУСТИТЕ КНОПКУ ОТ2 CANCEL.
- 13. Выключите питание.
- *© Нажмите кнопку ромев.*
- @ Нажмите кнопку source.
- 14. Включите питание снова.
- *© Нажмите кнопку source.*
- **@ Нажмите кнопку** ромев.
- 15. Нажмите экранные кнопки х, у и z и определите последовательность выхода в нулевую точку.

(Пример)

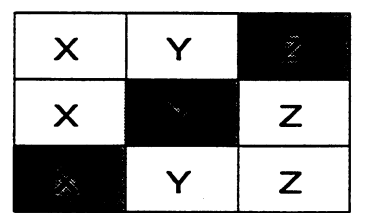

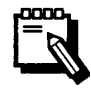

Определите последовательность таким образом, чтобы в процессе выхода в нулевую точку инструмент не столкнулся с заготовкой или тисками.

**Fine SODICK** 

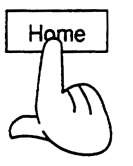

- 16. Нажмите экранную кнопку номе.
- Каждая ось, шпиндель, магазин и рука сменщика инструмента выйдут в нулевые точки.
- После выхода вышеперечисленных устройств в нулевые точки на экране появится следующее изображение.

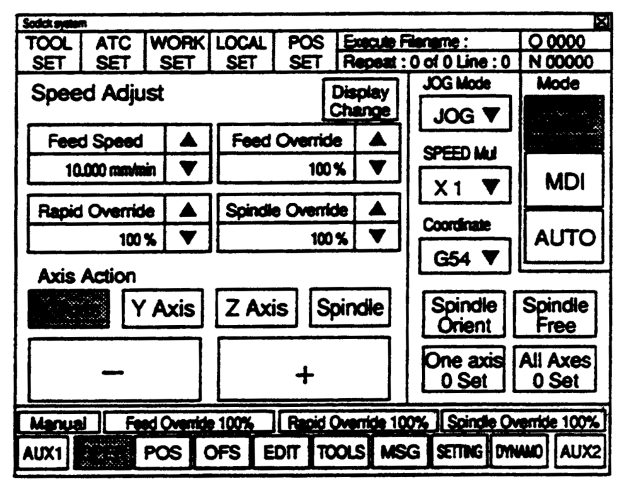

#### 10-2 Запуск станка после аварийной остановки.

Если в любом режиме работы нажата кнопка EMERGENCY STOP (аварийная остановка), питание приводов выключается и станок останавливается.

Одновременно с этим на экране будет мигать сообщение Fatal.

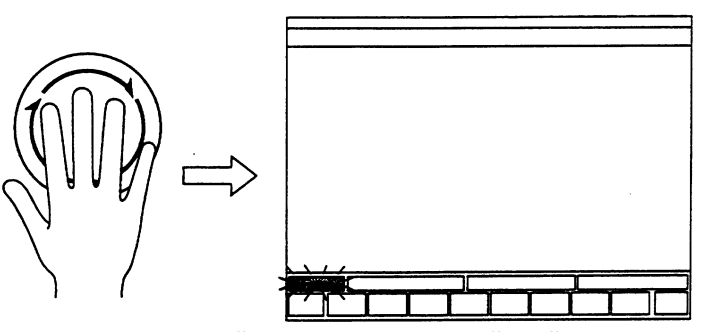

При помощи следующей последовательности действий выполняется запуск станка после аварийной остановки.

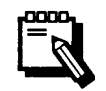

Нажатие только кнопки ромев не запустит станок.

10-2-1 Аварийная остановка при неподвижном сменщике инструмента или магазине.

Последовательность действий

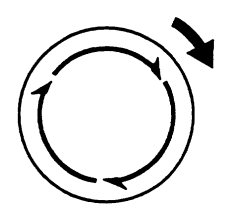

**EMERGENCY STOP** 

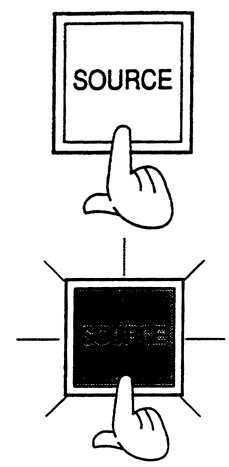

- 1. Поверните кнопку в меверком stop по часовой стрелке (в направлении стрелок, нарисованных на кнопке).
- Кнопка вмев своех втор разблокируется.
- 2. Нажмите кнопку source.
- Лампа на этой кнопке погаснет и питание блока ЧПУ выключится.

3. Нажмите кнопку source CHOBa.

- Лампа на этой кнопке загорится и на экранепоявится сообщение "POWER ON PLEASE!" («ВКЛЮЧИТЕ ПИТАНИЕ»).

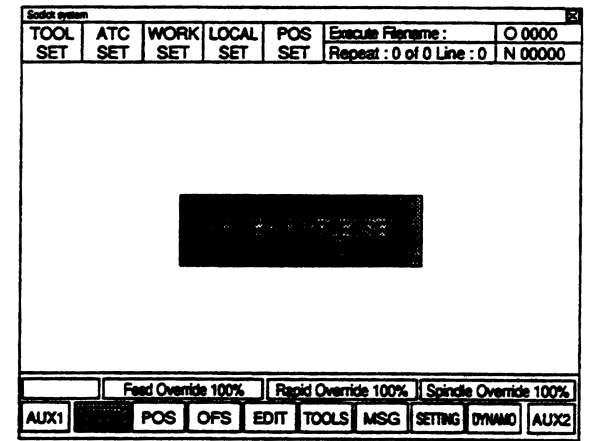

4. Нажмите кнопку POWER.

Лампа на этой кнопке загорится и на экране появится следующее изображение.

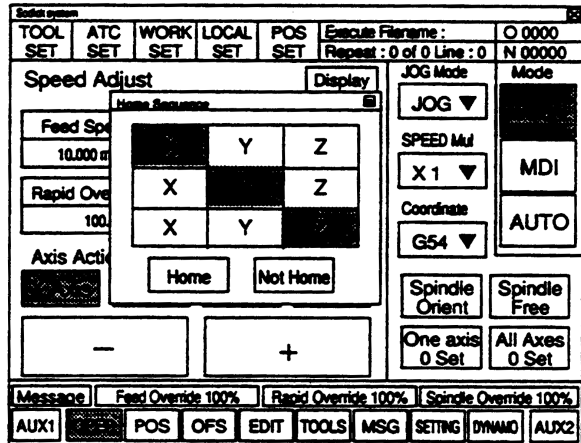

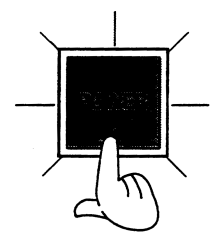

1000

 $\bar{\mathbb{N}}$ 

Нажмите экранные кнопки х, у и z и определите 5. последовательность выхода в нулевую точку. (Пример)

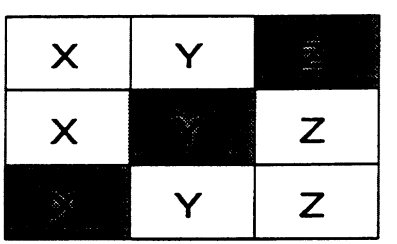

Определите последовательность таким образом, чтобы в процессе выхода в нулевую точку инструмент не<br>столкнулся с заготовкой или тисками.

- 6. Нажмите экранную кнопку номе.
- Каждая ось, шпиндель, магазин и рука сменщика инструмента выйдут в нулевыеточки .
- После выхода вышеперечисленных устройств в нулевые точки на экране появится следующее изображение .

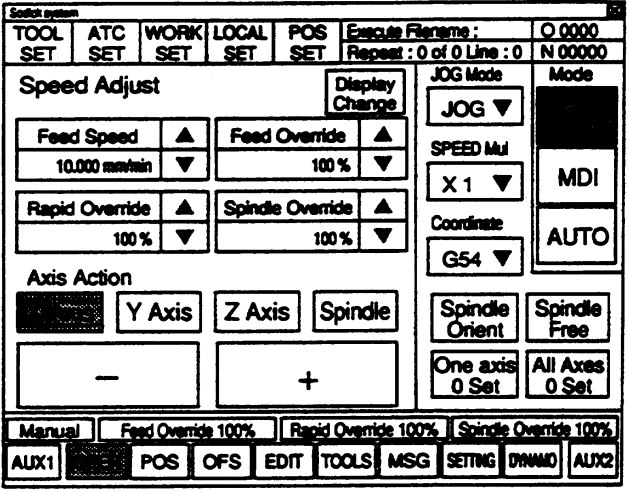

**10-2-2 Аварийная остановка при движущемся сменщике инструмента или магазине.**

### Последовательность действий

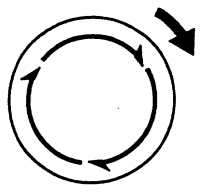

- 1. Поверните кнопку вмев свои су втор по часовой стрелке (в направлении стрелок, нарисованных на кнопке).
- Кнопка вмевее м с у втор разблокируется.
- 2. Установите переключатель мо D E B ПОЛОЖЕНИЕ  $"MANUAL"$ .
- Станок перейдет в ручной режим работы
- 3. Нажмите кнопку source.
- Лампа на этой кнопке погаснет и питание блока ЧПУ выключится

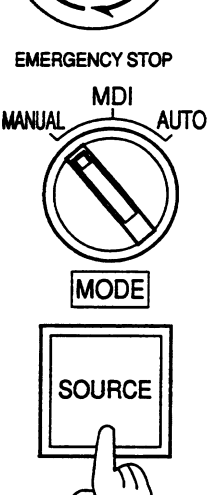

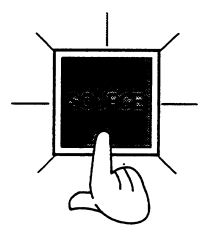

- 4. Нажмите кнопку source снова.
- Лампа на этой кнопке загорится и на экране ПОЯВИТСЯ СООбщение "POWER ON PLEASE!" («ВКЛЮЧИТЕ ПИТАНИЕ»).

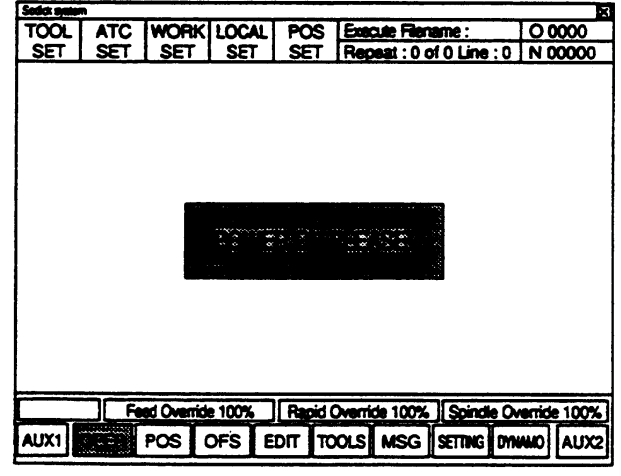

- 5. Нажмите кнопку POWER.
- Лампа на этой кнопке загорится и на экране появится следующее изображение.

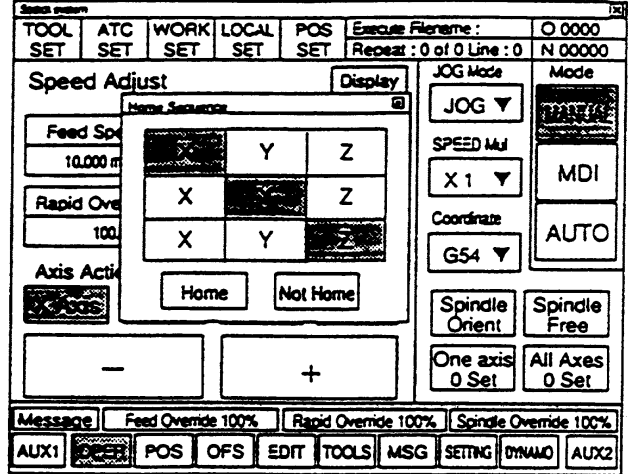

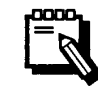

Никогда не нажимайте экранную кнопку номе в данной последовательности действий.

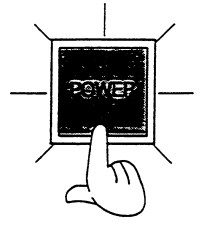

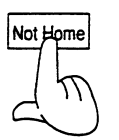

- 6. Нажмите экранную кнопку мот номе.
- Выход в нулевую точку не выполняется, но на экране появится следующее изображение.

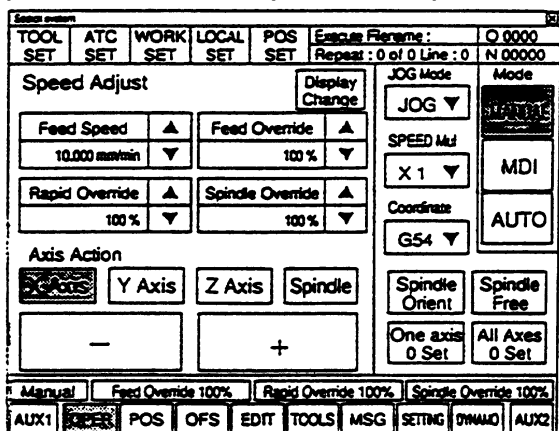

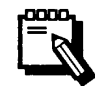

При аварийной остановкешпиндель автоматически зажимает находящийся в нем инструмент. Если остановка вызвана застреванием руки сменщика напротив шпинделя, инструмент можно освободить, Нажавкнопку тоог unclamp.

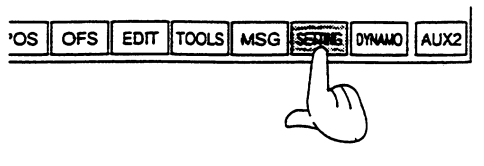

POS OFS EDIT TOOLS MSG SETTI

OPER

7. Нажмите экранную кнопку SETTING .

На экране появится следующее изображение.

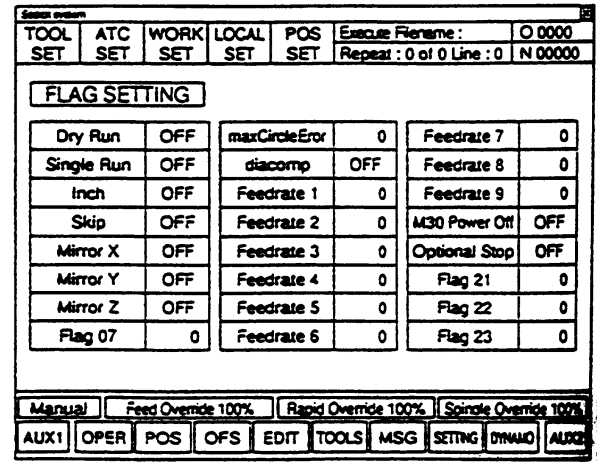

8. Нажмите экранную кнопку AUX1.

- На экране появятся следующие кнопки .

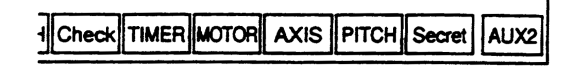

AUX2

 $\overline{a}$ 

 $\overline{a}$ 

ACH Check TIMER MOTOR AXIS PITCH

- Нажмите экранную кнопку Secret.  $9.$ 
	- В центре экрана появится следующее окно.

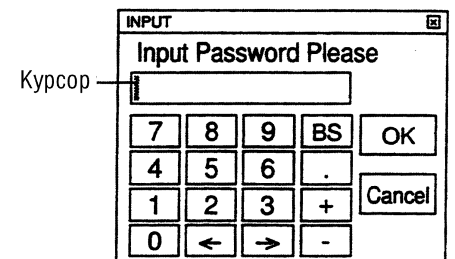

- 10. Введите пароль.
- 11. Нажмите экранную кнопку ок.
- На экране появится следующее изображение.

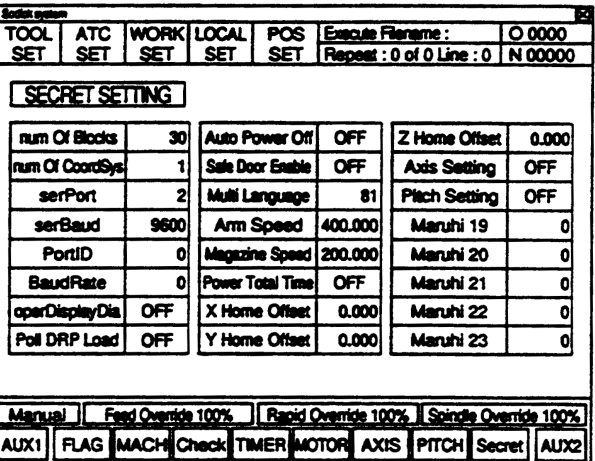

12. Нажмите экранную кнопку AUX2.

На экране появятся следующие кнопки.

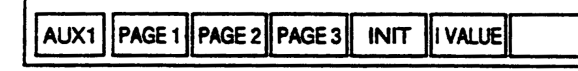

- $13.$ Нажмите экранную кнопку INIT.
	- На экране появится следующее изображение

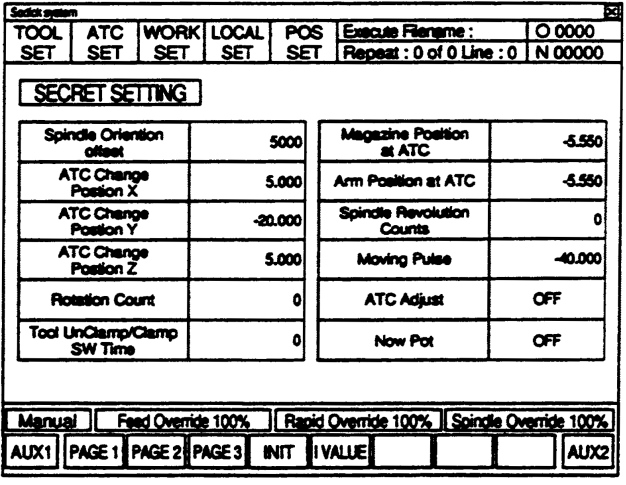

14. Нажмите кнопку ATC Adjust и измените ее значение с "ОFF" Ha "on".

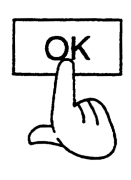

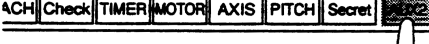

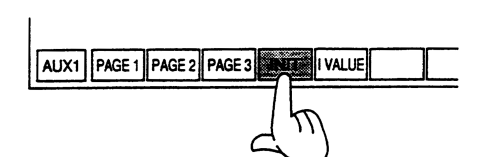

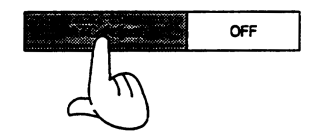

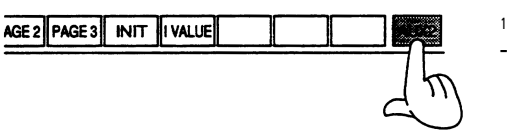

- POS OFS EDIT TOOLS MSG SETT AUX1
- 15. Нажмите экранную кнопку AUX2. - На экране появятся следующие кнопки .
	- AUX1 **OPER POS OFS EDIT TOOLS** MSG **SETTIN**
- 16. Нажмите экранную кнопку ОРЕВ
- На экране появится следующее изображение.

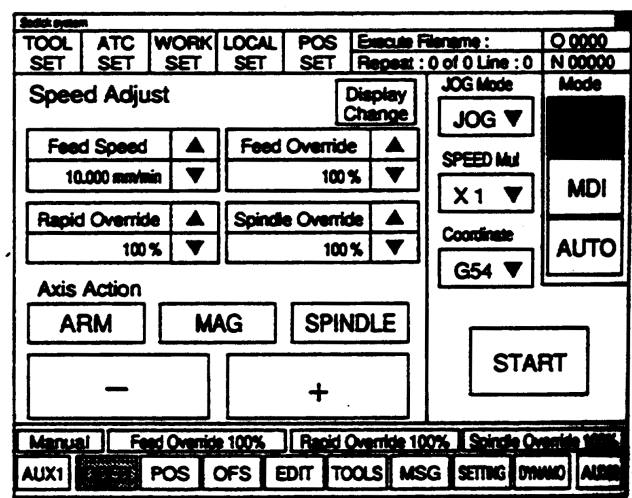

- 17. Установите переключатель A x is select в положение "sth". Магазин сменщика готов к работе в ручном режиме.
- z 4th 5th AXIS SELECT

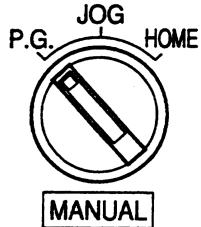

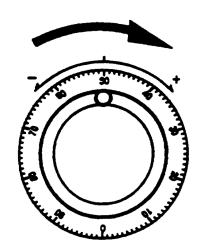

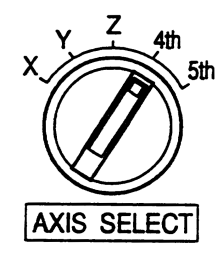

- 18. Установите переключатель м A N U A L В ПОЛОжение "P.G.".
- На экране в окне лос моде появится надпись "на NDLE".

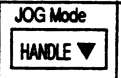

- 19. Вращайте электронный маховичок по часовой стрелке для вращения магазина до тех пор, пока самое нижнее гнездо инструмента не примет вертикальное положение.
- 20. Установите переключатель A x Is SELECT В ПОЛОЖЕНИЕ "4th".
- Рука сменщика инструмента готова к работе в ручном режиме.

21. Вращайте электронный маховичок по часовой стрелке до тех пор, пока рука сменщика не выйдет в нулевую точку.

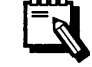

Вращая маховичок, следите за тем, чтобы рука сменщика во время вращения не столкнулась с каким либо гнездом инструмента.

22. Выключите питание .

- *©* **Нажмите кнопку** POWER.
- @ Нажмите кнопку source.
- 23. Включите питание снова .
- *O* Нажмите кнопку source.
- @ Нажмите кнопку POWER.
- $24.$  Нажмите экранные кнопки  $x$ ,  $y$  и  $z$  и определите последовательность выхода в нулевую точку .

(Пример)

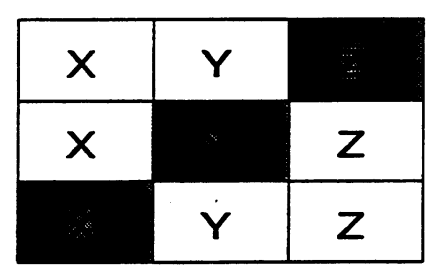

Определите последовательность таким образом, чтобы в процессе выхода в нулевую точку инструмент не столкнулся с заготовкой или тисками .

- 25. Нажмите экранную кнопку номе.
- Каждая ось, шпиндель, магазин и рука сменщика инструмента выйдут в нулевыеточки .
- После выхода вышеперечисленных устройств в нулевые точки на экране появится следующее изображение.

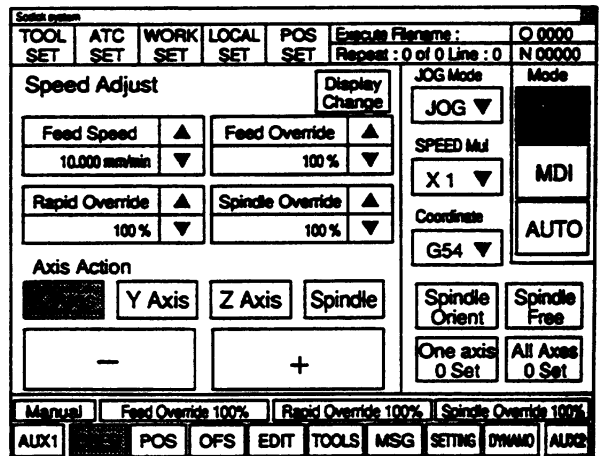

26. Убедитесь что рука сменщика инструмента и гнездо , инструмента действительно находятся в нулевых точках. Если это не так, повторите шаги с 17 по 26.

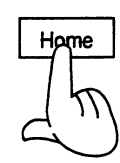

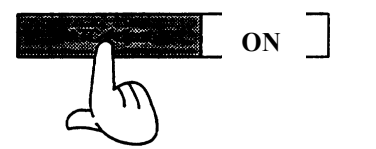

27. После завершения процедуры выхода в нулевые точки повторите шаги с 7 по 14 и нажмите экранную кнопку АТС Adjust ДЛЯ ИЗМЕНЕНИЯ ЕЕ ЗНАЧЕНИЯ С "ON" НА "OFF".

#### **10-3 Запуск станка после сбоя питания**

В случаесбоя питания во время работы в ручном или автоматическом режиме станок мгновенно останавливается . Одновременно с этим гаснет экран. Запуск станка после того, как питание восстановлено, выполняется при помощи следующей последовательности действий .

Сбой питания, произошедший сразу после изменения таких данных, как номер инструмента, значение коррекции (смещения) инструмента или локальной системы координат, может стереть новые данные. Поэтому после восстановления питания убедитесь, что данные, измененные непосредственно перед сбоем, записаны в память станка правильно, частично не стерты.

#### **10-3-1 Сбой питания при неподвижном сменщике инструмента или магазине**

Последовательность действий

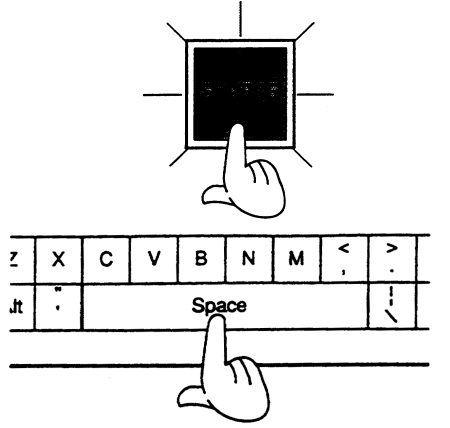

- Нажмите кнопку source.
	- Лампа на этой кнопке загорится, а на экране появится следующее сообщение: «Операционная система windows He была правильно закрыта. На одном или на нескольких дисках могут быть ошибки. Нажмите любую клавишу для запуска программы scandisk На этих дисках».
- 2. Нажмите клавишу «пробел» на клавиатуре.
- На экране появится сообщение "POWER ON PLEASE!" («ВКЛЮЧИТЕ ПИТАНИЕ»)

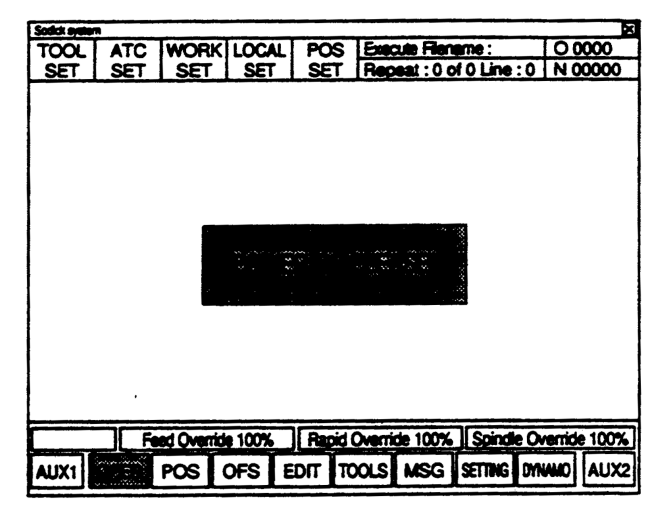

3. Выполните шаги с 4 по 6 раздела «Аварийная остановка при неподвижном сменщике инструмента или магазине»

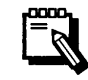

См. раздел 11-2-1 «Аварийная остановка при неподвижном сменщике инструмента или магазине»  $(CTD. 11-6)$ .

#### 10-3-2 Сбой питания при движущемся сменщике инструмента или магазине.

#### Последовательность действий

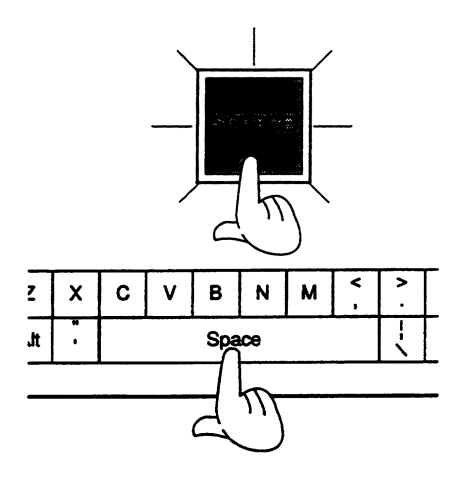

- Нажмите кнопку source. 1.
	- Лампа на этой кнопке загорится, а на экране появится следующее сообщение: «Операционная система windows He была правильно закрыта. На одном или на нескольких дисках могут быть ошибки. Нажмите любую клавишу для запуска программы Scandisk На этих дисках».
- Нажмите клавишу «пробел» на клавиатуре.  $\overline{2}$ .

На экране появится сообщение "POWER ON PLEASE!" («ВКЛЮЧИТЕ ПИТАНИЕ»)

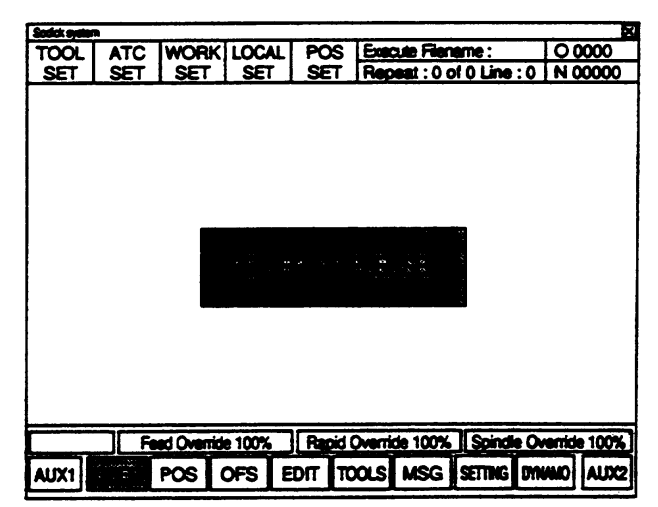

Выполните шаги с 4 по 27 раздела «Аварийная остановка при  $3.$ движущемся сменщике инструмента или магазине»

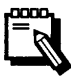

См. раздел 11 - 2-2 «Аварийная остановка при движущемся сменщике инструмента или магазине»  $(TP. 11-9).$ 

# **Часть 11. Обслуживание**

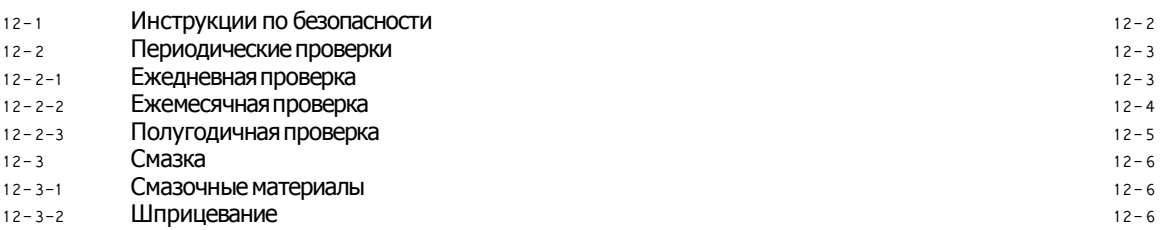
# 11-1 Инструкции по безопасности.

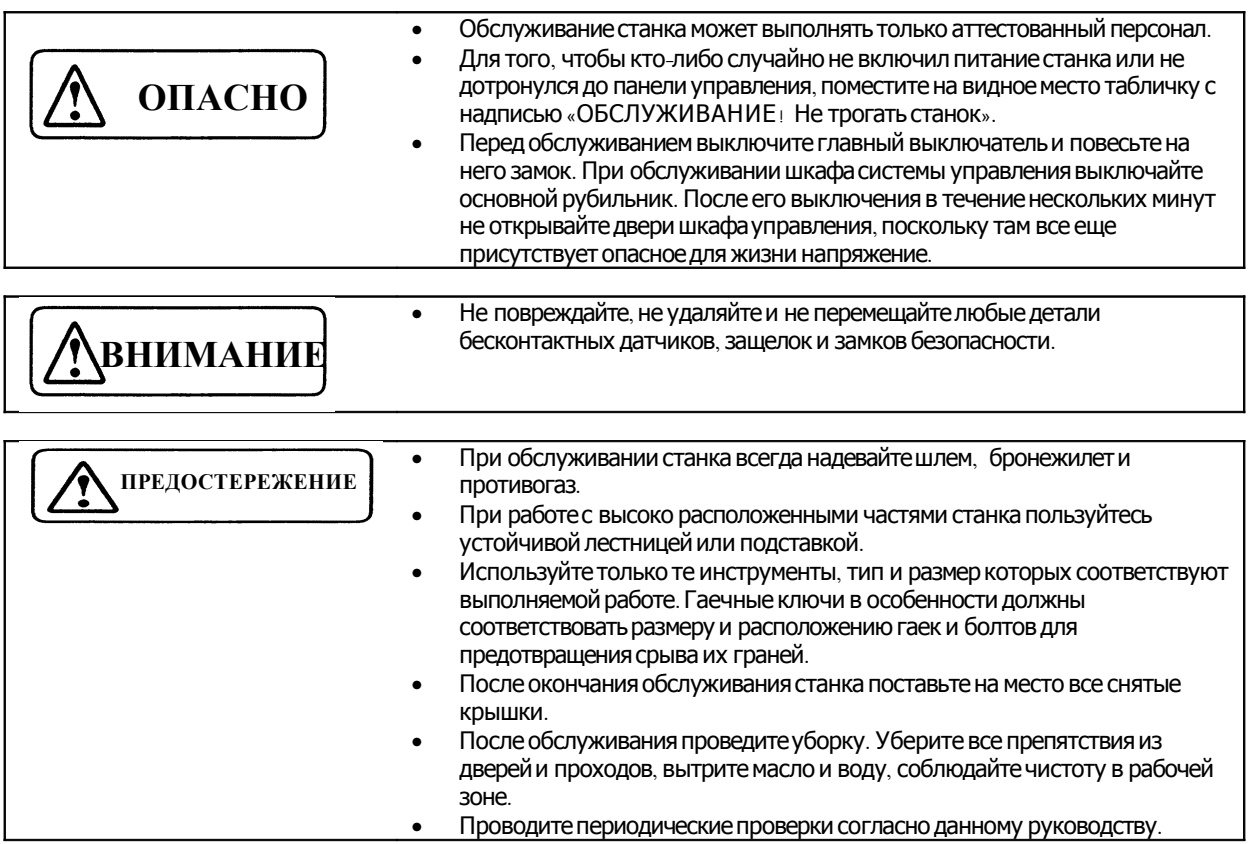

## 11-2 Периодические проверки

Периодические проверки важны для предотвращения поломок станка и обеспечения заданного ресурса.

### 11-2-1 Ежедневная проверка

Ежедневно проверяйте следующие части станка.

10 Удаляйте стружку из станка и бака с охлаждающей жидкостью.

2 Проверьте, нет ли посторонних звуков, чрезмерной вибрации или нагрева во время работы.

**© Проверьте, соответствует ли спецификации давление в пневматической** системе. Если не соответствует, то отрегулируйте его.

4 Убедитесь, что красный шарик указателя уровня охлаждающей жидкости в баке находится над центральной линией. В противном случае долейте охлаждающую жидкость в бак.

- **© Проверьте, не ослаблен ли хвостовик каждого держателя инструмента.**
- © Убедитесь, что нет утечки через регулятор фильтра.

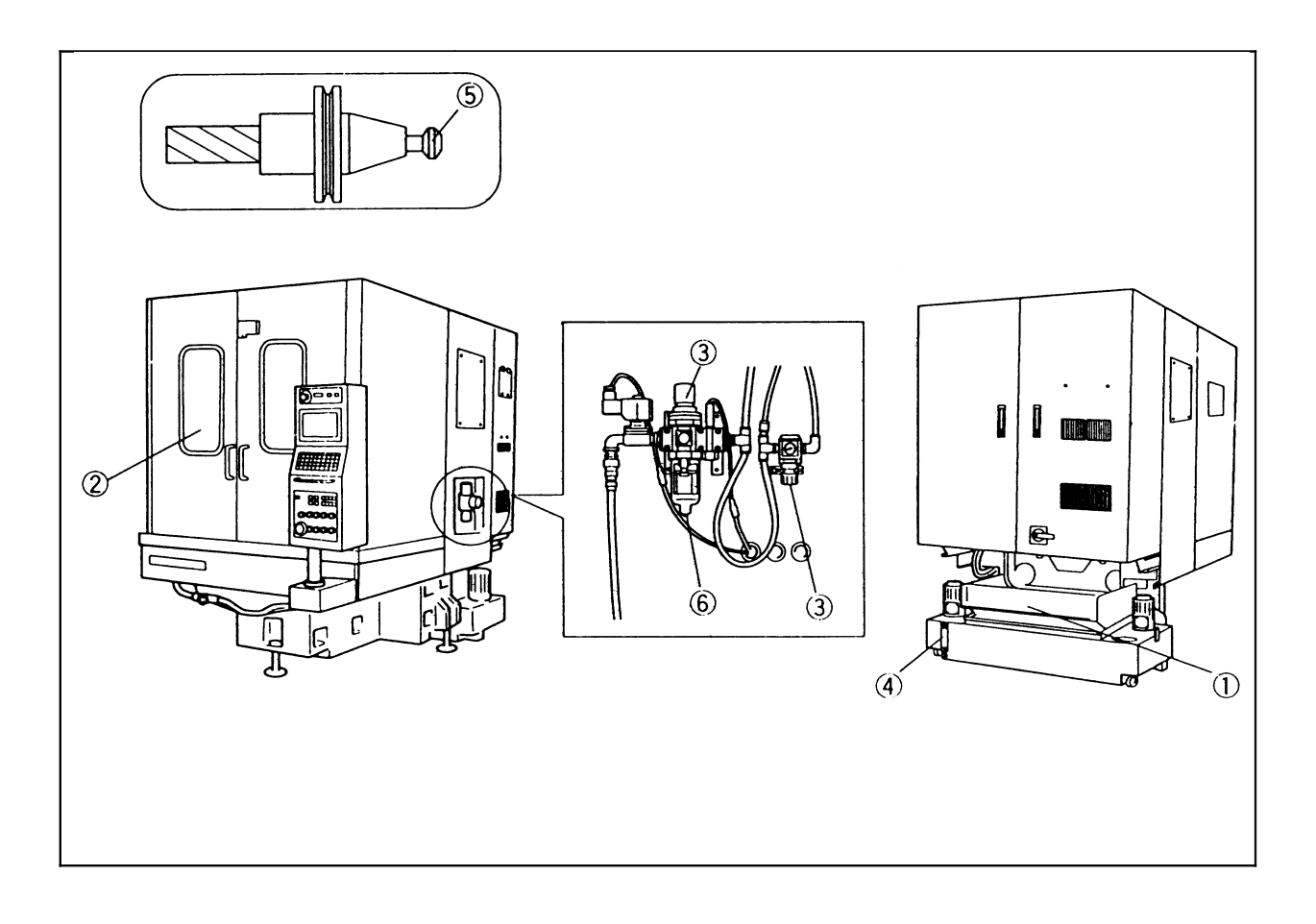

**10 Проверьте сетку бака охлаждающей жидкости. Если она засорилась,** очистите ее.

2 Убедитесь, что конические части шпинделя и держателей инструмента не повреждены и не загрязнены стружкой. Если есть какие-либо неисправности, устраните их.

3 Убедитесь, что телескопический кожух не деформирован и не поврежден. В противном случае отремонтируйте или замените его.

4 Убедитесь, что уровень смазки в блоке руки сменщика инструмента находится выше центральной линии указателя уровня. В противном случае добавьте смазку. 8888

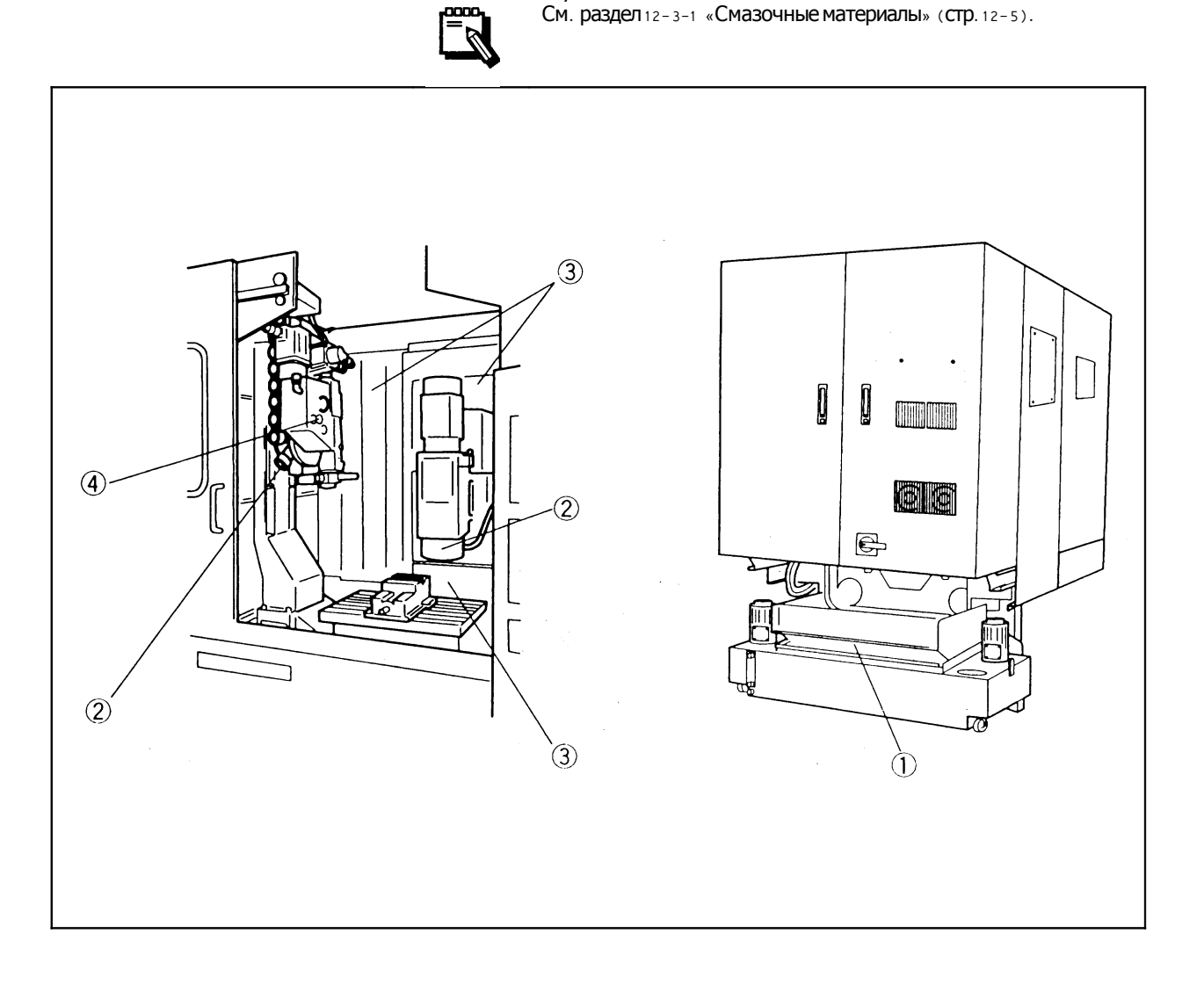

## 11-2-3 Полугодичная проверка

Раз в полгода проверяйте следующие части станка.

**© Смажьте шаровинтовые пары и линейные направляющие.** 

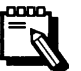

Если общее пройденное расстояние менее 100 км, смазку можно проводить раз в год.

#### См. раздел 12-3-2 «Шприцевание» (стр. 12-6).

2 Проверьте горизонтальность установки станка. Убедитесь в том, что регулировочные винты не ослаблены. Если отклонение уровня превышает 0.06 ММ/М, ЗАНОВО ОТРЕГУЛИРУЙТЕ ПОЛОЖЕНИЕ СТАНКА.

**3 Убедитесь, что не ослаблены детали крепления датчиков ограничителей** хода и замков безопасности. В противном случае надежно затяните их.

4 Измерьте мертвый ход по каждой оси и отрегулируйте его, если требуется.

© Убедитесь, что все разъемы кабелей питания не ослаблены. В противном случае надежно затяните их.

© Убедитесь, что кнопки и переключатели на панели управления не разболтаны.

2 Замените смазку блока сменщика инструмента.

См. раздел 12-3-1 «Смазка» (стр. 12-5).

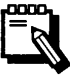

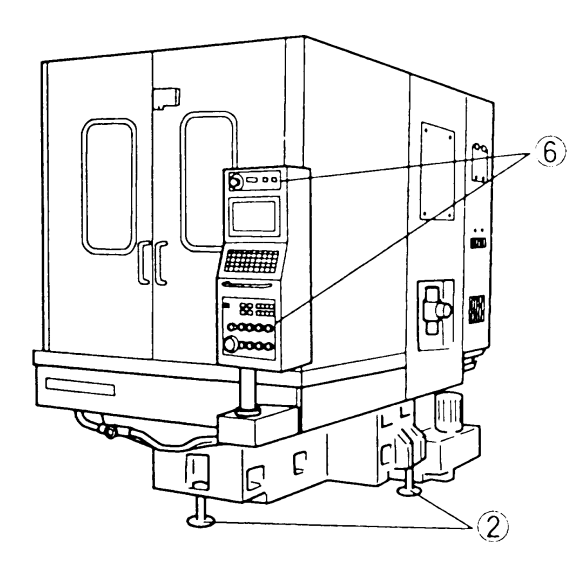

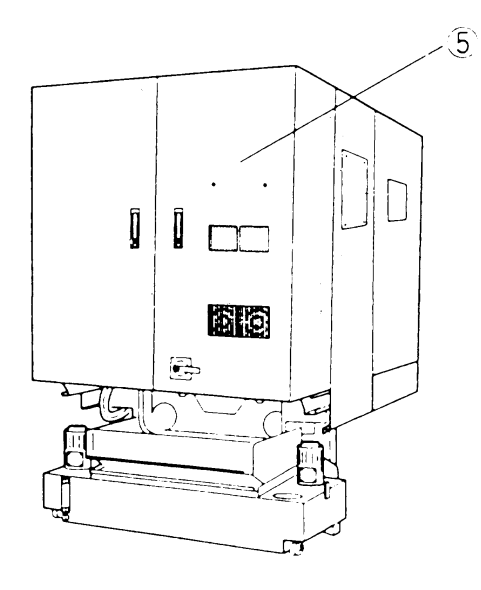

## 11-3 Смазочные работы

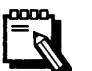

Для смазки используйте только масло, рекомендованное изготовителем станка, или эквивалентное ему.

### Части станка, подлежащие смазке.

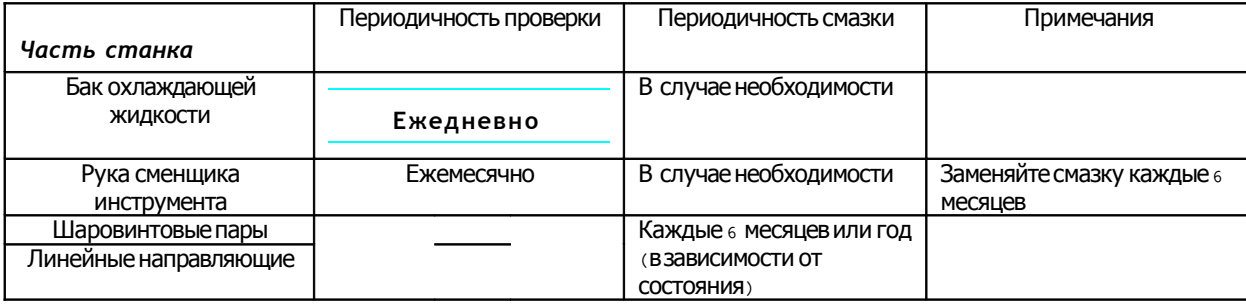

## 11-3-1 Смазочные материалы

## Рука сменщика инструмента

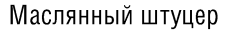

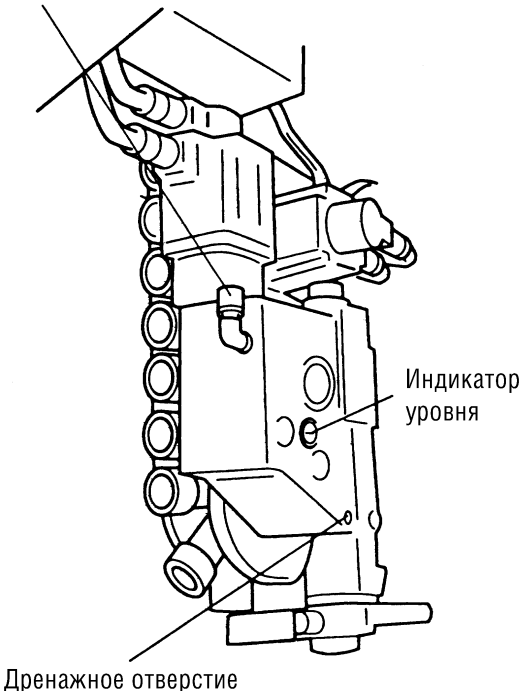

# Рекомендуемое масло

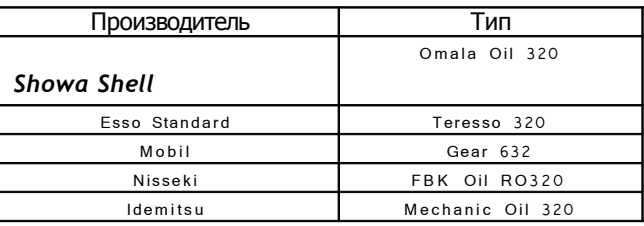

### 11-3-2 Шприцевание

Шаровинтовые пары и линейные направляющие

Данные детали необходимо регулярно смазывать. Смазка выполняется через смазочные штуцеры при помощи шприца.

Точки смазки

| Nº |                |                 |
|----|----------------|-----------------|
|    | смазки<br>очки | ∙чания<br>∍ume∽ |

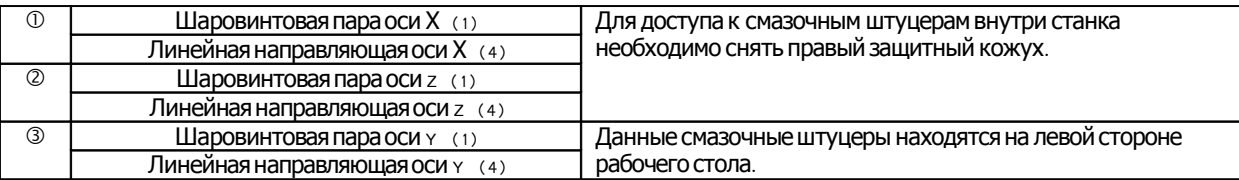

## • Рекомендуемые смазочные материалы

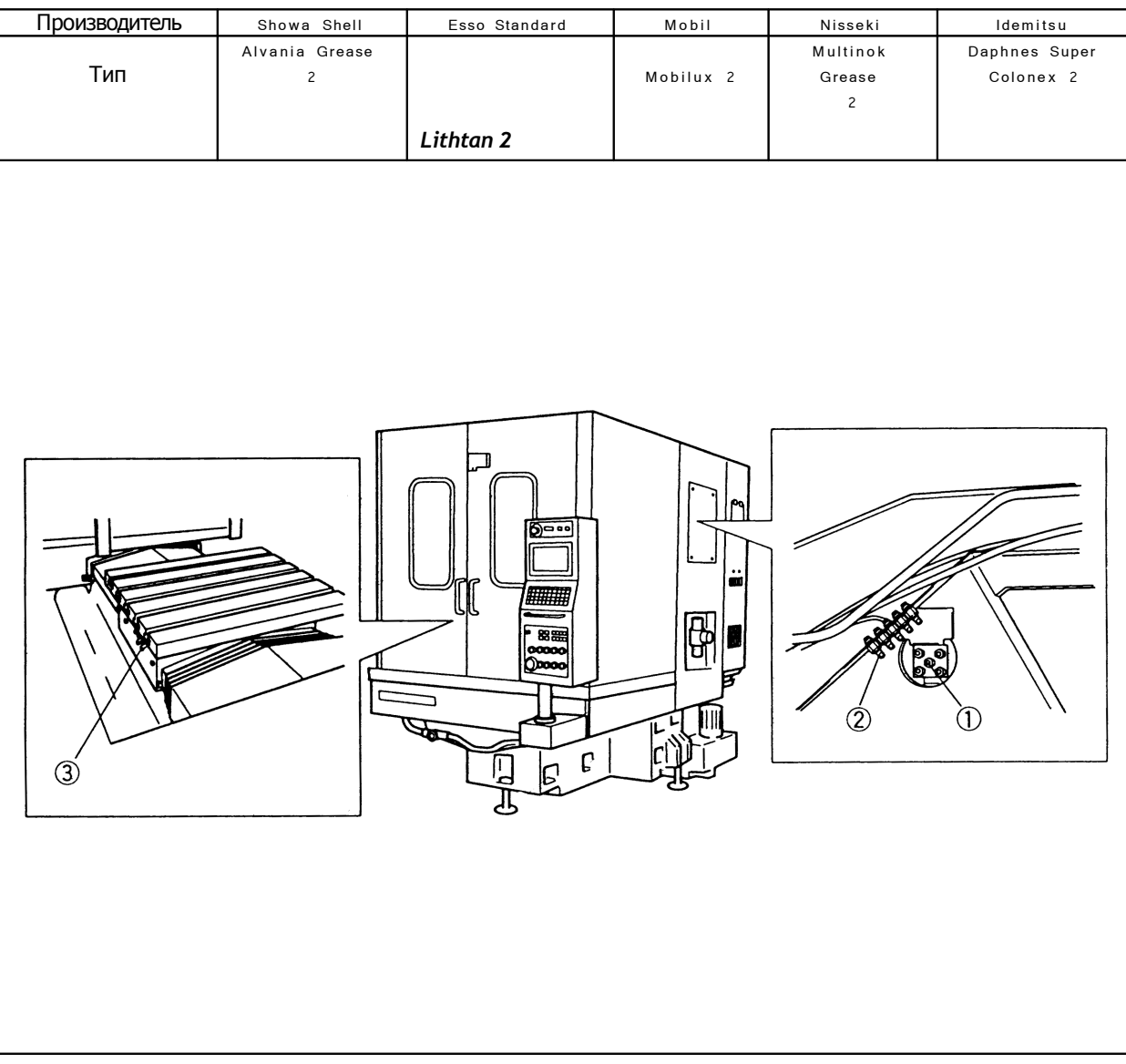

# **Глава 12. Установка и подключение станка**

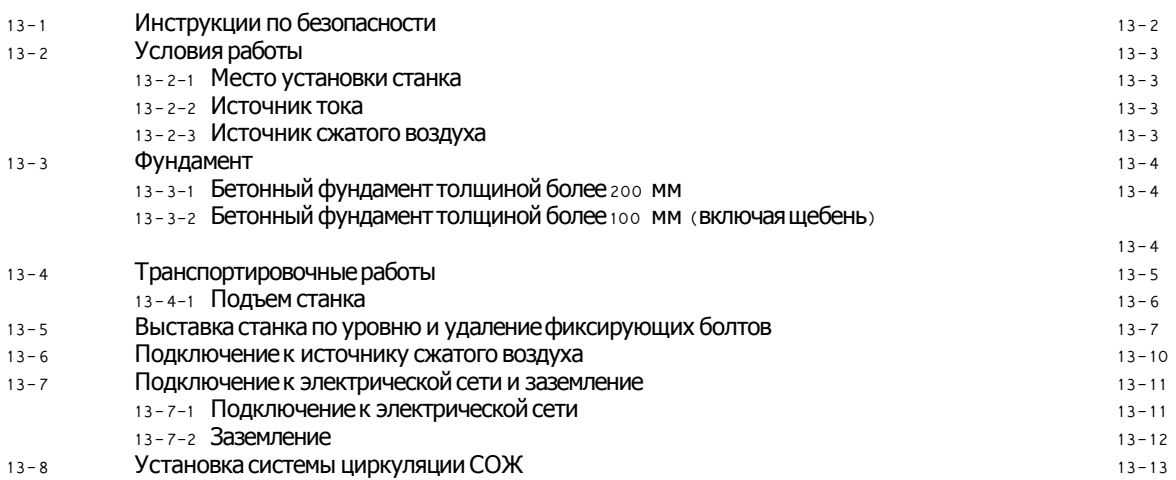

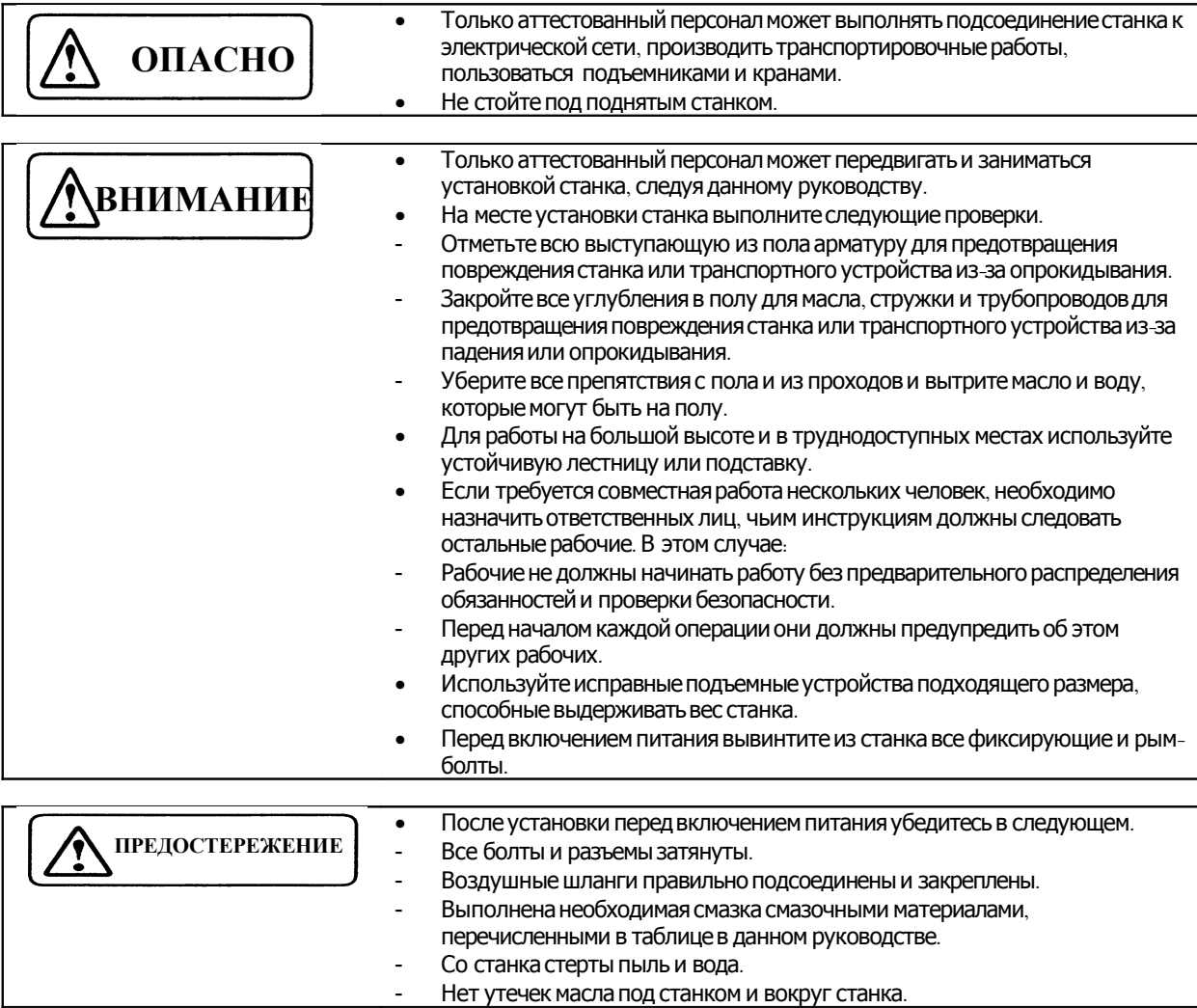

## 12-1 Условия работы

### 12-1-1 Место установки станка

Устанавливайте станок только на твердый и ровный бетонный пол. Не устанавливайте станок в местах, подвергающихся воздействию прямых солнечных лучей, тепла, резких перепадов температуры и пыли.<br>Гемпература возлуха.

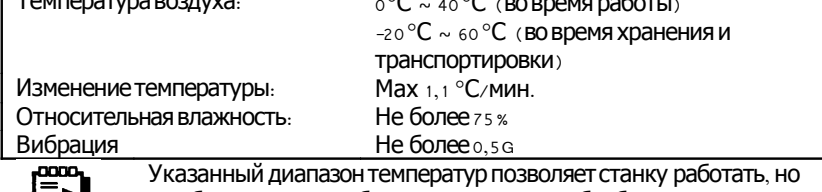

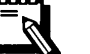

не обеспечивает необходимую точность обработки.

# 12-1-2 Источник тока

Не устанавливайте рядом с данным станком мощные источники помех, такие, как электросварочные аппараты и электроэрозионные станки. На данный станок не должны оказывать влияния другие станки. Необходимо исключить чрезмерное падение напряжения, выходящее за пределы заданного интервала.

Напряжение: ~200/220В±5%, 50/60Гц±2%.

12-1-3 Источник сжатого воздуха

Сжатый воздух: 0,5~0,9 МПа.

## 12-2 Фундамент

Проверьте прочность фундамента вашего производственного помещения, согласуясь со строительной документацией (прочность фундамента зависит от типа грунта: лава, глина и т. д.). Если ваш фундамент не соответствует требованиям прочности, проведите его усиление, например, при помощи свай, проконсультировавшись с инженерами-строителями.

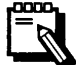

- Для выяснения необходимой прочности фундамента см. строительные нормы и правила.
- Поскольку данный станок достаточно компактен и может быть переставлен с места на место, для его установки может использоваться основной фундамент производственного помещения. Однако, если ваш фундамент имеет толщину всего лишь около 100 мм, необходимо усилить его, как это описано в разделе 13-3-2 «Бетонный фундамент толщиной более 100 мм (включая щебень)» (стр.  $12 - 5$ ).

#### 12-2-1 Бетонный фундамент толщиной более 200 мм

Состояние бетонного фундамента через 28 дней после укладки бетона должно соответствовать следующим значениям.

- Твердость..... 20,6 МПа (210 КГС/СМ<sup>2</sup>) или более.
- Подвижность бетонной смеси ..... 8-й уровень или менее.

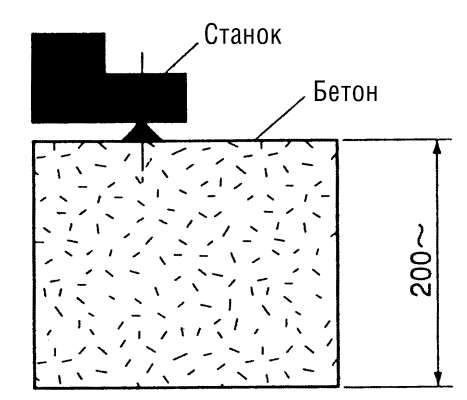

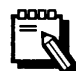

Подвижность бетонной смеси: текучесть бетона. Чем выше значение подвижности, тем мягче бетон.

#### 12-2-2 Бетонный фундамент толщиной более 100 мм (включая щебень)

Рассыпьте щебень и заполните пустоты гравием. Используемый гравий должен по массе составлять около 20 % от шебня. Утрамбуйте получившуюся подушку. Обратите внимание на то, что толщина подушки должна быть не менее 150 мм. Если необходимо, на подушку положите слой бетона толщиной 100 ММ И ВЫДЕРЖИТЕ ЕГО КАК МИНИМУМ 1 ДЕНЬ ЛЕТОМ ИЛИ 2 ДНЯ ЗИМОЙ. Перед тем, как класть следующий слой бетона, очистите поверхность подготовительного слоя и убедитесь, что на нем не появляется вода. Намочите поверхность бетона водой.

Постепенно положите второй слой бетона, после чего утрамбуйте его при помощи вибратора.

Выдержите бетон как минимум г недели.

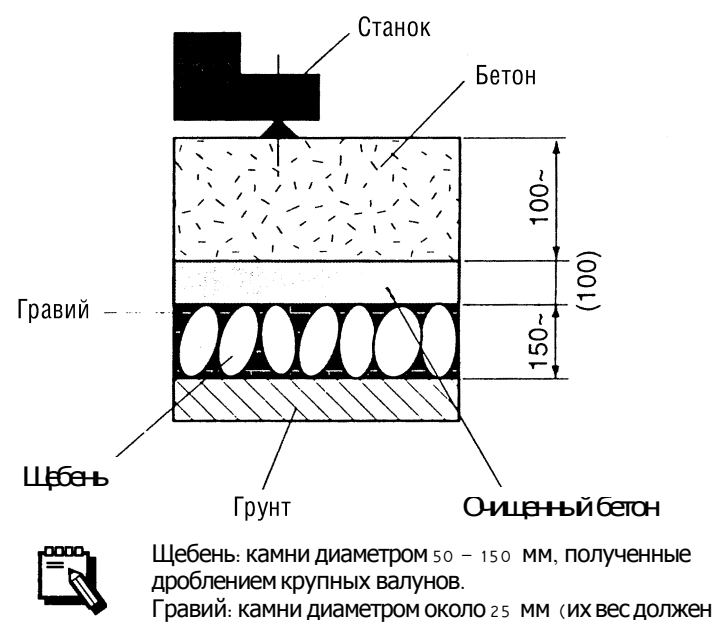

coставлять примерно 20% от веса используемого щебня).

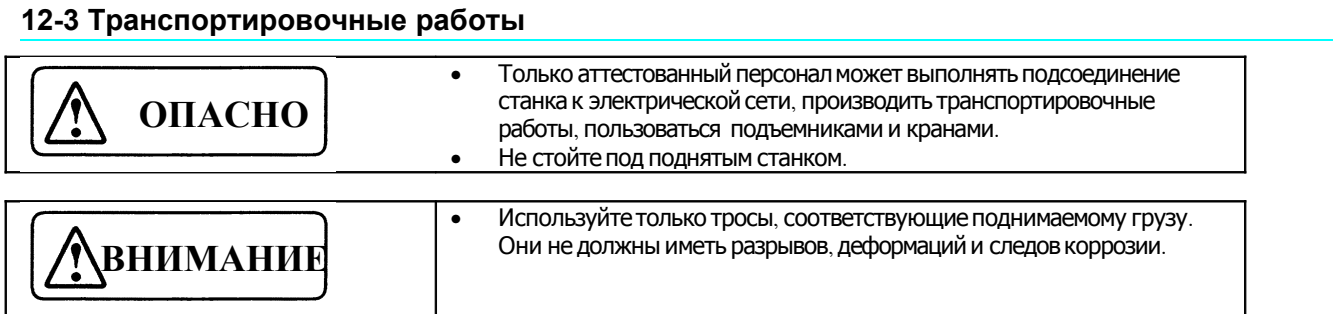

## Fine SODICK

# 12-3-1 Подъем станка

# Последовательность действий

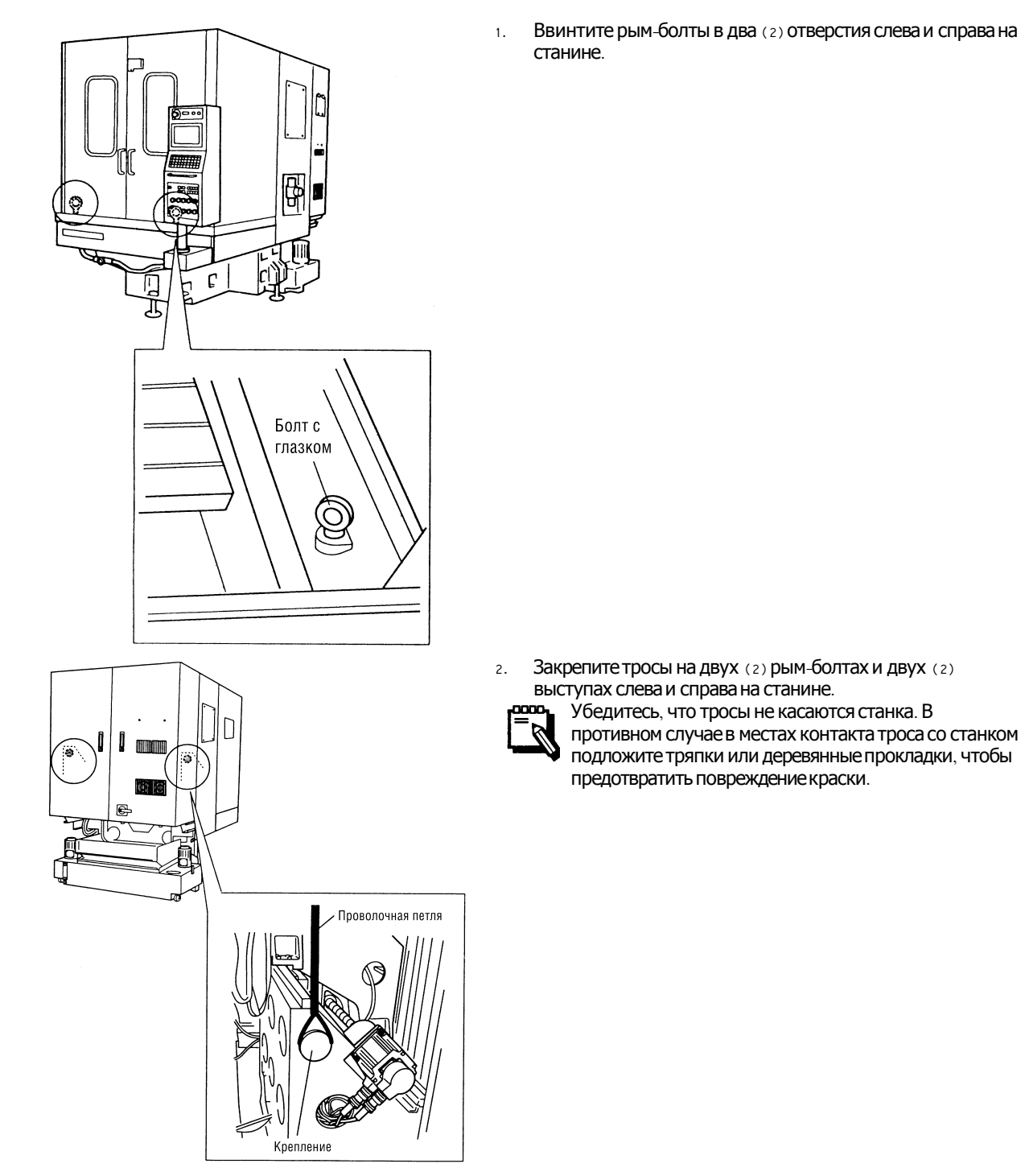

Fine SODICK

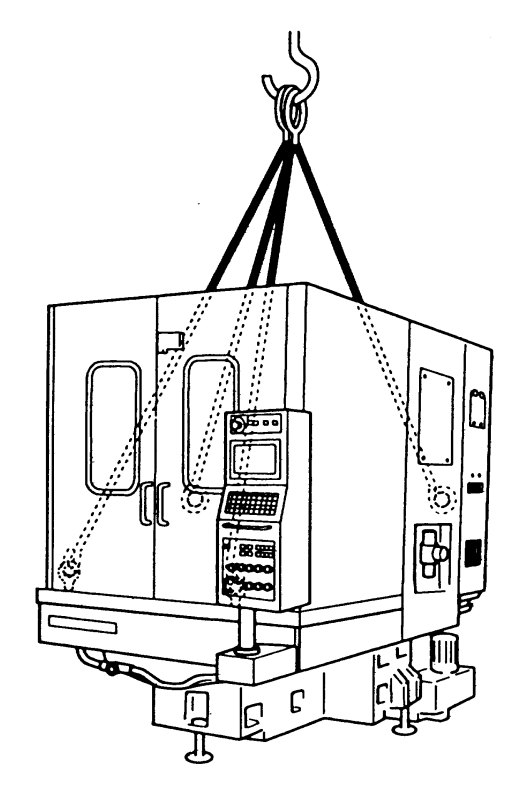

Осторожно переместите станок к месту установки.  $4.$ 

# 12-4 Выставка станка по уровню и удаление фиксирующих болтов

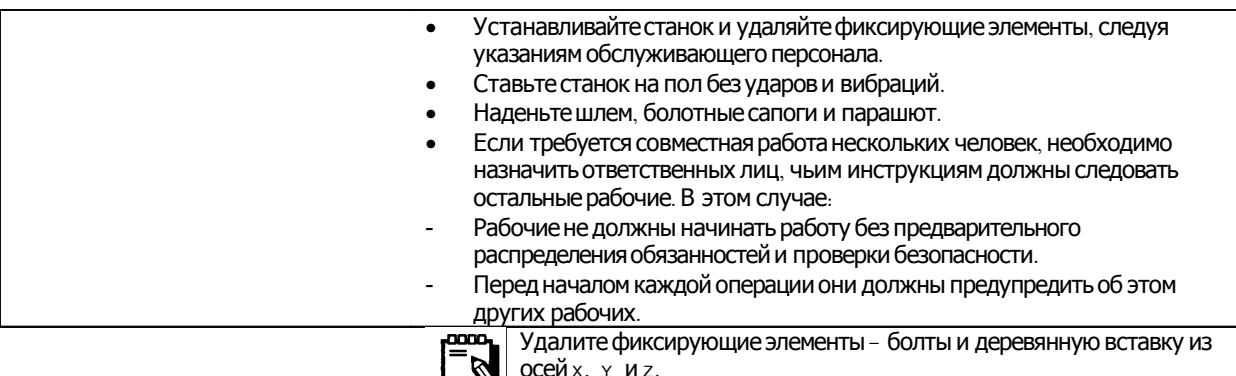

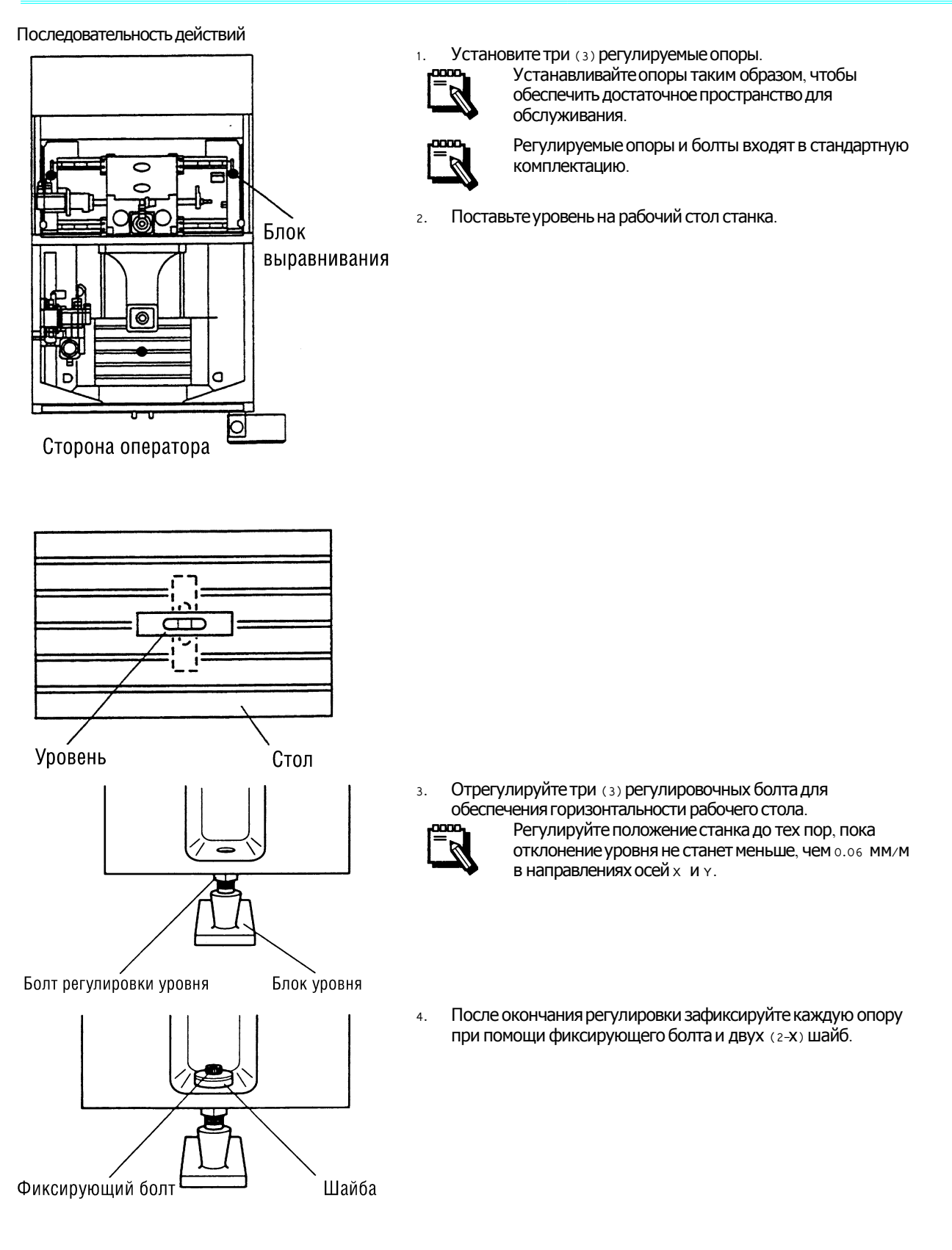

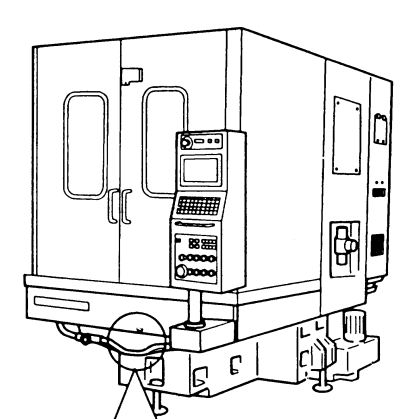

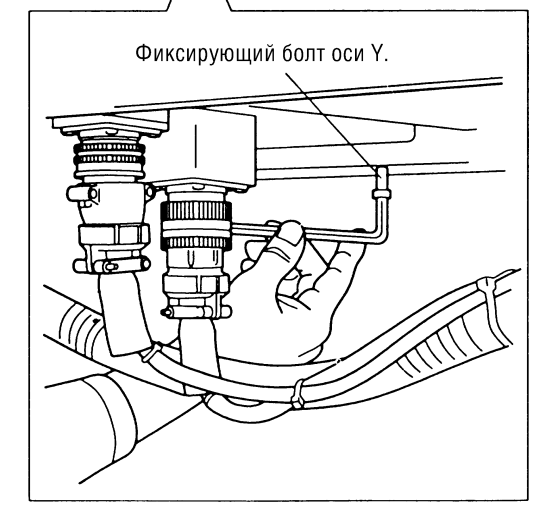

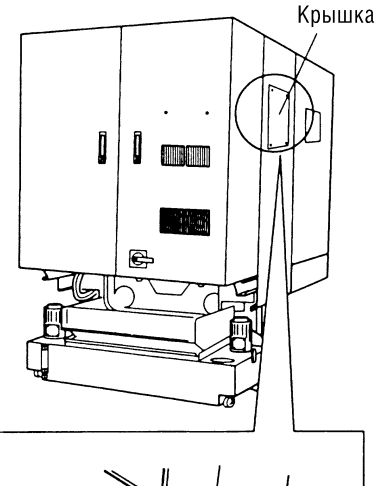

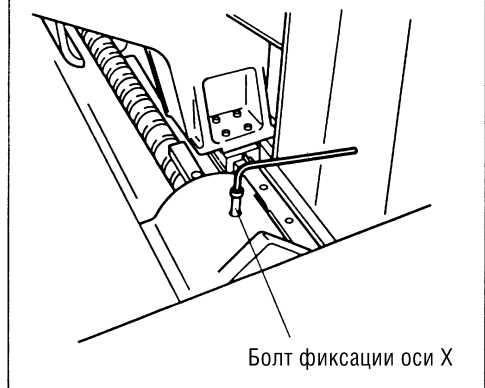

Удалите фиксирующий болт оси у. 5.

6. 0000,

Удалите фиксирующий болт оси х.<br>¤¤¤<br>► Не выбрасывайте фиксирующие винты осей х и ×, поскольку они понадобятся при будущей транспортировке станка.

> Для доступа к фиксирующему болту оси х снимите панель с левой стороны станка.

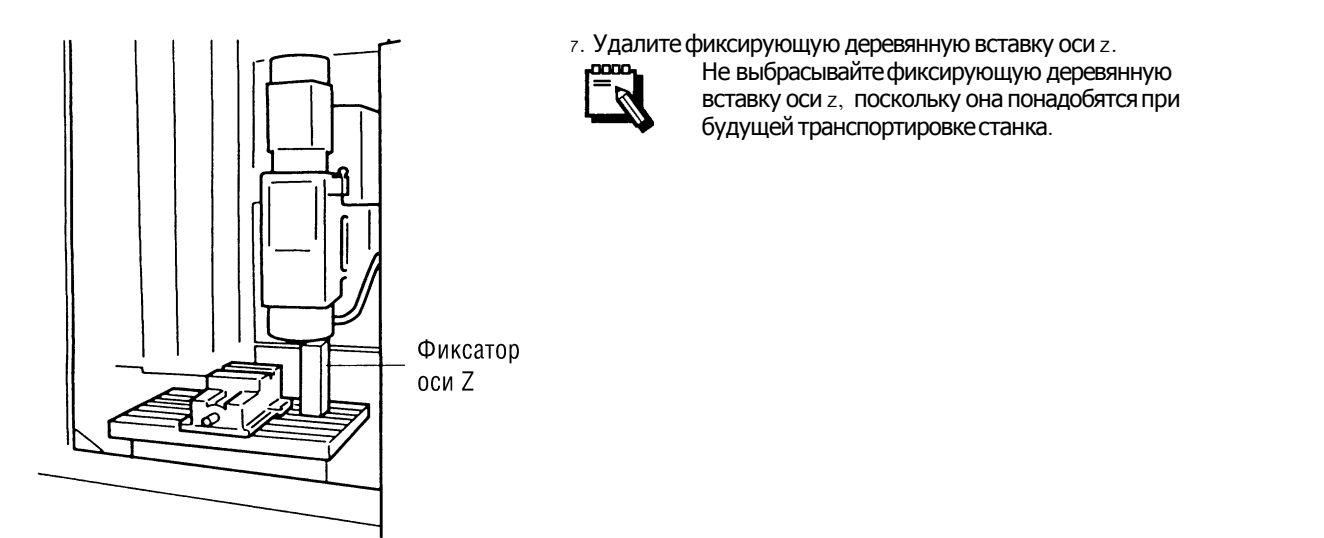

# 12-5 Подключение к источнику сжатого воздуха

Подсоедините пневмосистему станка к источнику сжатого воздуха.

Последовательность действий

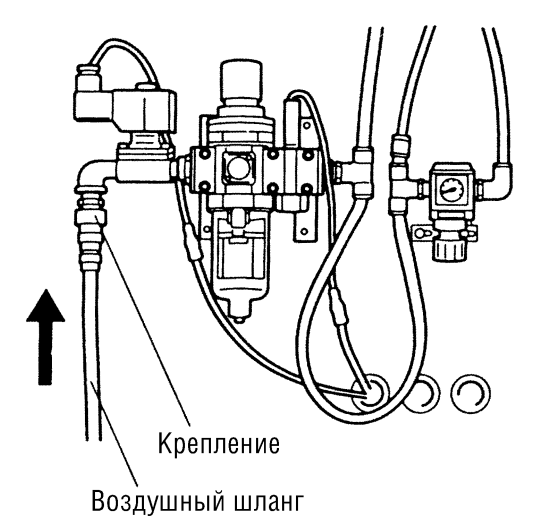

Соедините штуцер воздушного шланга станка с источником  $\overline{1}$ . сжатого воздуха.

Подайте сжатый воздух к станку.  $2.$ 

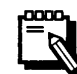

Убедитесь, что давление воздуха, подаваемого к станку, находится в пределах 0,5 - 0,9 МПа.

Поверните рукоятку регулятора давления на воздушном  $\overline{3}$ . фильтре таким образом, чтобы манометр показал значение 0,5 МПа.

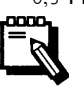

Вращение рукоятки по часовой стрелке увеличивает давление, а против часовой стрелкиуменьшает.

Поверните рукоятку регулятора давления таким образом, 4. чтобы манометр показал значение 0,2 МПа.

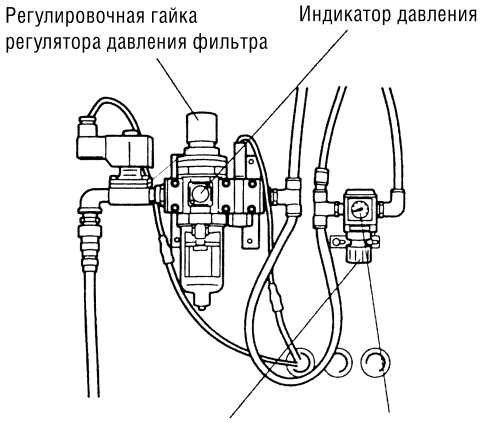

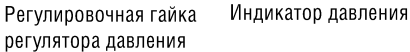

# **12-6 Подключение к электрической сети и заземление**

# **12-6-1 Полилючение к электрической**

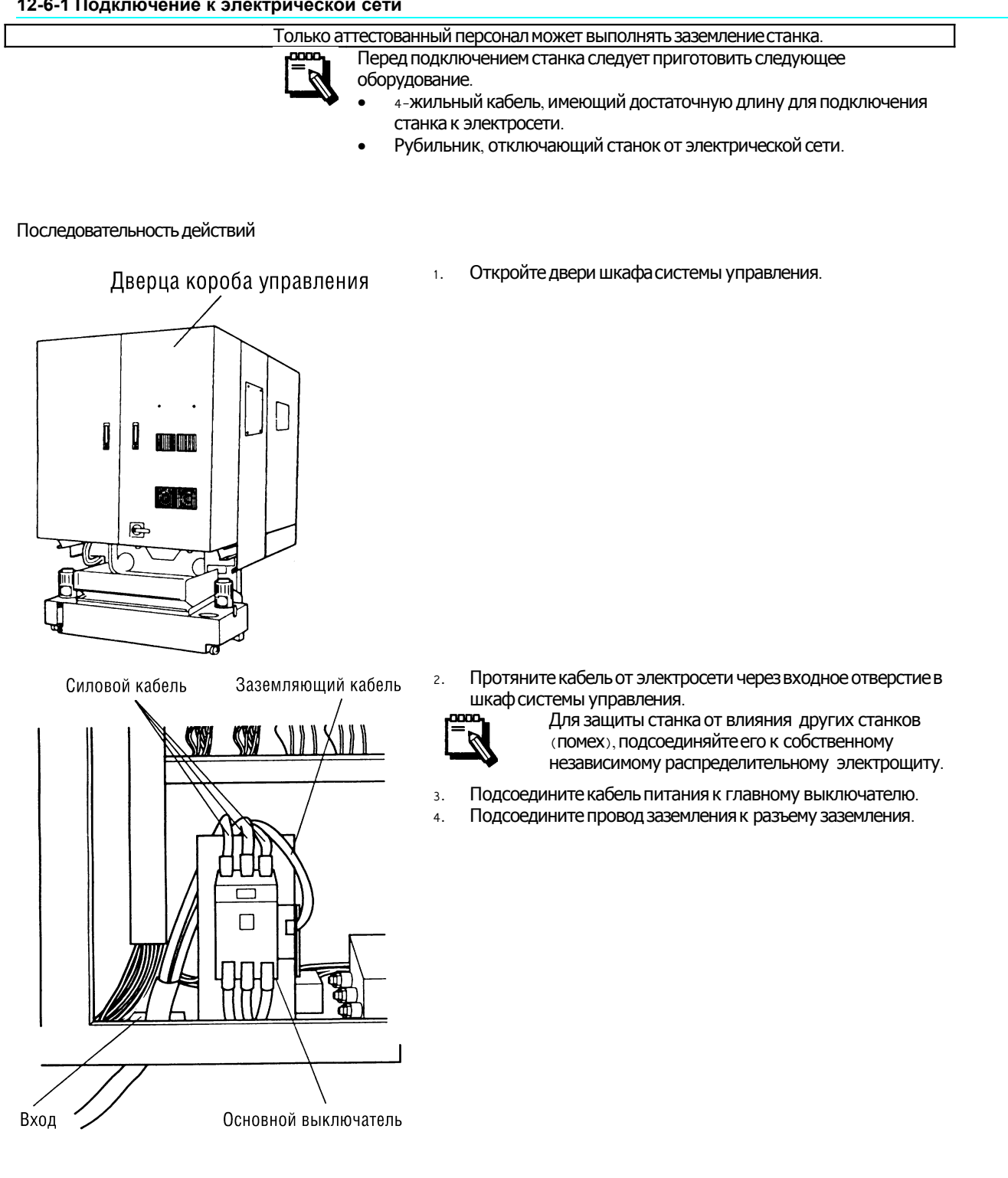

## 12-6-2 Заземление

Только аттестованный персонал может выполнять заземление станка.

Последовательность действий

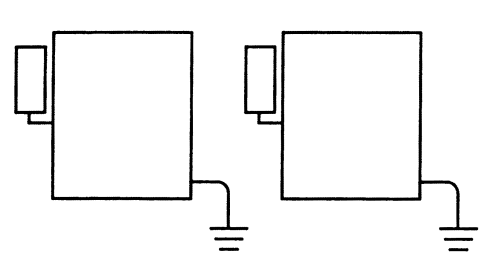

Сопротивление заземления: Меньше 100  $\Omega$ 

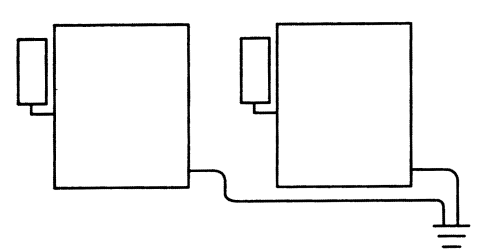

Заземляющий провод должен быть напрямую подсоединен к каждому станку Заземляющее сопротивление = 100/Кол-во станков [ $\Omega$ ]

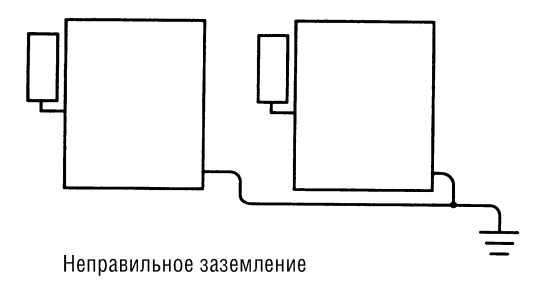

Каждый станок должен заземляться независимо от других.

- Если каждый станок не может быть заземлен независимо, один кабель следует подключать непосредственно к разъему заземления.
- Если в качестве шины заземления используется стальной каркас здания, никогда не подключайте к нему данный станок совместно с таким оборудованием, как электросварочные аппараты и индукционные печи, которые часто создают помехи.
- Характеристики заземления Сопротивление:

Max 100 OM. Площадь поперечного сечения кабеля заземления:

Min  $16$  MM<sup>2</sup>.

# 12-7 Установка системы циркуляции СОЖ

Установите систему циркуляции СОЖ сзади станка.

Последовательность действий

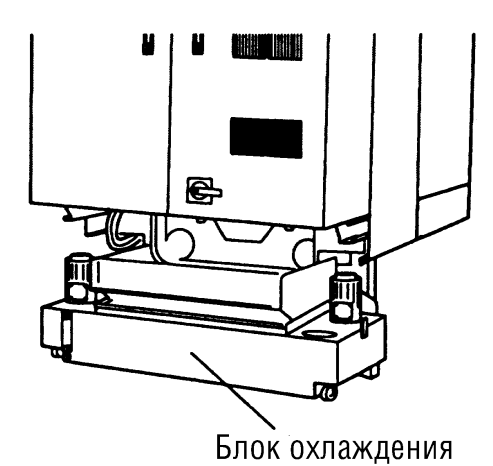

Установите систему циркуляции СОЖ под шкафом системы управления сзади станка.

Помпа охлаждения Шланг поступающей жидкости

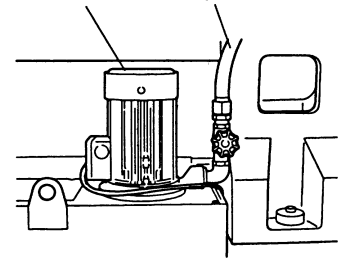

Подсоедините два (2) шланга СОЖ к двум (2) штуцерам насоса подачи СОЖ. Один насос предназначен для подачи СОЖ к соплам на

шпинделе, а второй - для смыва стружки со станины.

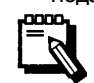

 $2.$ 

1.

Горловина Помпа охлаждения шланга охлаждения

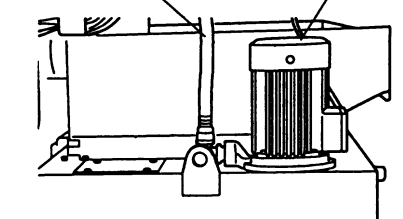

Термореле Силовой кабель для поступающей жидкости (U12, V12, W12)

Силовой кабель для горловины охлаждения (U11, V11, W11)

- 
- $3.$ Протяните два (2) кабеля питания насосов через входное отверстие под шкафом системы управления.
- Подсоедините кабели питания к разъемам реле.  $4.$

Залейте СОЖ в бак.  $5.$ 

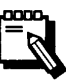

- Заливайте СОЖ до тех пор, пока красный шарик указателяуровня поднимется над средней линией . Включение насосов при пустом баке приведет к выходу их из строя .
- Используйте водорастворимую охлаждающую жидкость Применение в качествеСОЖ . легковоспламеняющегося масла приведетк пожару. Если технология обработки требует применения легковоспламеняющегося масла , приготовьте огнетушитель.
- 6. Установите опорные плиты под двумя (2) фиксирующими болтами с обеих сторон бака СОЖ .

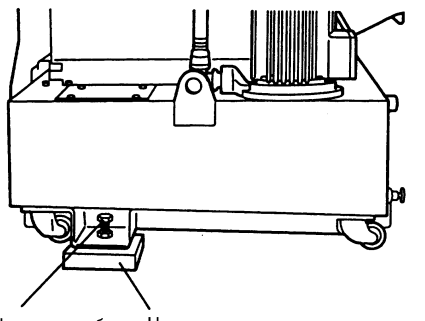

Болт фиксации бака Напольная пластина

- 7. Поверните два (2) фиксирующих болта по часовой стрелке и поднимите бак СОЖ над полом.
- 8. Включите питание и убедитесь, что оба насоса подачи СОЖ вращаются в правильном направлении .

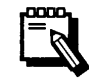

В противном случае немедленно отключите подачу СОЖ и выключите питание станка Затем поменяйте . местами два (2) из трех (3) кабелей питания насосов подачи СОЖ .

# **Глава 13 Эксплуатация станка**

### 13-1 Эксплуатация станка 14-1

# **13-1 Эксплуатация станка**

Эксплуатация данного станка производится в соответствии с государственными и местными стандартами и правилами . Для получения дополнительной информации по эксплуатации станка и дополнительного оборудования обращайтесь в сервисный центр.

Для консультации по вопросам применения смазочных материалов обращайтесь в местное представительство фирмы sodick.